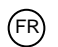

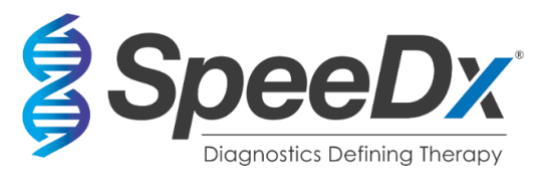

# *ResistancePlus***®** MG

# **Test de PCR multiplexe en temps réel pour l'identification de** *Mycoplasma genitalium* **et la détection des mutations associées à la résistance à l'azithromycine**

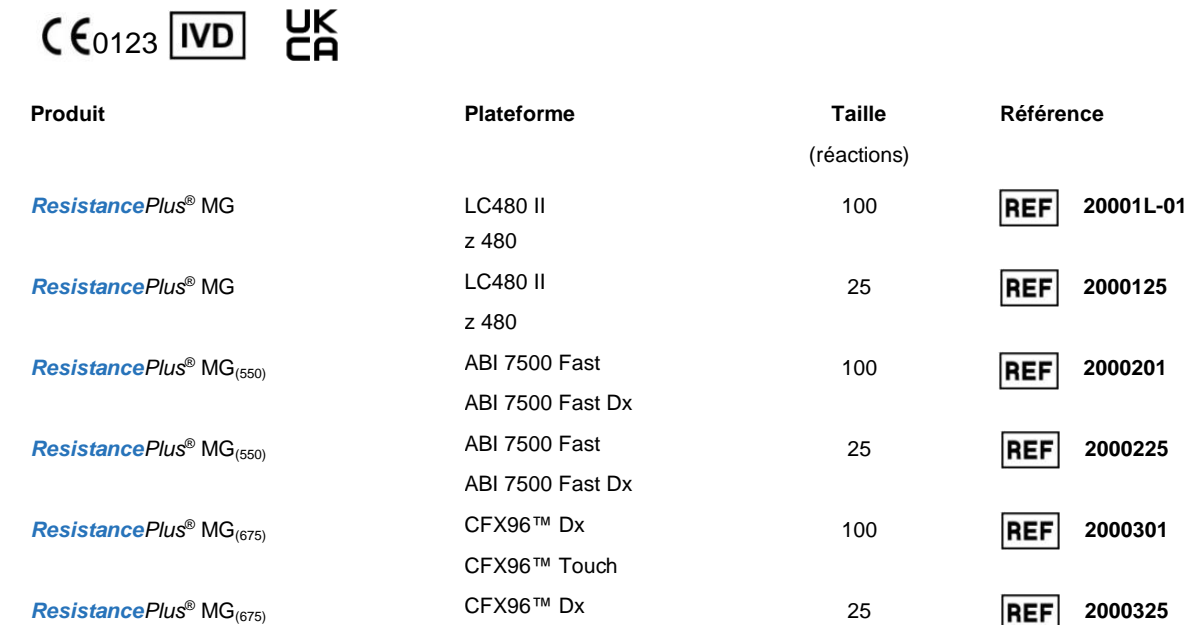

CFX96™ Touch

## **Produits accessoires – Logiciel d'analyse**

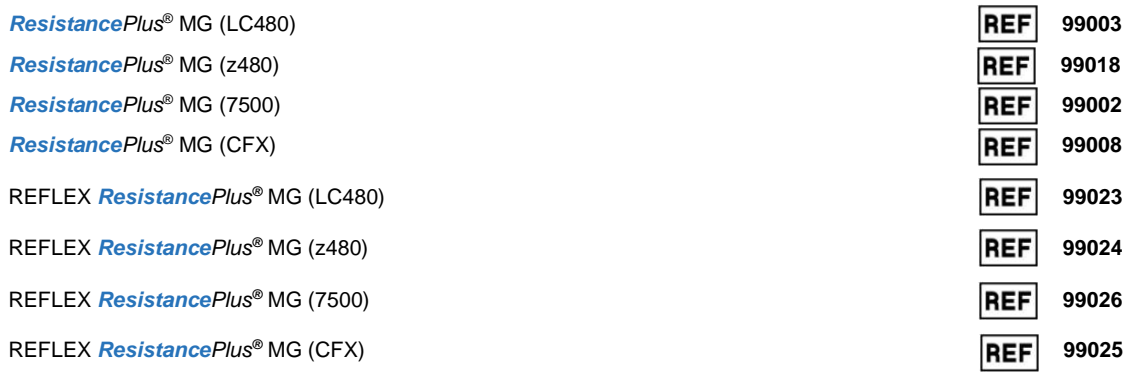

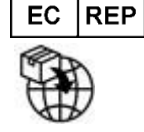

**MedEnvoy** Prinses Margrietplantsoen 33 – Suite 123 2595 AM La Haye Les Pays-Bas

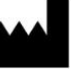

**SpeeDx Pty Ltd** Suite 102 National Innovation Centre 4 Cornwallis Street, Eveleigh NSW 2015, Australie Tél : +61 2 9209 4170, E-mail : tech@speedx.com.au

**RÉSERVÉ À UN USAGE PROFESSIONNEL** Non destiné à la vente aux États-Unis

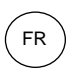

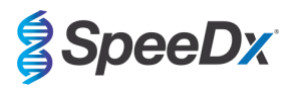

# **Contenus**

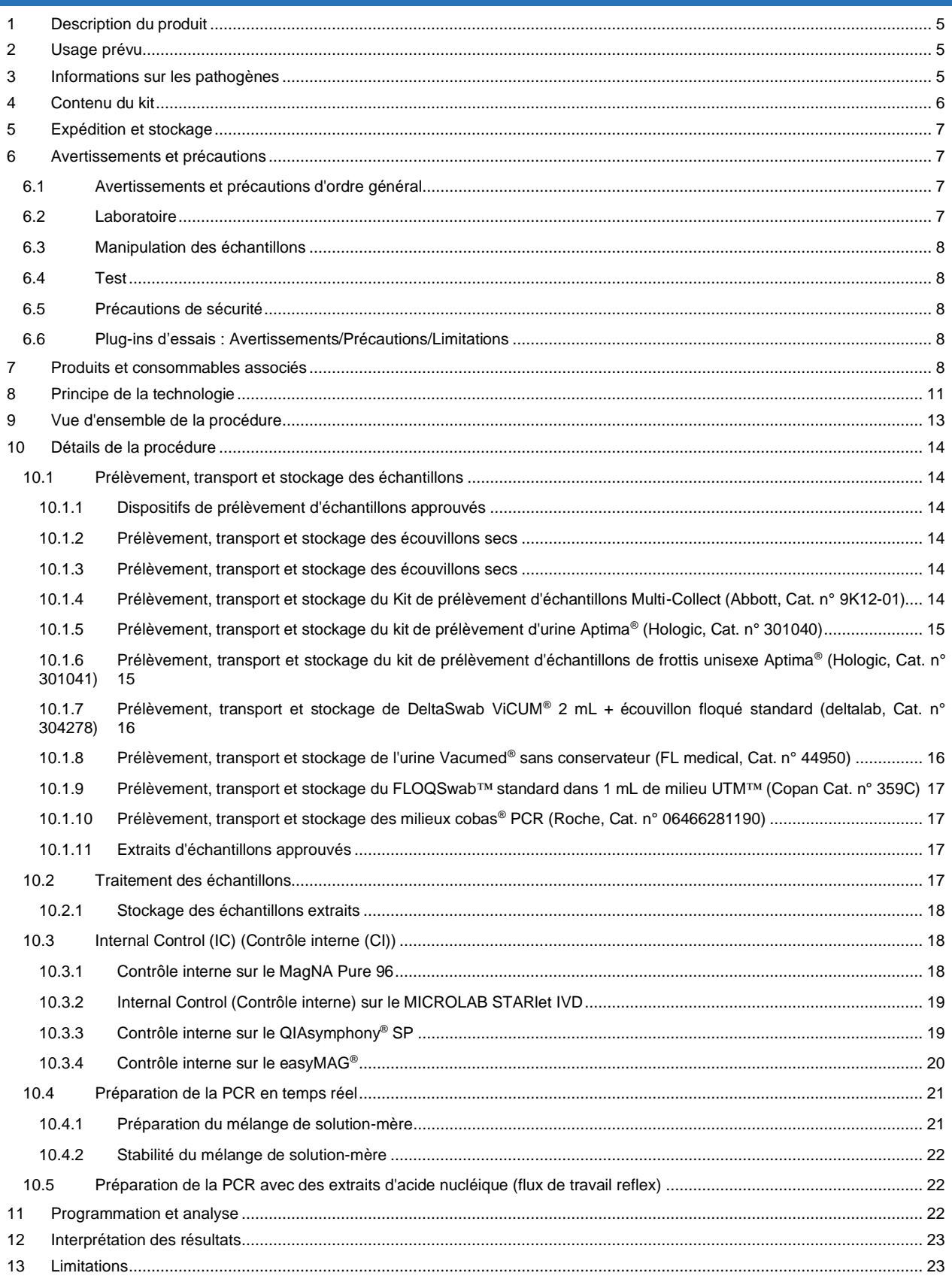

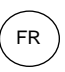

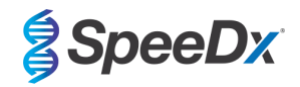

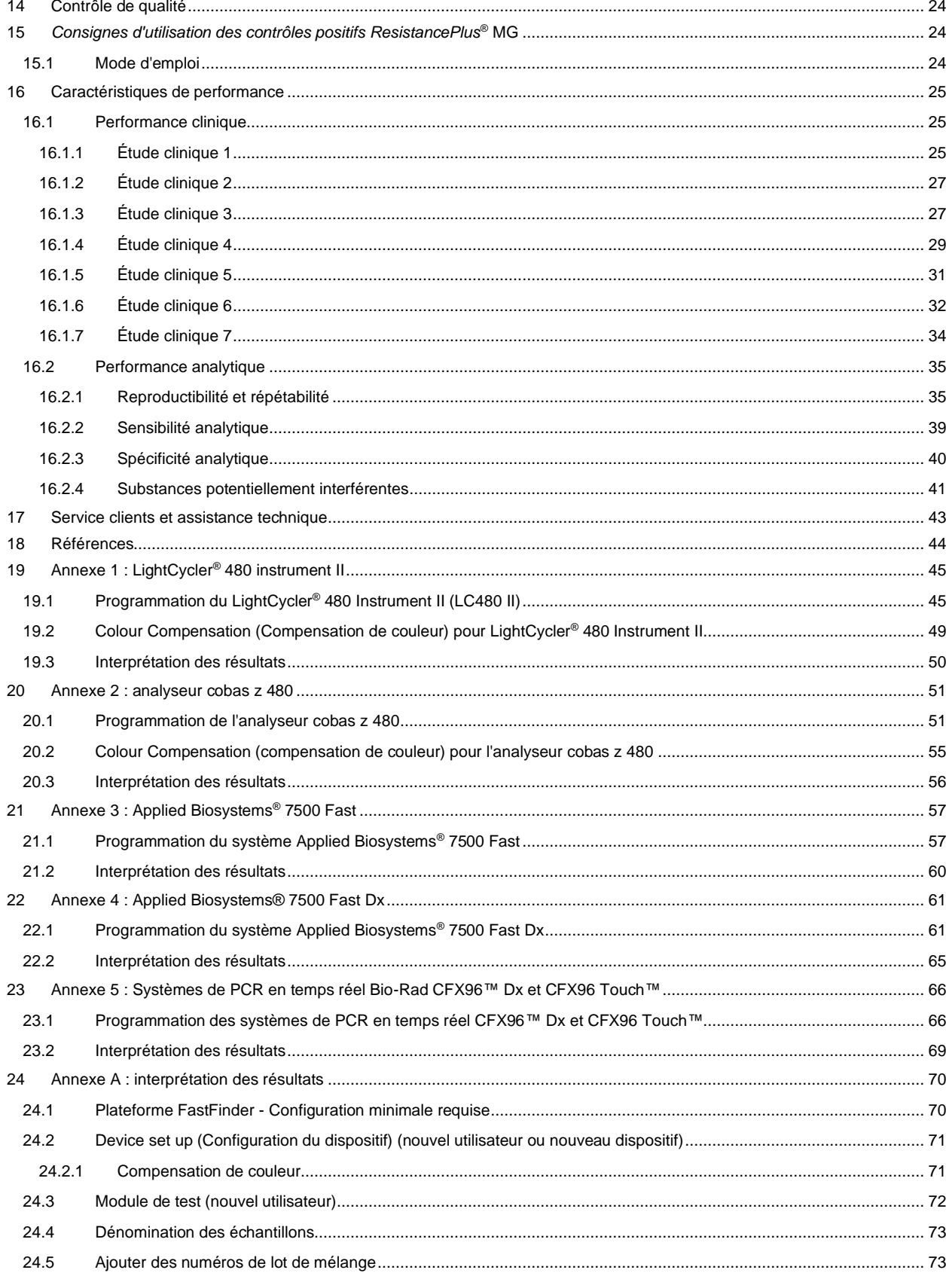

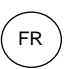

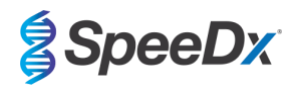

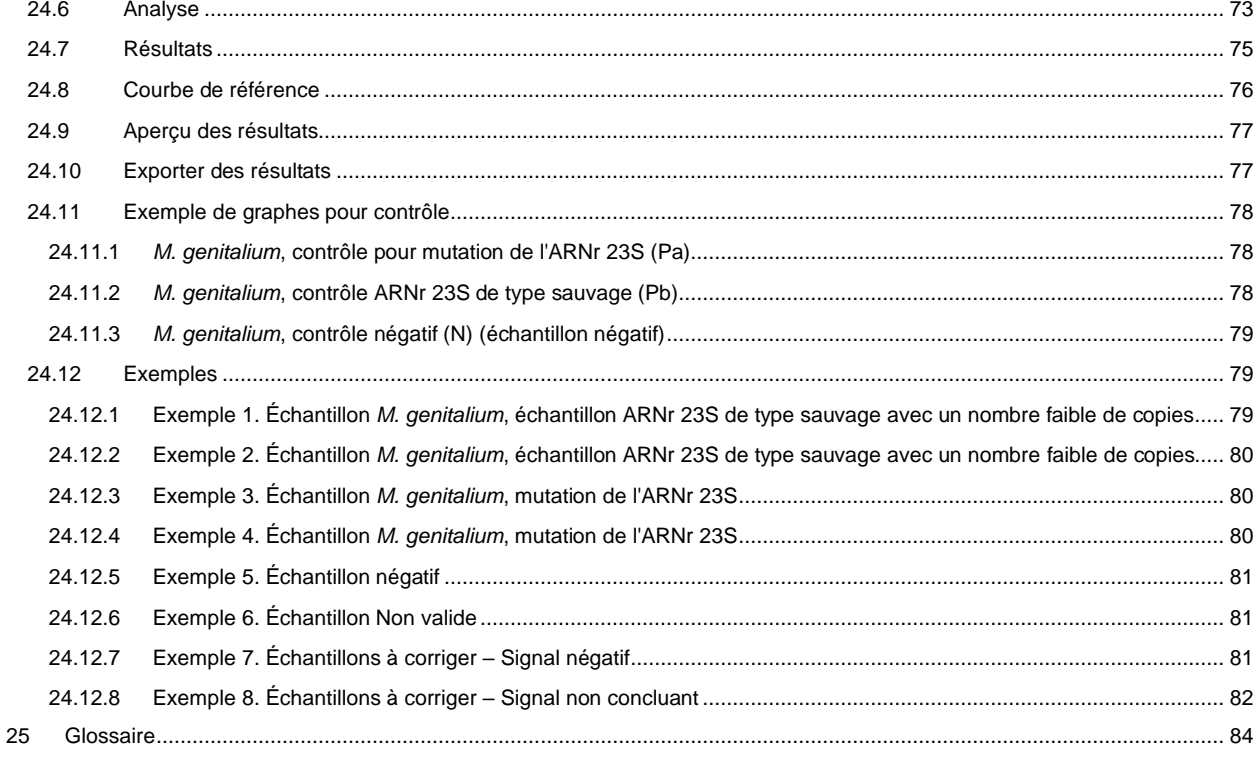

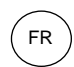

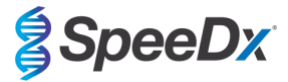

## <span id="page-4-0"></span>**1 Description du produit**

Le kit *ResistancePlus*® MG détecte simultanément le *M. genitalium* and 5 mutations aux positions 2058 et 2059 dans le gène ARNr 23S (numérotation pour *E. coli*) qui sont associés à la résistance à l'azithromycine (antibiotique à base de macrolide). Le kit *ResistancePlus*® MG est un test par PCR en temps réel multiplexe à 1 puits composé de 3 systèmes de lecture. Le Readout 1 (système de lecture 1) indique la présence ou l'absence de *M. genitalium* par la détection du gène MgPa ; le readout 2 (système de lecture 2) indique la présence d'une mutation A2058G, A2059G, A2058T, A2058C ou A2059C sur le gène de l'ARNr 23S ; et le readout 3 (système de lecture 3) est un contrôle interne qui surveille l'efficacité de l'extraction et l'inhibition de la qPCR. Le kit *ResistancePlus*® MG utilise *PlexZyme*® et *PlexPrime*® pour la spécificité et pour une capacité de multiplexage supérieure. Le test est validé sur des échantillons extraits en utilisant le système MagNA Pure 96 System (Roche), MICROLAB STARlet IVD (Hamilton), QIAsymphony® SP (QIAGEN), NUCLISENS® easyMAG® (Biomérieux) et la détection en temps réel sur le Roche LightCycler® 480 Instrument II (LC480 II), l'analyseur cobas z 480 (z480), le système Applied Biosystems® 7500 Fast (7500 Fast), le système Applied Biosystems® 7500 Fast Dx (7500 Fast Dx) et les systèmes de détection par PCR en temps réel Bio-Rad CFX96™ Dx (CFX96 Dx) etCFX96 Touch™ (CFX96 Touch) .

#### <span id="page-4-1"></span>**2 Usage prévu**

Le kit ResistancePlus<sup>®</sup> MG est un test qualitatif multiplexe de diagnostic in vitro par PCR en temps réel pour l'identification de *M. genitalium* et la détection de 5 mutations sur le gène de l'ARNr 23S (A2058G, A2059G, A2058T, A2058C et A2059C, numérotation pour *Escherichia coli*) qui sont associées à la résistance à l'azithromycine (un antibiotique de la famille des macrolides). Il est destiné à aider au diagnostic du *M. genitalium* et il détecte les mutations associées à la résistance à l'azithromycine chez le *M. genitalium*. Il doit être utilisé conjointement avec les informations cliniques et d'autres données de laboratoire.

Le kit *ResistancePlus*® MG peut être utilisé avec les types de prélèvements suivants : urine masculine et féminine et écouvillons anaux, rectaux, cervicaux, endocervicaux, vaginaux, urétraux, péniens, péniens méatiques et pharyngés, provenant de patients symptomatiques et asymptomatiques.

Des résultats négatifs n'excluent pas les infections à *M. genitalium* et ne confirment pas la sensibilité à l'azithromycine car il peut exister d'autres mécanismes d'échec thérapeutique.

Le kit *ResistancePlus*® MG doit être utilisé dans des structures professionnelles, telles que des hôpitaux ou des laboratoires de référence ou d'État. Il n'est pas destiné à un auto-test, un usage à domicile ou un usage sur le lieu des soins.

#### <span id="page-4-2"></span>**3 Informations sur les pathogènes**

Le *M. genitalium* est une petite bactérie présente dans les voies urogénitales humaines. Le *M. genitalium* a été associé à plusieurs infections sexuellement transmissibles (IST) Chez l'homme, la bactérie est la deuxième cause la plus fréquente d'urétrite non gonococcique (UNG) et elle est également associée à la prostatite, à l'épididymite et à la balanoposthite, et à l'inflammation du gland du pénis [e](#page-43-0)t du prépuce<sup>1</sup>. Chez la femme, elle est associée à la cervicite, à la maladie inflammatoire pelvienne (MIP), notamment l'endométrite (inflammation de la muqueuse de l'endomètre) et la salpingite (inflammation des trompes de Fallope) [1,2,3](#page-43-0) .

L'azithromycine est utilisée couramment pour le traitement de *M. genitalium* et pour la prise en charge des syndromes des IST tels que l'UNG et la cervicite. L'azithromycine appartient à la classe d'antibiotiques des macrolides, et elle agit en se fixant à l'ARNr 23S pour inhiber la synthèse protéique. Des mutations ponctuelles du gène ARNr 23S de *M. genitalium*, aux positions A2058G, A2059G, A2058T, A2058C et A2059C (numérotation pour *E. coli*) ont été associées à l'échec du traitement et/ou une résistance *in vitro* à l'azithromycine<sup>45</sup>. Les mutations les plus fréquentes sont A2058G et A2059G, qui représentent 89 % des mutations de résistance aux macrolid[e](#page-43-0)s d'après une étude récente<sup>6</sup>.

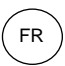

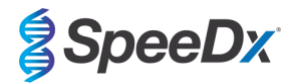

# <span id="page-5-0"></span>**4 Contenu du kit**

<span id="page-5-1"></span>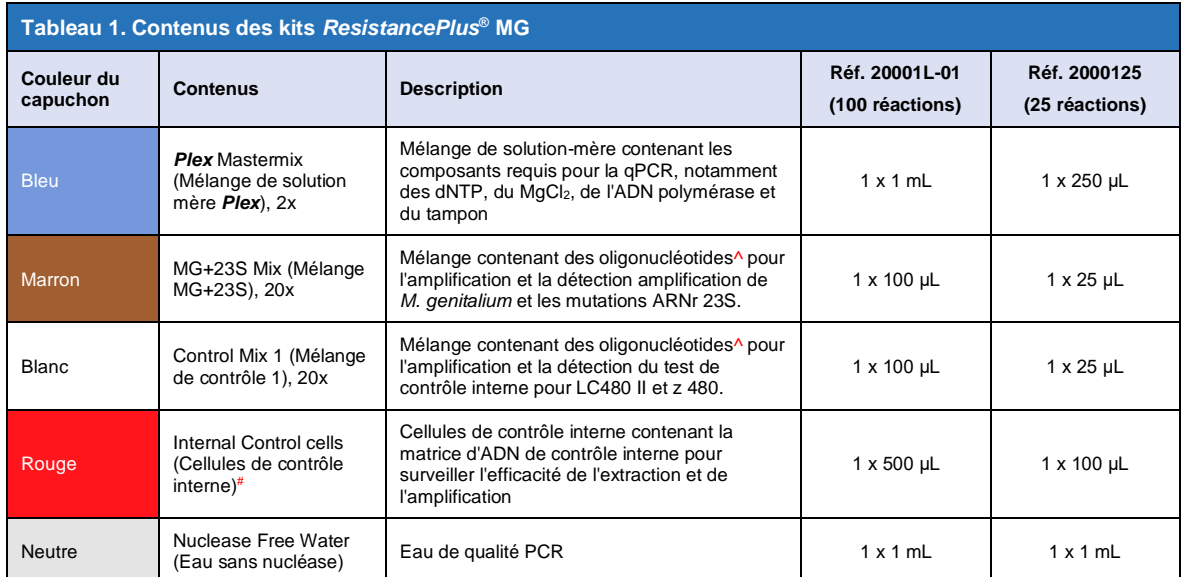

# Conserver les tubes de matrices dans un endroit différent des mélanges d'oligonucléotides, c.-à-d. une salle de manipulation de matrice ou d'acide nucléique

^ Les oligonucléotides sont des paires d'amorce PCR (notamment les amorces *PlexPrime*® ), des enzymes *PlexZyme*® et des sondes fluorescentes.

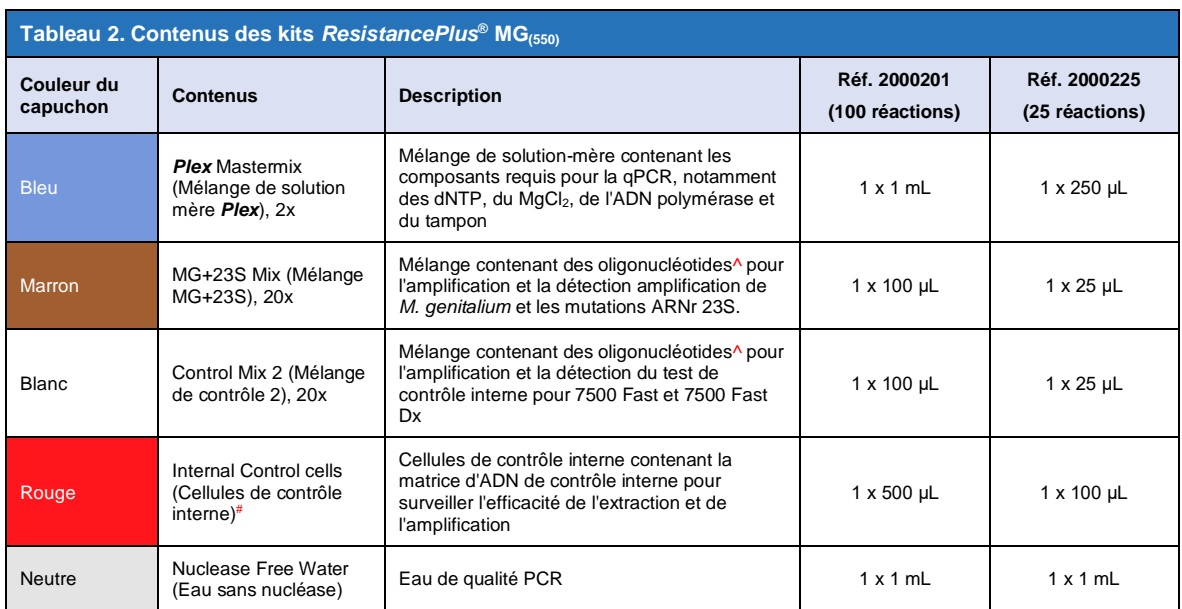

# Conserver les tubes de matrices dans un endroit différent des mélanges d'oligonucléotides, c.-à-d. une salle de manipulation de matrice ou d'acide nucléique

^ Les oligonucléotides sont des paires d'amorce PCR (notamment les amorces *PlexPrime*® ), des enzymes *PlexZyme*® et des sondes fluorescentes.

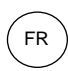

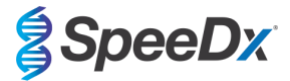

<span id="page-6-4"></span>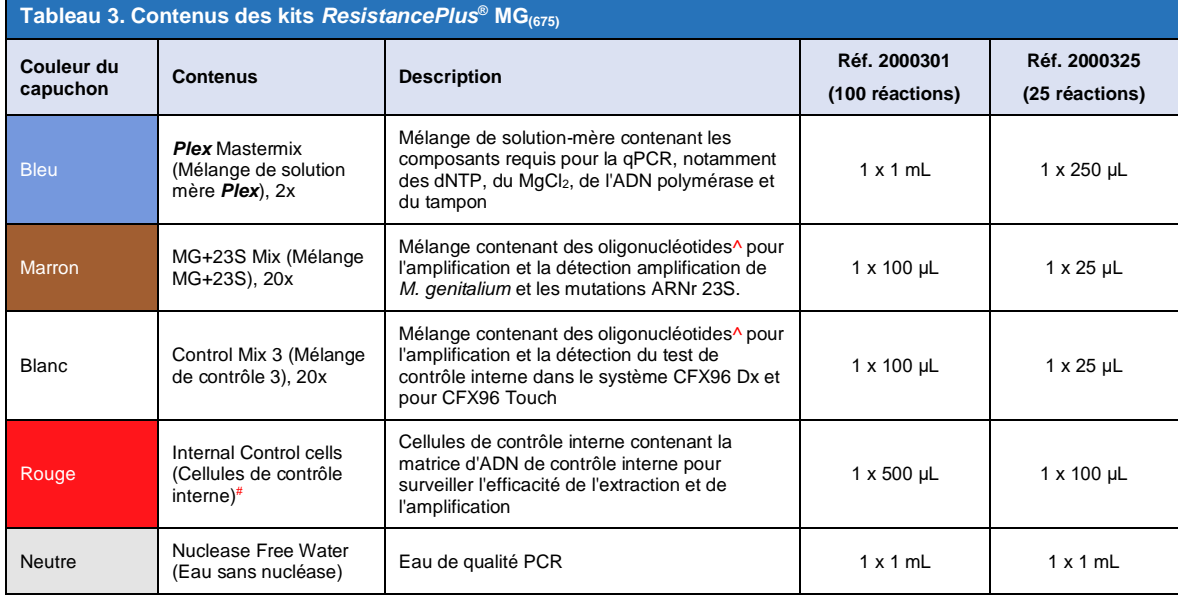

# Conserver les tubes de matrices dans un endroit différent des mélanges d'oligonucléotides, c.-à-d. une salle de manipulation de matrice ou d'acide nucléique

^ Les oligonucléotides sont des paires d'amorce PCR (notamment les amorces *PlexPrime*® ), des enzymes *PlexZyme*® et des sondes fluorescentes.

#### <span id="page-6-0"></span>**5 Expédition et stockage**

- La livraison des composants des kits *Resistance<sup>p</sup>lus<sup>®</sup>* GC se fait sur des blocs de carboglace ou de gel de glace. Après réception, il convient de conserver tous les composants entre -25 °C et -15 °C. Il est recommandé de ne pas dépasser 15 cycles de congélation/décongélation.
- Quand le kit est conservé conformément aux conditions recommandées et qu'il est manipulé correctement, il conserve son activité jusqu'à la date de péremption indiquée sur l'étiquette. Ne pas l'utiliser après la date de péremption.
- Tout incident grave doit être signalé à SpeeDx en contactant tech@speedx.com.au

#### <span id="page-6-1"></span>**6 Avertissements et précautions**

#### <span id="page-6-2"></span>**6.1 Avertissements et précautions d'ordre général**

- Destiné exclusivement à un usage de diagnostic *in vitro*.
- Lire attentivement ce mode d'emploi avant l'utilisation. Respecter rigoureusement les procédures décrites pour garantir la fiabilité des résultats de test. Toute déviation de ces procédures peut affecter la performance du test.
- Les utilisateurs doivent avoir suivi une formation adéquate dans l'utilisation du test *ResistancePlus*® .
- Tout incident grave doit être signalé au fabricant et à l'autorité compétente de l'État membre dans lequel l'utilisateur et/ou le patient est établi.

#### <span id="page-6-3"></span>**6.2 Laboratoire**

- Il est recommandé d'effectuer la préparation/l'extraction des échantillons, la préparation du mélange de solution-mère, l'ajout des échantillons et le thermocyclage dans des zones séparées spatialement. Au minimum, l'instrument de PCR doit, idéalement, être situé dans une salle distincte des zones où les réactions sont préparées.
- Il est recommandé de suivre les précautions de laboratoire habituelles. Porter un équipement de protection individuelle approprié, comme des gants, des lunettes de protection et une blouse de laboratoire pour manipuler les réactifs.
- Des organismes pathogènes sont susceptibles d'être présents dans les échantillons cliniques. Traiter tous les échantillons cliniques comme étant potentiellement infectieux et respecter les procédures de sécurité de votre organisation en matière de manipulation des échantillons chimiques et biologiques.
- Respecter les procédures d'élimination des déchets dangereux de votre organisation pour l'élimination correcte des échantillons, des réactifs et d'autres matières potentiellement contaminées.

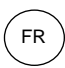

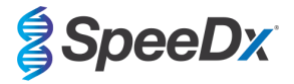

#### <span id="page-7-0"></span>**6.3 Manipulation des échantillons**

Les échantillons doivent être recueillis, transportés et stockés en utilisant les techniques de laboratoire standard ou conformément aux instructions des kits de prélèvement.

#### <span id="page-7-1"></span>**6.4 Test**

- Les précautions de base pour prévenir la contamination des réactions de PCR comprennent l'utilisation d'embouts de pipette à filtre stériles, l'utilisation d'un nouvel embout de pipette pour chaque action de pipetage et la séparation des flux de travail.
- Les tests de PCR sont sujets à la contamination par les produits de PCR précédents. Ne jamais ouvrir les cuves à réaction après l'achèvement de la PCR.
- Les réactifs de dosage contiennent du tampon IDTE susceptible de provoquer une grave irritation oculaire. Il est recommandé de l'utiliser dans une pièce bien ventilée et de porter l'équipement de protection individuelle adapté, tel que des gants, des lunettes de protection et une blouse de laboratoire lors de la manipulation des réactifs.

#### <span id="page-7-2"></span>**6.5 Précautions de sécurité**

Des fiches de données de sécurité (FDS) sont disponibles sur demande. Contacter [tech@speedx.com.au](mailto:info@speedx.com.au) pour de plus amples informations.

#### <span id="page-7-3"></span>**6.6 Plug-ins d'essais : Avertissements/Précautions/Limitations**

- Le logiciel SpeeDx ne peut contrôler que l'analyse des données brutes générées par le kit de test lorsqu'il est utilisé avec l'instrument de PCR correspondant. Il ne contrôle pas la préparation des échantillons, les réactions, la programmation de l'équipement ou l'administration du traitement.
- Les utilisateurs doivent être dûment formés à l'utilisation du logiciel d'analyse *ResistancePlus*® MG et l'accès doit être réservé à chaque utilisateur assigné.
- Il est recommandé de mettre en place des contrôles de cybersécurité et des accès par authentification des utilisateurs, notamment en utilisant un logiciel antivirus ou un pare-feu au sein du système informatique et de l'infrastructure qui utilisent le logiciel.
- En cas d'incident de cybersécurité tel qu'un accès non autorisé ou une attaque par ransomware, veuillez contacter tech@speedx.com.au pour obtenir de l'aide.

#### <span id="page-7-4"></span>**7 Produits et consommables associés**

*Matériel de contrôle positif* 

- Kit de contrôle positif *ResistancePlus®* MG (SpeeDx, Cat. n° 95001)

#### *Consommables de laboratoire généraux*

- Gants et blouses de laboratoire propres
- Mélangeur vortex
- Centrifugeuse de paillasse pour tubes de 0,5 et 1,5 mL
- Micro-pipeteurs
- Embouts de pipette résistants aux aérosols, stériles
- Tubes de 0,5 mL et 1,5 mL (qualité PCR)
- Tubes de 2,0 mL (pour la prédilution des cellules de contrôle interne)

#### *Pour le MagNA Pure 96 Instrument*

- Phosphate Buffered Saline (PBS) (Tampon phosphate salin) 1x
- MagNA Pure 96 Internal Control Tube (Tube de contrôle interne, Roche, réf. 06374905001)
- MagNA Pure 96 DNA et Viral NA Small Volume Kit (kit petit volume, Roche, réf. 06543588001)
- MagNA Pure 96 DNA et Viral NA Large Volume Kit (kit grand volume, Roche réf. 06374891001)

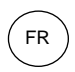

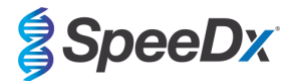

- MagNA Pure 96 System Fluid (external) (Système de fluide externe, Roche, réf. 06640729001)
- MagNA Pure 96 Processing Cartridge (Cartouche de traitement, Roche, réf. 06241603001)
- MagNA Pure 96 Pure tip 1000uL (Embout, Roche, réf. 6241620001)
- MagNA Pure 96 Output Plate (plaque de sortie, Roche, réf. 06241611001)
- MagNA Pure Sealing Foil (feuille d'hermétisation, Roche, réf. 06241638001)

#### *Pour l'instrument MICROLAB STARlet*

- Phosphate Buffered Saline (PBS) (Tampon phosphate salin) 1x
- STARMag 96 X 4 Universal Cartridge kit (384T) (Kit de cartouche universelle, Seegene, réf. 744300.4.UC384)
- Tubes de 2,0 mL

## *Pour l'instrument QIAsymphony® SP*

- Phosphate Buffered Saline (PBS) (Tampon phosphate salin) 1x
- Cartouches de préparation d'échantillon, 8 puits (Qiagen, réf. 997002)
- Manchons 8 barreaux (Qiagen, réf. 997004)
- Pointes de filtre, 200 μL et 1500 μL (Qiagen, réf. 990332 et 997024)
- Tubes 2 mL (Sarstedt, réf. 72.639 ou 72.694)
- Tubes en polystyrène 14 mL (Corning, réf. 352051)
- Kit DSP Virus/Pathogen Mini (QIAGEN, Cat no 937036)

#### *Pour le NucliSENS® easyMAG® instrument*

- Phosphate Buffered Saline (PBS) (Tampon phosphate salin) 1x
- NucliSENS*®* easyMAG*®* Lys BUffer 4 X 1 l (tampon lyse Biomérieux, réf. 280134)
- NucliSENS® easyMAG*®* Lysis Buffer 2 mL 48T (tampon lyse Biomérieux, réf. 200292)
- NucliSENS*®* easyMAG*®* Magnetic Silica (Silice magnétique, Biomerieux, réf. 280133)
- NucliSENS*®* easyMAG*®* Extraction buffer 1 (Tampon d'extraction 1, Biomerieux, réf. 280130)
- NucliSENS*®* easyMAG*®* Extraction buffer 2 (Tampon d'extraction 2, Biomerieux, réf. 280131)
- NucliSENS*®* easyMAG*®* Extraction buffer 3 (Tampon d'extraction 3, Biomerieux, réf. 280132)
- NucliSENS*®* easyMAG*®* Disposables (Jetables, Biomerieux, réf. 280135)

#### *Pour le LightCycler® 480 Instrument II et l'analyseur cobas z 480*

- *PlexPCR*® Colour Compensation (CC) kit (Kit de compensation de couleur, SpeeDx, Cat no 90001)
- LightCycler® 480 Multiwell Plate 96 (plaque à 96 puits, Roche, réf. 04729692001)
- LightCycler<sup>®</sup> 480 Sealing Foil (feuille d'hermétisation, Roche, réf. 04729757001)

#### *Pour le système Applied Biosystems® 7500 Fast et le système 7500 Fast Dx*

- MicroAmp® Optical 96-well reaction plates (plaques de réaction à 96 puits, ThermoFisher Scientific, réf. 4316813)
- MicroAmp® Optical Adhesive Film (film optique adhésif, ThermoFisher Scientific, réf. 4360954)

### *Pour le Bio-Rad CFX96™ Dx et le CFX96 Touch™ Real-time PCR Detection System*

- Multiplate™ 96-well PCR plates (plaques PCR à 96 puits, Bio-Rad, réf. MLP9601)
- Microseal® 'B' PCR Plate Sealing Film, adhesive, optical (film adhésif et optique d'hermétisation, Bio-Rad, réf. MSB1001)

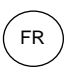

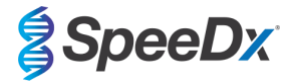

# *Dispositifs de prélèvement d'échantillons*

*Pour le Bio-Rad CFX96™ Dx et le CFX96 Touch™ Real-time PCR Detection System*

- Kit de prélèvement d'échantillons Multi-Collect (Abbott, Cat. n° 9K12-01)
- Kit de prélèvement d'urine Aptima® (Hologic, Cat. n° 301040)
- Kit de prélèvement d'échantillon par frottis unisexe Aptima® (Hologic, Cat. n° 301041)
- DeltaSwab ViCUM® 2 mL + écouvillon floqué standard (deltalab, Cat. n° 304278)
- Urine Vacumed® sans conservateur (FL medical, Cat. nº 44950)
- FLOQSwab™ standard dans 1 mL de milieu UTM™ (Copan Cat. n° 359C)
- Milieu cobas® PCR (Roche, Cat. n° 06466281190)

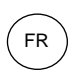

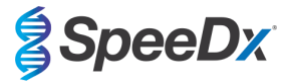

# <span id="page-10-0"></span>**8 Principe de la technologie**

La PCR en temps réel (qPCR) peut être utilisée pour amplifier et détecter les acides nucléiques cibles spécifiques des pathogènes. *PlexPCR®* est une technologie qPCR utilisant les enzymes *PlexZyme®* qui détecte et signale le produit amplifié en produisant un signal fluorescent ([Figure 1](#page-10-1)). Les amorces PlexPrime<sup>®</sup> sont associées pour l'amplification spécifique de séquences mutantes, associée à la détection *PlexZyme®* spécifique des mutants (**[Figure 2](#page-11-0)**).

Les enzymes *PlexZyme®* sont des complexes d'ADN catalytiques composés de deux oligonucléotides d'ADN désignés par le terme « enzymes partielles ». Chaque enzyme partielle possède une région spécifique à une cible, une âme catalytique et une région universelle de liaison de la sonde. Quand le produit cible est présent, les deux enzymes partielles se lient côte-à-côte pour former l'enzyme *PlexZyme®* active possédant l'activité catalytique pour cliver une sonde marquée. Le clivage sépare les colorants du fluorophore et du désactivateur, produisant un signal fluorescent qui peut être surveillé en temps réel. Les enzymes *PlexZyme®* ont une spécificité supplémentaire par rapport aux autres technologies de détection, car deux enzymes partielles doivent se lier pour la détection. Les enzymes*PlexZyme®* sont également des enzymes à renouvellement multiple, et plusieurs sondes peuvent être clivées au cours de chaque cycle de PCR, produisant un signal puissant et sensible. En raison de la sensibilité et la spécificité élevées des tests *PlexZyme®* , ceux-ci sont parfaits pour la détection multiplexe de pathogènes.

Les amorces *PlexPrime®* possèdent trois régions fonctionnelles. La région 5' longue, qui fixe l'amorce à un emplacement spécifique et la région 3' courte, qui cible de manière sélective l'extension à partir de la base mutante. Une séquence d'insertion se situe entre les régions 5' et 3' et agit comme une structure de liaison qui insère une séquence indépendante de la cible dans l'amplicon résultant et améliore la pression de sélection de la région 3'. Dans la réaction multiplexe, chaque amorce *PlexPrime®* est conçue pour cibler une base mutante spécifique et intègre une séquence d'insertion unique, ce qui produit ainsi des séquences d'amplicon mutant distinctes. Contrairement aux autres technologies de détection basées sur les sondes, l'enzyme *PlexZyme*® peut être superposée avec l'amorce *PlexPrime®* pour cibler l'amplicon mutant spécifique contenant la base mutante et la séquence d'insertion incorporée. L'association unique des amorces *PlexPrime®* couplées aux enzymes *PlexZyme®* permet l'amplification spécifique de séquences mutantes, et la détection sensible et spécifique dans une réaction multiplexe.

<span id="page-10-1"></span>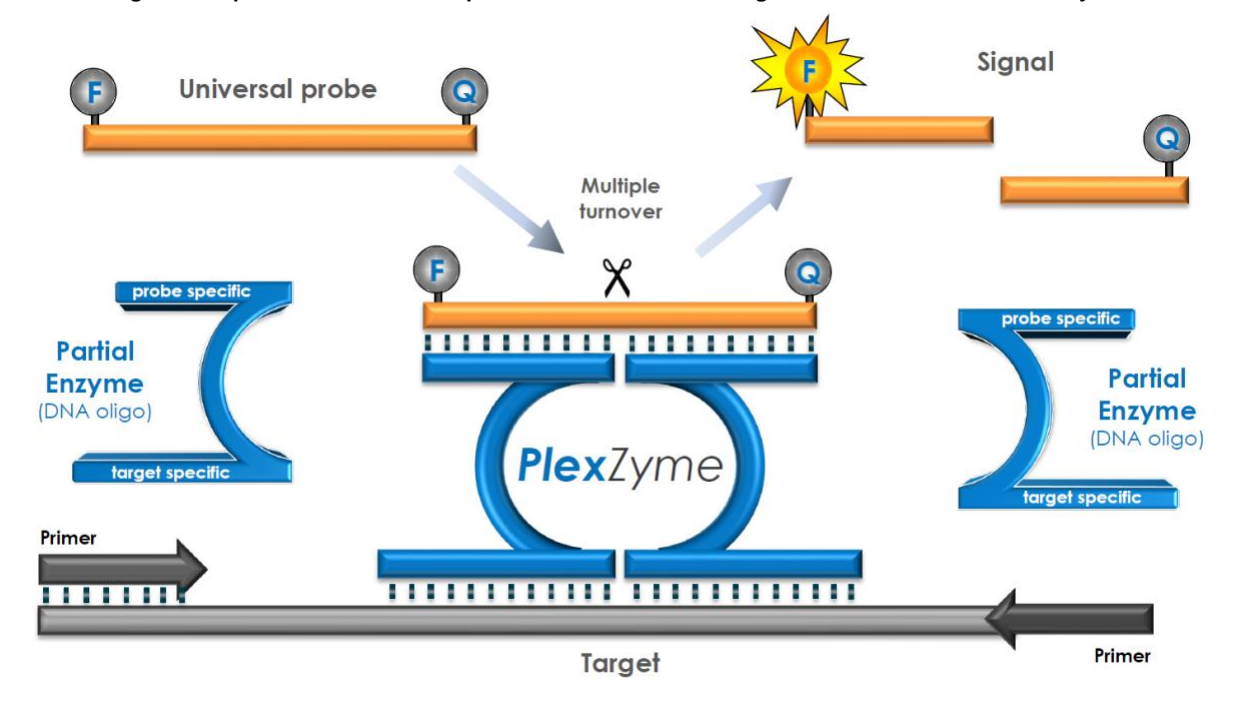

#### **Figure 1. Représentation schématique de la détection et de la signalisation universelle de** *PlexZyme***®**

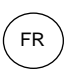

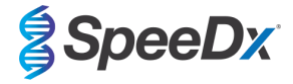

<span id="page-11-0"></span>**Figure 2. Représentation schématique de l'amorce** *PlexPrime®* **couplée à la détection** *PlexZyme®* **. L'amorce** *PlexPrime®* **amplifie spécifiquement la séquence mutante et les enzymes** *PlexZyme®* **détectent spécifiquement l'amplicon.**

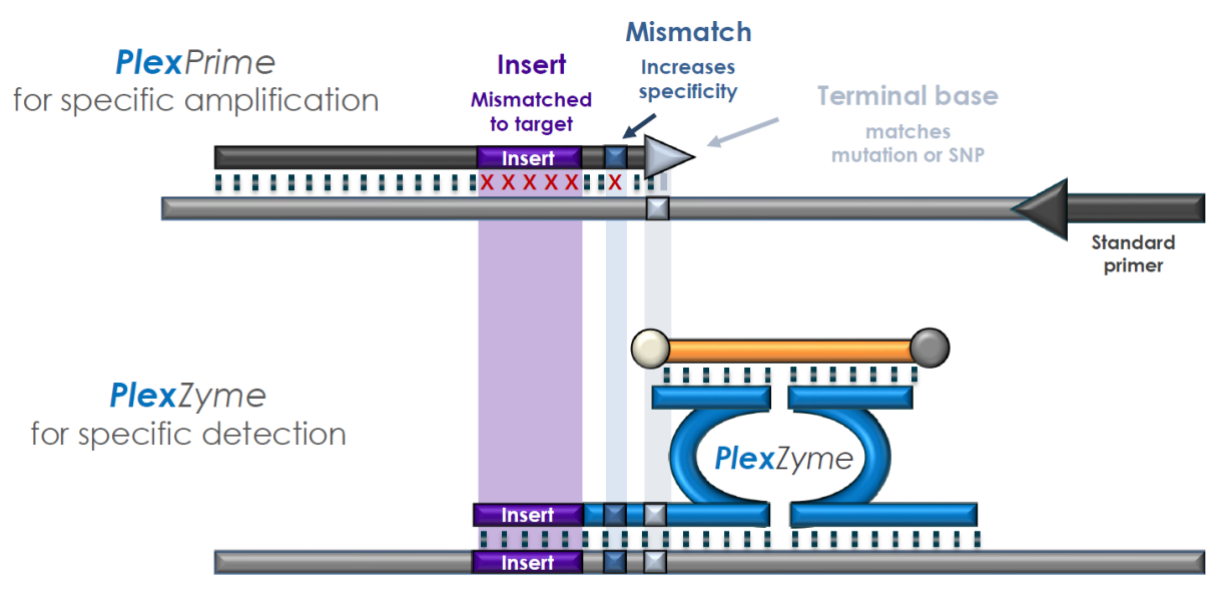

PlexPrime amplicon

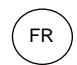

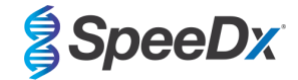

<span id="page-12-0"></span>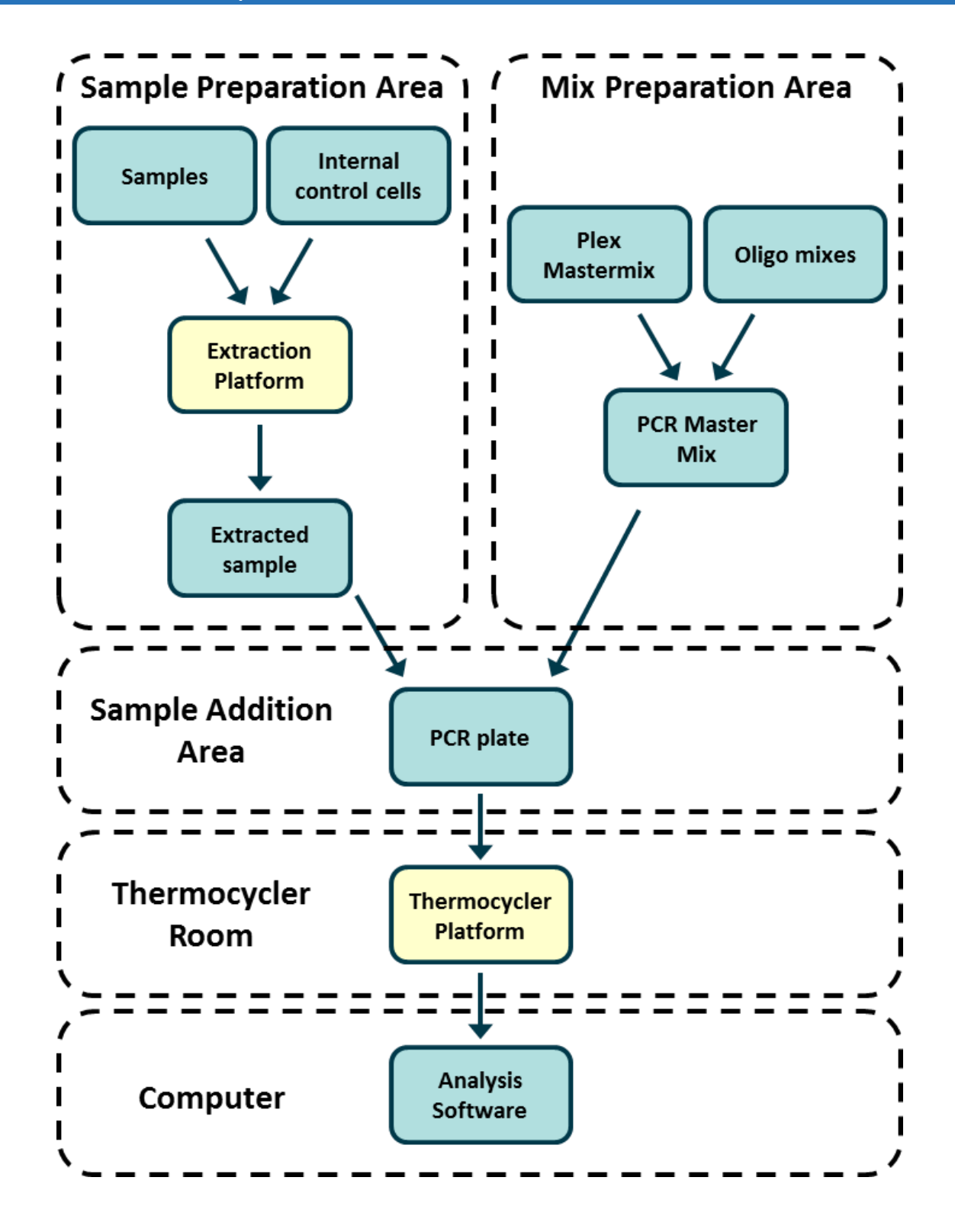

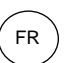

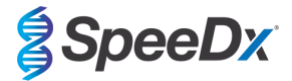

# <span id="page-13-0"></span>**10 Détails de la procédure**

**Remarque :** les réactifs fournis sont cités en italiques et la couleur du capuchon du tube est indiquée entre parenthèses.

#### <span id="page-13-1"></span>**10.1 Prélèvement, transport et stockage des échantillons**

L'urine masculine, l'urine féminine et les écouvillons urétraux, anaux, rectaux, pharyngés, péniens, péniens méatiques, cervicaux, endocervicaux et vaginaux, provenant de patients symptomatiques et asymptomatiques, doivent être prélevés, transportés et stockés en utilisant des techniques de laboratoire standard ou conformément aux instructions des kits de prélèvement.

#### <span id="page-13-2"></span>10.1.1 Dispositifs de prélèvement d'échantillons approuvés

Un prélèvement, un stockage et un transport d'échantillons inadéquats ou inappropriés sont susceptibles de produire des résultats de test erronés. Une formation appropriée au prélèvement d'échantillons est fortement recommandée pour garantir la qualité et la stabilité des échantillons.

Les dispositifs de prélèvement d'échantillons qui ont été approuvés avec le kit *ResistancePlus*® MG sont mentionnés ci-après avec de brèves consignes concernant la notice du fabricant du dispositif pour le prélèvement, la manipulation et le transport. Ces consignes ne visent pas à remplacer ou à substituer la notice fournie par le fabricant. Se reporter toujours à la notice d'information du fabricant du dispositif de prélèvement d'échantillons pour connaître les méthodes de prélèvement appropriées.

Avant toute méthode de prélèvement, le personnel qualifié doit s'assurer de la bonne compréhension du dispositif et de la méthodologie. Il faut au moins examiner la description du test pour connaître les éléments suivants : indication du type d'échantillon, volume suffisant, procédure(s), matériel de prélèvement nécessaire, préparation du patient et consignes de manipulation et de stockage appropriées.

#### <span id="page-13-3"></span>10.1.2 Prélèvement, transport et stockage des écouvillons secs

- 1. L'utilisation d'un gobelet à urine stérile et transparent, exempt de tout conservateur ou milieu de transport, est recommandée pour le prélèvement automatique par le patient.
- 2. Le patient doit recueillir de 20 mL à 50 mL de la première miction et refermer hermétiquement le couvercle ou le visser.
- 3. Il est recommandé de mettre l'échantillon d'urine dans un double sac avec des tampons absorbants pour le transport. Les températures de conservation des échantillons d'urine dépendent de la durée de traitement prévue.

#### <span id="page-13-4"></span>10.1.3 Prélèvement, transport et stockage des écouvillons secs

Les écouvillons secs peuvent être utilisés pour le prélèvement de différents types d'échantillons par les professionnels de santé et les patients. Étant donné cette variabilité, se reporter à la notice du fabricant pour connaître les types de spécimens et les méthodes de prélèvement appropriés.

#### <span id="page-13-5"></span>10.1.4 Prélèvement, transport et stockage du Kit de prélèvement d'échantillons Multi-Collect (Abbott, Cat. n° 9K12-01)

Les consignes ci-dessous sont un récapitulatif du prélèvement et du transport de l'urine, des frottis vaginaux et des frottis urétraux masculins avec le kit de prélèvement Multi-Collect (Abbott, Cat. n° 9K12-01).

#### 10.1.4.1 Prélèvement, transport et stockage des échantillons d'urine

- 1. Le patient ne doit pas avoir uriné pendant au moins une heure avant le prélèvement de l'échantillon.
- 2. Jeter l'écouvillon de prélèvement ; il n'est pas nécessaire pour le prélèvement de l'échantillon d'urine.
- 3. À l'aide d'un gobelet à urine, le patient doit prélever les premiers 20 mL à 30 mL d'urine mictionnelle (la première partie du iet).
- 4. Dévisser le bouchon du tube de transport, en veillant à ne pas renverser le tampon de transport à l'intérieur.
- 5. Manipuler le bouchon et le tube avec précaution pour éviter toute contamination.
- 6. Utiliser la pipette de transfert en plastique pour transférer l'urine du gobelet de prélèvement dans le tube de transport jusqu'à ce que le niveau de liquide dans le tube se situe dans la fenêtre de remplissage transparente de l'étiquette du tube de transport, autrement un autre échantillon devra être prélevé. Ne pas remplir excessivement. Pour transférer le volume nécessaire d'échantillon d'urine, il peut être nécessaire d'appuyer un peu plus d'une fois sur la poire de la pipette de transfert.
- 7. Reboucher délicatement le tube de transport. Veiller à ce que le bouchon soit bien fermé.
- 8. Marquer le tube de transport avec les informations d'identification de l'échantillon, y compris la date de prélèvement, à l'aide d'une étiquette adhésive. Veillez à ne pas masquer la fenêtre de remplissage du tube de transport.
- 9. Après le prélèvement, transporter et stocker le tube de transport à une température comprise entre 2 °C et 30 °C pendant 14 jours maximum. Si un stockage plus long est nécessaire, conserver à -10 °C ou à une température plus froide pendant 90 jours maximum.

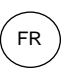

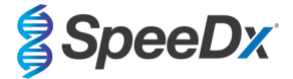

#### 10.1.4.2 Prélèvement, transport et stockage des échantillons de frottis vaginaux

- 1. Jeter la pipette de transfert jetable ; elle n'est pas nécessaire pour le prélèvement des échantillons de frottis vaginaux.
- 2. Retirer l'écouvillon stérile de son emballage, en prenant soin de ne pas toucher l'extrémité de l'écouvillon et de ne pas le poser sur aucune surface.
- 3. Insérer l'extrémité blanche de l'écouvillon de prélèvement à 5 cm environ dans l'ouverture du vagin.
- 4. Tourner délicatement l'écouvillon pendant 15 à 30 secondes contre les parois du vagin.
- 5. Retirer l'écouvillon délicatement.
- 6. Manipuler le bouchon et le tube avec précaution pour éviter toute contamination.
- 7. Dévisser le bouchon du tube de transport et placer immédiatement l'écouvillon de prélèvement dans le tube de transport de manière que la pointe blanche soit vers le bas.
- 8. Casser délicatement l'écouvillon au niveau de la ligne rayée sur la tige ; faire attention à ne pas éclabousser le contenu.
- 9. Reboucher le tube de transport. Veiller à ce que le bouchon soit bien fermé.
- 10. Marquer le tube de transport avec les informations d'identification de l'échantillon, y compris la date de prélèvement, à l'aide d'une étiquette adhésive.
- 11. Après le prélèvement, transporter et stocker le tube de transport à une température comprise entre 2 °C et 30 °C pendant 14 jours maximum. Si un stockage plus long est nécessaire, conserver à -10 °C ou à une température plus froide pendant 90 jours maximum.

#### 10.1.4.3 Prélèvement, transport et stockage des échantillons de frottis urétral masculin

- 1. Le patient ne doit pas avoir uriné pendant au moins une heure avant le prélèvement de l'échantillon.
- 2. Jeter la pipette de transfert jetable ; elle n'est pas nécessaire pour le prélèvement d'échantillons de frottis urétral masculin. 3. Retirer l'écouvillon stérile de son emballage, en prenant soin de ne pas toucher l'extrémité de l'écouvillon et de ne pas le
- poser sur aucune surface.
- 4. Insérer l'extrémité blanche de l'écouvillon de prélèvement de 2 cm à 4 cm dans l'urètre.
- 5. Tourner délicatement l'écouvillon pendant 2 à 3 secondes pour obtenir un prélèvement adéquat.
- 6. Retirer l'écouvillon délicatement.<br>7 Manipuler le bouchon et le tube a
- Manipuler le bouchon et le tube avec précaution pour éviter toute contamination.
- 8. Dévisser le bouchon du tube de transport et placer immédiatement l'écouvillon de prélèvement dans le tube de transport de manière que la pointe blanche soit vers le bas.
- 9. Casser délicatement l'écouvillon au niveau de la ligne rayée sur la tige ; faire attention à ne pas éclabousser le contenu.
- 10. Reboucher le tube de transport. Veiller à ce que le bouchon soit bien fermé.
- 11. Marquer le tube de transport avec les informations d'identification de l'échantillon, y compris la date de prélèvement, à l'aide d'une étiquette adhésive.
- 12. Après le prélèvement, transporter et stocker le tube de transport à une température comprise entre 2 °C et 30 °C pendant 14 jours maximum. Si un stockage plus long est nécessaire, conserver à -10 °C ou à une température plus froide pendant 90 jours maximum.

#### <span id="page-14-0"></span>10.1.5 Prélèvement, transport et stockage du kit de prélèvement d'urine Aptima<sup>®</sup> (Hologic, Cat. n° 301040)

Les instructions ci-dessous sont un récapitulatif du prélèvement et du transport des échantillons d'urine masculins et féminins avec le kit de prélèvement d'urine Aptima® .

- 1. L'utilisation d'un gobelet à urine stérile et transparent, exempt de tout conservateur ou milieu de transport, est recommandée pour le prélèvement automatique par le patient.
- 2. Le patient doit verser de 20 mL à 30 mL de sa première urine dans le gobelet à urine fourni. Les femmes ne doivent pas nettoyer la zone labiale avant de fournir l'échantillon.
- 3. À l'aide de la pipette et du tube de transport inclus dans le kit de prélèvement d'urine Aptima® , transférer 2 mL d'urine avec la pipette dans le tube de transport d'échantillon sans bouchon. La ligne de volume d'urine doit se situer entre les lignes de remplissage noires du tube de transport d'urine. L'urine doit être transférée du gobelet à urine stérile transparent au tube de transport d'échantillon d'urine Aptima dans les 24 heures suivant le prélèvement.
- 4. Reboucher hermétiquement le tube de transport d'urine.
- 5. Après le prélèvement, les échantillons d'urine traités dans le tube de transport d'échantillons d'urine Aptima doivent être transportés et stockés à une température comprise entre 2 °C et 30°C jusqu'au moment du test. Voir les consignes du fabricant pour une optimisation détaillée du stockage.

#### <span id="page-14-1"></span>10.1.6 Prélèvement, transport et stockage du kit de prélèvement d'échantillons de frottis unisexe Aptima<sup>®</sup> (Hologic, Cat. n° 301041)

Les consignes ci-dessous sont un récapitulatif du prélèvement et du transport d'un échantillon endocervical et d'un échantillon urétral masculin avec le kit de prélèvement unisexe Aptima® (Hologic, Cat. n° 301041).

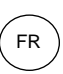

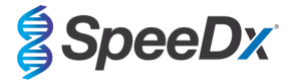

#### 10.1.6.1 Prélèvement, transport et stockage des échantillons de frottis endocervical

- 1. Retirer l'excès de mucus de l'orifice cervical et de la muqueuse environnante à l'aide de l'écouvillon de nettoyage (écouvillon à tige blanche dans l'emballage avec impression rouge). Jetez cet écouvillon. Note : Pour éliminer l'excès de mucus de l'orifice cervical, on peut utiliser un écouvillon à large embout (non fourni).
- 2. Insérer l'écouvillon de prélèvement (écouvillon à tige bleue dans l'emballage avec l'impression verte) dans le canal endocervical.
- 3. Tourner délicatement l'écouvillon dans le sens des aiguilles d'une montre pendant 10 à 30 secondes dans le canal endocervical pour obtenir un prélèvement adéquat.
- 4. Retirer l'écouvillon avec précaution ; éviter tout contact avec la muqueuse vaginale.
- 5. Retirer le bouchon du tube de transport de l'écouvillon et placer immédiatement l'écouvillon de prélèvement dans le tube de transport.
- 6. Casser délicatement la tige de l'écouvillon contre le côté du tube au niveau de la ligne de démarcation et jeter la partie supérieure de la tige de l'écouvillon ; faire attention à ne pas éclabousser le contenu.
- 7. Reboucher hermétiquement le tube de transport de l'échantillon prélevé sur écouvillon. Après le prélèvement, transporter et conserver l'écouvillon dans le tube de transport d'échantillons à une température comprise entre 2 °C et 30 °C jusqu'au moment du test.

#### 10.1.6.2 Prélèvement, transport et stockage d'un échantillon d'écouvillon urétral masculin

- 1. Le patient ne doit pas avoir uriné pendant au moins une heure avant le prélèvement de l'échantillon.
- 2. Insérer l'écouvillon de prélèvement (tige bleue dans l'emballage avec l'impression verte) de 2 cm à 4 cm dans l'urètre.<br>3. Tourner délicatement l'écouvillon dans le sens des aiguilles d'une montre pendant 2 à 3 secondes
- 3. Tourner délicatement l'écouvillon dans le sens des aiguilles d'une montre pendant 2 à 3 secondes dans l'urètre pour obtenir un prélèvement adéquat.
- 4. Retirer l'écouvillon délicatement.
- 5. Retirer le bouchon du tube de transport de l'écouvillon et placer immédiatement l'écouvillon de prélèvement dans le tube de transport.
- 6. Casser délicatement la tige de l'écouvillon contre le côté du tube au niveau de la ligne de démarcation et jeter la partie supérieure de la tige de l'écouvillon ; faire attention à ne pas éclabousser le contenu.
- 7. Reboucher hermétiquement le tube de transport de l'échantillon prélevé sur écouvillon. Après le prélèvement, transporter et conserver l'écouvillon dans le tube de transport d'échantillons à une température comprise entre 2 °C et 30 °C jusqu'au moment du test.

#### <span id="page-15-0"></span>10.1.7 Prélèvement, transport et stockage de DeltaSwab ViCUM® 2 mL + écouvillon floqué standard (deltalab, Cat. n° 304278)

Les consignes ci-dessous sont un récapitulatif du prélèvement et du transport des frottis vaginaux, cervicaux, urétraux, pharyngés et rectaux avec l'écouvillon floqué DeltaSwab ViCUM® 2 mL + Standard (deltalab, Cat. n° 304278).

- 1. Ouvrir le sachet peel-pack en tirant des deux mains sur les côtés opposés.
- 2. Agiter le tube délicatement.
- 3. Ouvrir le sachet et prélever l'échantillon avec l'écouvillon.
- 4. Ouvrir le tube avec l'autre main et placer l'écouvillon à l'intérieur de façon qu'il soit recouvert par le milieu.
- 5. Aligner le point de rupture de l'écouvillon avec le haut du tube en appuyant légèrement sur l'écouvillon vers le bas. Casser l'écouvillon au niveau du point de rupture en le soutenant sur le le bord intérieur du tube.
- 6. Jeter le morceau de bâtonnet restant, visser le bouchon hermétiquement et agiter l'échantillon pour l'éluer dans le milieu.
- 7. Après le prélèvement, transporter et conserver l'écouvillon dans le tube de transport d'échantillons entre 4 °C et 25 °C jusqu'au test.

#### <span id="page-15-1"></span>10.1.8 Prélèvement, transport et stockage de l'urine Vacumed<sup>®</sup> sans conservateur (FL medical, Cat. n° 44950)

Les consignes ci-dessous sont un récapitulatif du prélèvement et du transport de l'urine masculine et féminine avec le tube de prélèvement d'urine Vacumed® sans conservateur (FL medical, Cat. n° 44950).

- Ouvrir le bouchon du récipient de prélèvement d'urine et le placer à l'envers sur une surface propre.
- 2. Ne pas toucher les surfaces internes du récipient ni du bouchon.
- 3. Prélever l'échantillon d'urine. Remplir le récipient jusqu'aux ¾ de sa capacité.
- 4. Replacer le bouchon et tourner fermement dans le sens des aiguilles d'une montre pour fermer hermétiquement.
- 5. Secouer délicatement l'échantillon.
- 6. Soulever partiellement l'étiquette de protection (ne pas la retirer complètement).
- 7. Insérer le tube de prélèvement et exercer une légère pression. Maintenir le tube connecté jusqu'à ce qu'il soit plein (fin de l'écoulement).
- 8. Retirer le tube de prélèvement et recoller complètement l'étiquette de protection.
- 9. Stocker le tube d'échantillon entre 4 °C et 25 °C jusqu'à ce qu'il soit testé.

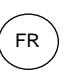

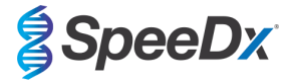

#### <span id="page-16-0"></span>10.1.9 Prélèvement, transport et stockage du FLOQSwab™ standard dans 1 mL de milieu UTM™ (Copan Cat. n° 359C)

Les consignes ci-dessous sont un récapitulatif du prélèvement et du transport d'échantillons de frottis vaginaux féminins avec le Regular FLOQSwab™ dans 1 mL de milieu UTM™ (Copan Cat. n° 359C).

- 1. Ouvrir l'emballage du kit UTM et retirer l'éprouvette de milieu et le sac interne contenant l'écouvillon stérile.
- 2. Sortir l'écouvillon stérile de son sachet et prélever l'échantillon clinique ; pour éviter tout risque de contamination, veiller à ce que l'extrémité de l'écouvillon soit uniquement en contact avec le site de prélèvement.
- 3. Après avoir prélevé l'échantillon, dévisser et retirer le bouchon de l'éprouvette en veillant à ne pas renverser le milieu.
- 4. Insérer l'écouvillon dans l'éprouvette jusqu'à ce que le point de rupture soit au niveau de l'ouverture de l'éprouvette.<br>5. Plier et casser l'écouvillon au point de rupture en tenant l'éprouvette éloignée de votre visag
- Plier et casser l'écouvillon au point de rupture en tenant l'éprouvette éloignée de votre visage et jeter l'excédent.
- 6. Revisser le bouchon sur l'éprouvette et la fermer hermétiquement.<br>7. Procéder au traitement de l'échantillon contenu dans l'UTM da
- Procéder au traitement de l'échantillon contenu dans l'UTM dans les 48 heures suivant le prélèvement et stocker l'éprouvette à une température comprise entre 2 °C et -25 °C.
- 8. Avant le traitement, agiter au vortex pendant 20 secondes afin de favoriser la libération de l'échantillon de l'écouvillon et d'homogénéiser le milieu.

#### <span id="page-16-1"></span>10.1.10 Prélèvement, transport et stockage des milieux cobas® PCR (Roche, Cat. n° 06466281190)

Les consignes ci-dessous sont un récapitulatif du prélèvement et du transport de l'urine masculine et féminine dans le milieu cobas® PCR (Roche, Cat. n° 06466281190).

- 1. Mélanger et transférer l'urine dans le tube cobas® PCR Media à l'aide d'une pipette jetable (non fournie). Remarque : L'urine peut être conservée à une température comprise entre 2 °C et 30 °C jusqu'à 24 heures avant d'être transférée dans le tube cobas® PCR Media.
- 2. Le volume correct d'urine a été ajouté lorsque le niveau du liquide se trouve entre les deux lignes noires de l'étiquette du tube.
- 3. Reboucher hermétiquement le tube de milieu cobas® PCR.
- 4. Retourner le tube 5 fois pour le mélanger. L'échantillon est maintenant prêt à être transporté et testé.<br>5. Transporter et stocker le tube de milieu cobas® PCR contenant l'échantillon d'urine stabilisé à une ter
- Transporter et stocker le tube de milieu cobas® PCR contenant l'échantillon d'urine stabilisé à une température comprise à une température comprise entre 2 °C et 30 ºC.

#### <span id="page-16-2"></span>10.1.11 Extraits d'échantillons approuvés

Les extraits d'échantillons approuvés pour l'utilisation comprennent:

- cobas® x480 (à partir du protocole CT/NG)

Voir la **Section [10.5](#page-21-1)** pour les consignes de préparation de la PCR avec des extraits d'acide nucléique (flux de travail reflex).

#### <span id="page-16-3"></span>**10.2 Traitement des échantillons**

Le kit *ResistancePlus®* MG a été validé sur les instruments d'extaction suivants, indiqués dans le **[Tableau 4.](#page-17-3)**

Voir la **Section [10.3](#page-17-1)** pour les consignes d'utilisation de l'Internal Control (Contrôle interne).

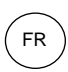

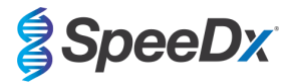

<span id="page-17-3"></span>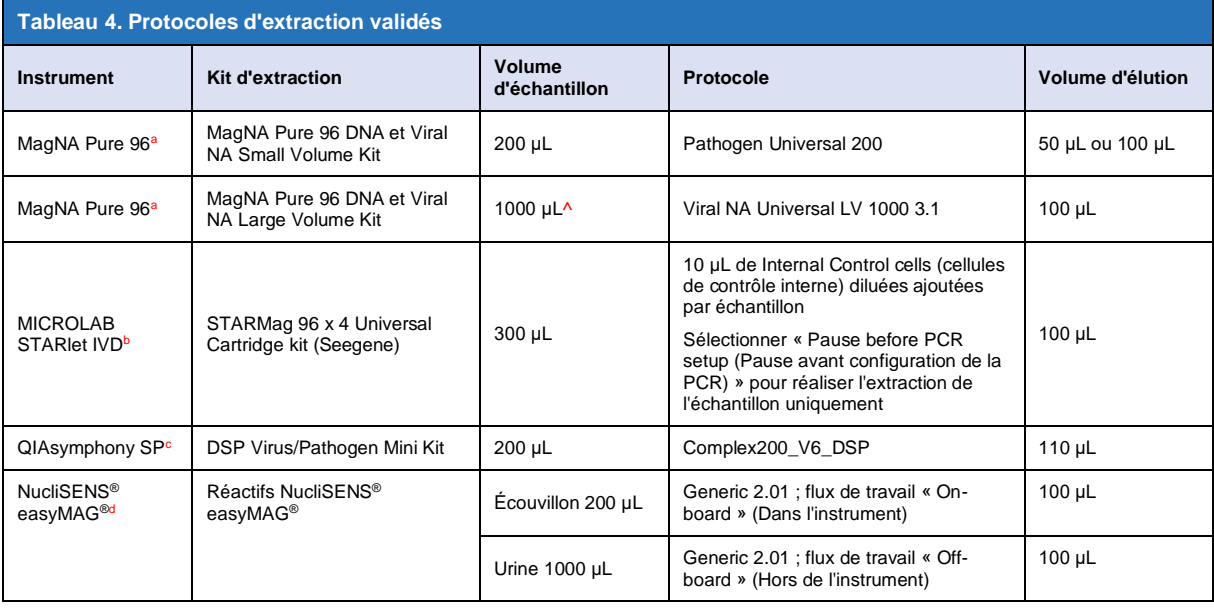

<sup>a</sup> Voi[r 10.3.1](#page-17-2) pour les consignes d'utilisation du contrôle interne sur le MagNA Pure 96

<sup>b</sup> Voi[r 10.3.2](#page-18-0) pour les consignes d'utilisation du contrôle interne sur le STARlet IVD

<sup>c</sup> Voi[r 10.3.3](#page-18-1) pour les consignes d'utilisation du contrôle interne sur le QIAsymphony SP

<sup>d</sup> Voi[r10.3.4](#page-19-0) pour les consignes d'utilisation du contrôle interne sur le NucliSENS® easyMAG®

^ Augmenter le volume d'échantillon entré pour les échantillons prélevés dans un milieu (p. ex. kits de prélèvement Aptima)

#### <span id="page-17-0"></span>10.2.1 Stockage des échantillons extraits

Stocker les échantillons extraits à -20 °C pendant une durée maximale de 1 mois ou à -70 °C pour un stockage à long terme.

#### <span id="page-17-1"></span>**10.3 Internal Control (IC) (Contrôle interne (CI))**

Le kit comprend un contrôle interne pour surveiller l'efficacité de l'extraction et l'inhibition de la qPCR. Le test du contrôle interne est fourni sous forme d'un *Control Mix* (mélange de contrôle) (**BLANC**) et de *Internal Control Cells* (cellules de contrôle internes) (**ROUGES**). Le *Control Mix* (mélange de contrôle) est ajouté au PCR Master Mix (mélange de solution mère PCR) (**[Tableau 11](#page-20-2)**). Les *Internal Control cells* (cellules de contrôle interne) contiennent la matrice d'ADN de contrôle interne. Les *Internal Control cells* (cellules de contrôle interne) sont diluées et traitées selon les indications ci-dessous pour les instruments d'extraction spécifiques. La matrice d'ADN de contrôle interne est donc co-extraite avec l'échantillon et co-amplifiée dans la réaction.

#### <span id="page-17-2"></span>10.3.1 Contrôle interne sur le MagNA Pure 96

Diluez les *cellules de contrôle interne* (**ROUGE**) dans une proportion de 1 pour 200 dans 1 tampon phosphate salin (PBS) (**Tableau 5**). Ajustez le volume selon les besoins en utilisant le même facteur de dilution (voir le manuel du kit d'extraction afin de connaître le volume minimum pour le nombre d'échantillons requis). Les cellules de contrôle interne diluées sont chargées dans le tube de contrôle interne du MagNA Pure 96 :

- Pour le kit MagNA Pure 96 DNA et le Viral NA Small Volume Kit (protocole Pathogen Universal 200), 20 μL sont automatiquement ajoutés à chaque échantillon (par défaut).
- Pour le kit MagNA Pure 96 DNA et Viral NA Large Volume (protocole Viral NA Universal LV 1000 3.1), le volume de l'échantillon est réparti et traité dans deux puits distincts de la cartouche de traitement MagNA Pure 96. Un volume total de 40 µl de cellules témoins internes diluées est ajouté à chaque échantillon (20 µl par puits de la cartouche de traitement).

**Remarque :** NE PAS stocker les Internal Control Cells (cellules de contrôle interne) diluées.

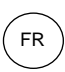

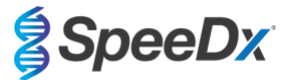

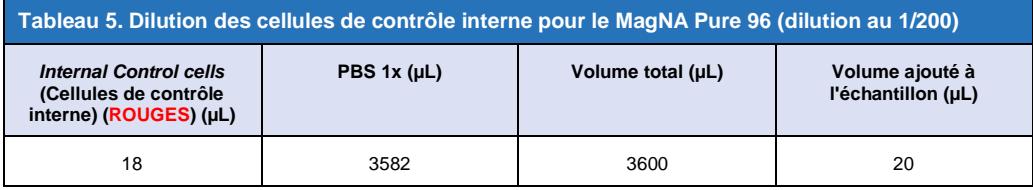

# <span id="page-18-0"></span>10.3.2 Internal Control (Contrôle interne) sur le MICROLAB STARlet IVD

Diluer les *Internal Control cells* (cellules de contrôle interne) (**ROUGES**) au 1/20 dans du PBS 1x (**[Tableau 6](#page-18-2)**). Ajuster le volume selon les besoins en utilisant le même facteur de dilution (consulter le manuel du kit d'extraction pour le volume minimum pour le nombre requis d'échantillons). Les cellules de contrôle interne diluées sont chargées dans un tube de 2 mL et placées sur le portoir à réactifs, et 10 μL sont automatiquement ajoutés à chaque échantillon.

**Remarque :** NE PAS stocker les Internal Control Cells (cellules de contrôle interne) diluées.

<span id="page-18-2"></span>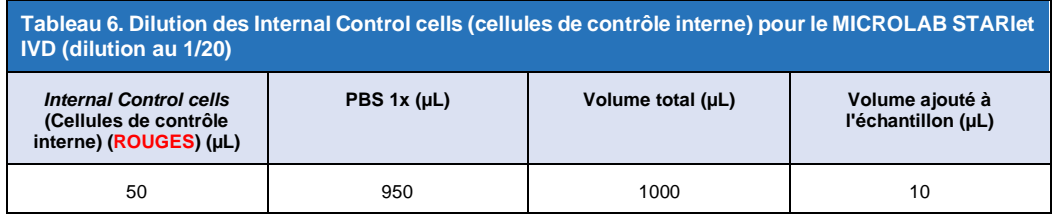

#### <span id="page-18-1"></span>10.3.3 Contrôle interne sur le QIAsymphony<sup>®</sup> SP

Diluer les *Internal Control cells* (cellules de contrôle interne) (**ROUGES**) au 1/50 dans du PBS 1x (**[Tableau 7](#page-18-3)**). Ajuster le volume comme requis en utilisant le même facteur de dilution conformément au nombre d'échantillons requis.

**Remarque :** NE PAS stocker les Internal Control Cells (cellules de contrôle interne) diluées.

<span id="page-18-3"></span>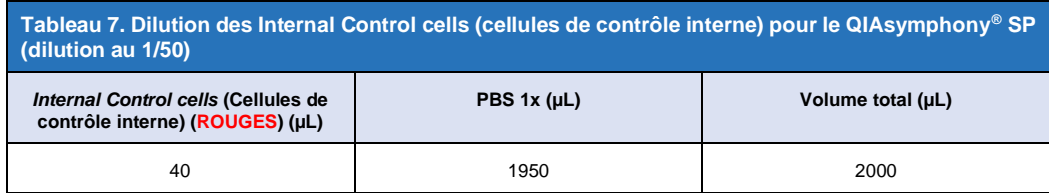

Les *Internal Control Cells* (cellules de contrôle interne) diluées sont ensuite utilisées pour préparer un mélange tampon AVE/vecteur ARN/contrôle interne, comme indiqué dans le **[Tableau 8](#page-19-1)** ci-dessous. Ajuster le volume selon les besoins en utilisant le même facteur de dilution pour le nombre d'échantillons requis (consulter le manuel du kit d'extraction pour le volume minimum pour le nombre d'échantillons requis). Le mélange tampon AVE/vecteur ARN/contrôle interne doit être préparé immédiatement avant de commencer la série.

Le mélange tampon AVE/vecteur ARN/contrôle interne est ajouté dans un tube qui est placé dans un porte-tube et chargé dans la fente A du tiroir d'échantillons dans le QIAsymphony® SP. 120 μL (par défaut) du mélange sont ajoutés à chaque échantillon.

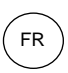

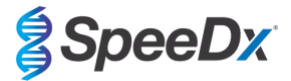

<span id="page-19-1"></span>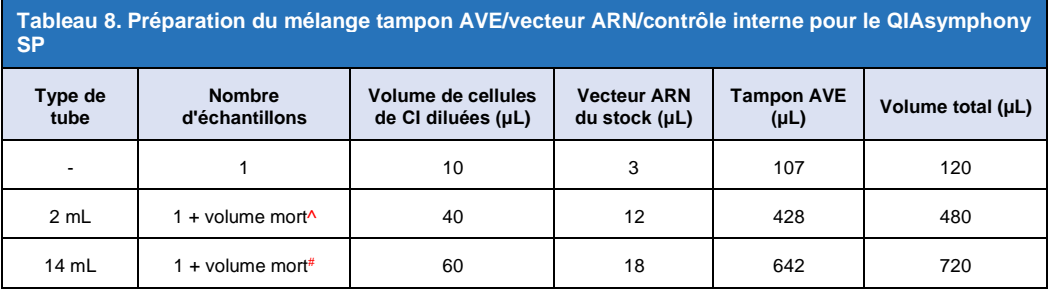

^ Le tube de 2 mL nécessite 3 échantillons supplémentaires (360 μL) pour tenir compte du volume mort.

# Le tube de 14 mL nécessite 5 échantillons supplémentaires (600 μL) pour tenir compte du volume mort.

#### <span id="page-19-0"></span>10.3.4 Contrôle interne sur le easyMAG®

Diluer les *Internal Control cells* (cellules de contrôle interne) (**ROUGES**) au 1/200 dans du PBS 1x (**[Tableau 9](#page-19-2)**). Ajuster le volume comme requis en utilisant le même facteur de dilution. Préparer un « pré-mélange » de Internal Control Cells (cellules de contrôle interne) diluées et de silice magnétique NucliSENS® easyMAG® pour le nombre requis d'échantillons (**[Tableau 10](#page-19-3)**). 100 µL de silice pré-mélangée sont requis par échantillon.

**Remarque :** NE PAS stocker les Internal Control Cells (cellules de contrôle interne) diluées.

<span id="page-19-2"></span>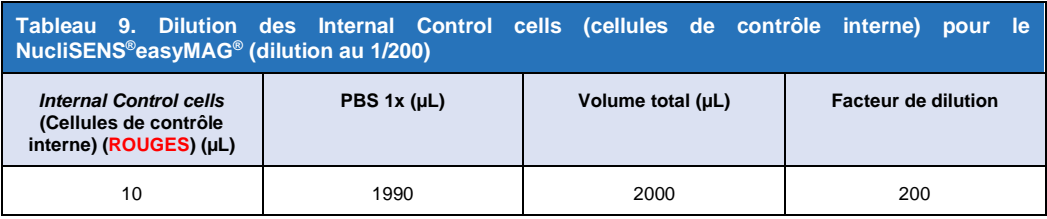

<span id="page-19-3"></span>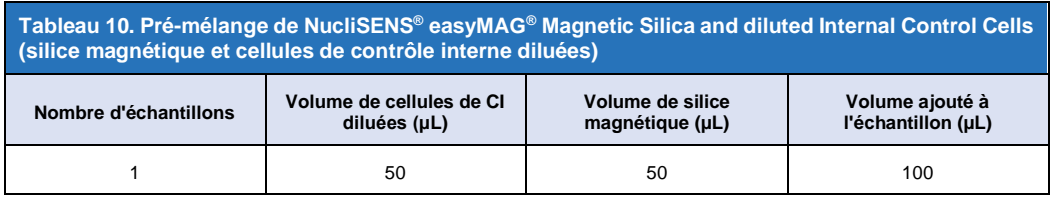

Le flux de travail « On-board » (dans l'instrument) ou celui « Off-board » (hors de l'instrument) sera utilisé en fonction du type d'échantillon. Le flux de travail « Off-board » est utilisé pour la récupération optimale d'acide nucléique des échantillons d'urine. Veuillez consulter le mode d'emploi de NucliSENS® easyMAG® pour plus de renseignements.

#### Flux de travail « On-board » (écouvillons)

Transférer les échantillons dans le flacon d'échantillon.

Charger les flacons d'échantillon dans l'easyMAG.

Programmer les demandes d'extraction suivantes :

Protocole : Generic 2.0.1 (pour la version logicielle 2.0)

Matrice : autre

Volume (mL) : 0,200

Éluat (μL) : 100 μL

Type : primaire

Après la lyse « on-board », ajouter 100 µL de silice pré-mélangée à chaque échantillon.

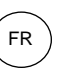

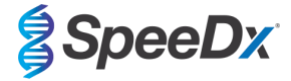

Continuer le processus d'extraction.

#### Flux de travail « Off-board » (urine)

Effectuer un spin en bas court du tube de tampon lyse NucliSENS et ajouter 1000 µL d'urine. Vortexer le tube.

Laisser le mélange reposer à température ambiante pendant 10 minutes.

Après la lyse, transférer les lysats dans les flacons d'échantillon et charger dans l'easyMAG.

Ajouter 100 µL de silice pré-mélangée à chaque échantillon.

Programmer les demandes d'extraction suivantes :

Protocole : Generic 2.0.1 (pour la version logicielle 2.0)

Matrice : autre

Volume (mL) : 1,000

Éluat (μL) : 100 μL

Type : lysé

Continuer le processus d'extraction.

## <span id="page-20-0"></span>**10.4 Préparation de la PCR en temps réel**

**Remarque** : avant d'utiliser les réactifs, les décongeler complètement et les mélanger soigneusement par bref passage au vortex.

Consulter les **[Tableau 1](#page-5-1) [à Tableau](#page-6-4) 3** pour la description du contenu du kit.

#### <span id="page-20-1"></span>10.4.1 Préparation du mélange de solution-mère

Préparer le mélange de solution-mère comme décrit dans le **[Tableau 11](#page-20-2)**.

Pour un volume réactionnel de 20 µL, 15 µL de mélange de solution-mère et 5 µL d'échantillon sont requis. Pipeter le mélange de solution-mère dans la plaque de PCR puis ajouter l'échantillon extrait à la réaction.

Un contrôle sans matrice (CSM) doit être inclus dans chaque série. Pour la réaction CSM, ajouter de la *Nuclease Free Water* (eau exempte de nucléase) (**NEUTRE**) au lieu de l'échantillon.

Sceller la plaque, la centrifuger et la transférer au thermocycleur.

<span id="page-20-2"></span>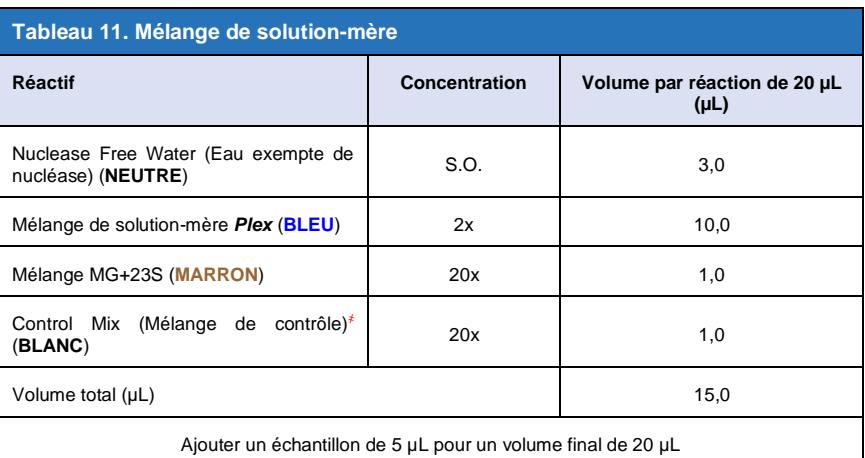

҂ Le Control Mix (mélange de contrôle) inclus dans chaque kit est spécifique à l'instrument de PCR utilisé ; cons[ulter les](#page-5-1) **Tabl[eau 1 à Tab](#page-6-4)leau** 3 pour connaître le Control Mix (mélange de contrôle) adapté à utiliser.

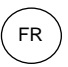

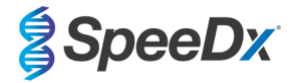

#### <span id="page-21-0"></span>10.4.2 Stabilité du mélange de solution-mère

Le mélange de solution-mère peut être préparé en vrac et stocké à -20°C pendant une durée maximale de 4 semaines ou à 4°C pendant une durée maximale de 1 semaine.

#### <span id="page-21-1"></span>**10.5 Préparation de la PCR avec des extraits d'acide nucléique (flux de travail reflex)**

Les extraits d'acide nucléique obtenus sans l'ajout d'*Internal Control cells* (cellules de contrôle interne) (**ROUGE**) dans les échantillons peuvent être testés avec le kit *ResistancePlus*® MG.

Cette procédure ne doit être utilisée que pour les extraits qui :

ont été précédemment testés sur une autre plate-forme de test, conformément aux consignes d'utilisation du fabricant, ledit test ayant généré des résultats valides.

Le mélange de solution mère doit être préparé conformément à la **Section [10.4.1](#page-20-1)**. Pour un test reflex, le contrôle interne n'est pas présent dans l'extrait d'échantillon. Toutefois le mélange de contrôle doit être inclus comme décrit dans la Section **[10.4.1](#page-20-1)**.

Consulter les **[Tableau 1](#page-5-1)** à **[Tableau](#page-6-4)** 3 pour la description du contenu du kit.

Préparer le mélange de réaction comme décrit dans le **[Tableau](#page-20-2) 11**. Pour un volume réactionnel de 20 µL, 15 µL de mélange de solution-mère et 5 µL d'échantillon sont requis. Pipeter le mélange de solution-mère dans la plaque de PCR puis ajouter l'échantillon extrait à la réaction.

Un contrôle sans matrice (CSM) doit être inclus dans chaque série. Pour la réaction CSM, ajouter de la *Nuclease Free Water* (eau exempte de nucléase) (**NEUTRE**) au lieu de l'échantillon. Sceller la plaque, la centrifuger et la transférer au thermocycleur.

#### <span id="page-21-2"></span>**11 Programmation et analyse**

Les **Section[s 19](#page-44-0) [à 23](#page-65-0)** détaillent la programmation et l'analyse.

Le kit *ResistancePlus®* MG utilise trois canaux pour la détection de *M. genitalium*, la mutation de l'ARNr 23S et le contrôle interne (**[Tableau 12](#page-21-3)**).

Le logiciel *ResistancePlus*® MG est limité à l'analyse des résultats correspondant aux extraits d'acide nucléique obtenus avec l'ajout d'*Internal Control Cells* (cellules de contrôle interne) (**ROUGES**) dans les échantillons.

Pour les extraits d'acide nucléique obtenus sans l'ajout d'*Internal Control Cells* (**RED**) dans les échantillons, le logiciel REFLEX *ResistancePlus*® MG doit être utilisé. Le logiciel REFLEX *ResistancePlus*®MG possède deux canaux de détection de *M. genitalium* de mutation de l'ARNr 23S (**[Tableau 13](#page-22-2)**).

*Cette procédure ne doit être utilisée que pour les extraits qui :*

*ont été précédemment testés sur une autre plate-forme de test, conformément aux consignes d'utilisation du fabricant, ledit test ayant généré des résultats valides.*

<span id="page-21-3"></span>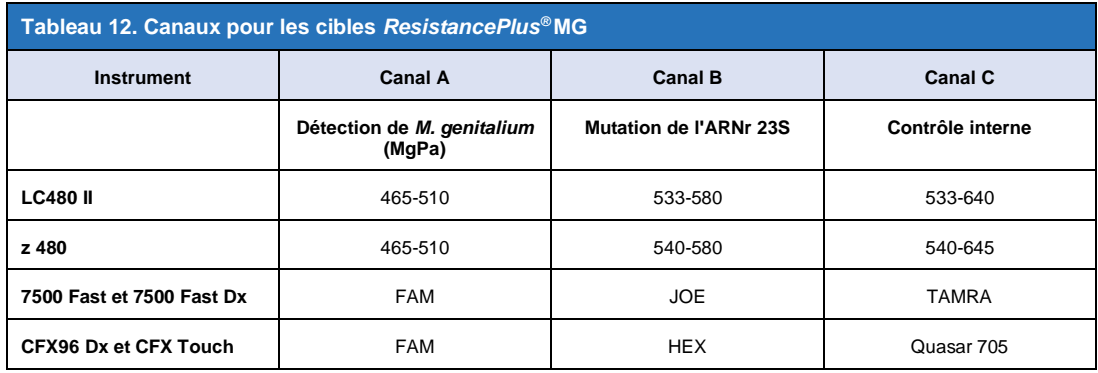

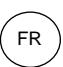

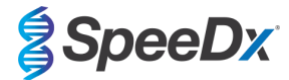

<span id="page-22-2"></span>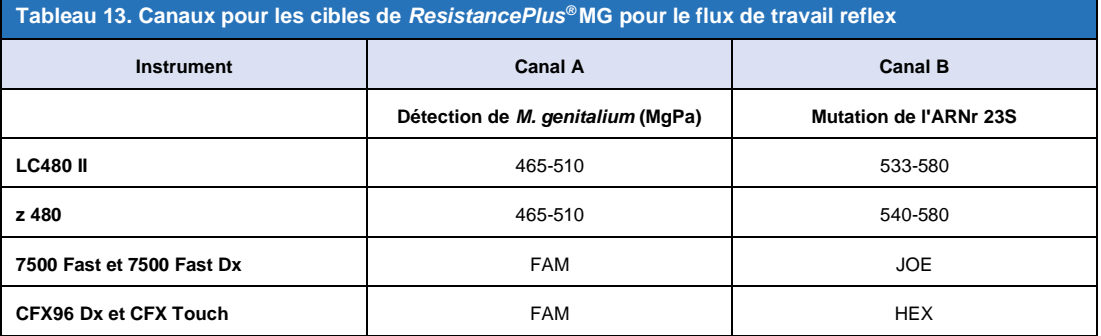

#### <span id="page-22-0"></span>**12 Interprétation des résultats**

L"interprétation des données nécessite le logiciel d'analyse *ResistancePlus*® MG. Même si les amorces *PlexPrime*® offrent une meilleure spécificité que d'autre amorces spécifiques d'allèle, certaines amplifications non spécifiques du test du test de mutant de l'ARNr 23S peuvent être identifiables dans des échantillons à concentrations élevées de l'ARNr 23S de type sauvage de *M. genitalium*. Le logiciel d'analyse *ResistancePlus*® MG automatise l'interprétation des données des résultats d'amplification et rationalise le flux de travail. Des instructions sur l'utilisation du logiciel d'analyse sont décrites dans la **Section [24](#page-69-0)**.

Voir le **[Tableau 14](#page-22-3)** pour le logiciel d'analyse approprié pour chaque instrument de PCR en temps réel. Le logiciel d'analyse peut être fourni sur demande. Veuillez contacte[r tech@speedx.com.au](mailto:info@speedx.com.au) pour de plus amples informations.

<span id="page-22-3"></span>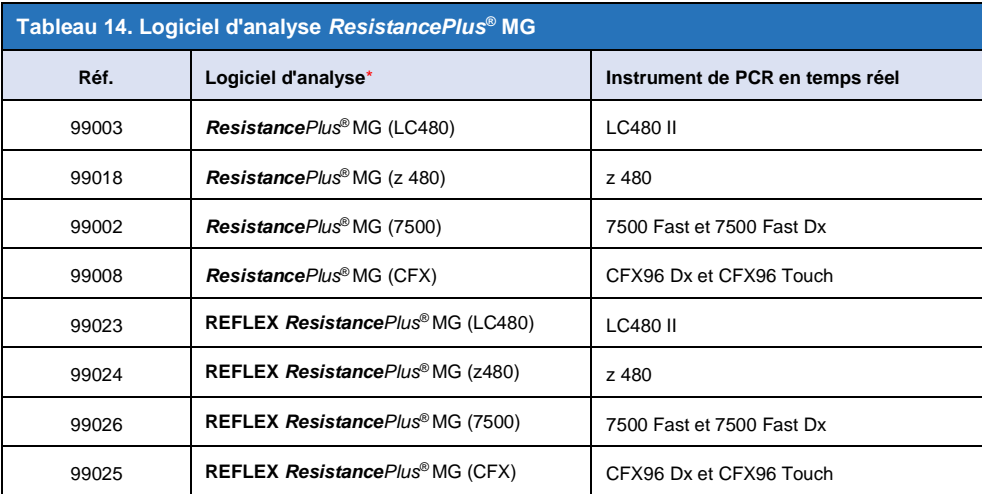

\* Consulter le site Web <https://plexpcr.com/products/sexually-transmitted-infections/resistanceplus-mg/#resources> pour s'assurer d'utiliser la toute dernière version du logiciel d'analyse.

#### <span id="page-22-1"></span>**13 Limitations**

- Le test ResistancePlus<sup>®</sup> MG cible le gène MgPa pour M. genitalium et les mutations aux positions 2058 et 2059 dans le gène 23S rRNA (A2058G, A2059G, A2058T, A2058C, A2059C, numérotation pour *E. coli*) associées à la résistance à l'azithromycine (antibiotique de la famille des macrolides).
- Le test *ResistancePlus*® ne doit être effectué que par du personnel formé et conformément au présent mode d'emploi.
- La fiabilité des résultats dépend du respect des procédures de prélèvement, de transport, de stockage et de traitement des échantillons. Le non-respect des procédures adéquates à chacune de ces étapes risque d'entraîner des résultats erronés.
- Le test *ResistancePlus*®est un test qualitatif et ne fournit aucune valeur quantitative ni aucune information à propos de la charge de l'organisme.
- Les résultats du test doivent être corrélés avec l'historique clinique, les données épidémiologiques, les données de laboratoire et toutes les autres données à la disposition du clinicien.

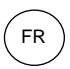

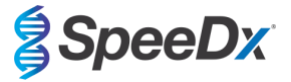

- La prévalence de *M. genitalium* et la résistance aux macrolides affectent les valeurs prédictives positives et négatives du test.
- La détection des marqueurs de résistance aux antibiotiques peut ne pas correspondre à l'expression génétique phénotypique.
- L'échec ou la réussite thérapeutique ne peut pas être déterminé sur la base des résultats du test étant donné que l'acide nucléique peut persister suite à un traitement antimicrobien approprié.
- Les résultats négatifs n'excluent pas la possibilité d'infection imputable à un prélèvement incorrect d'échantillons, une erreur technique, la présence d'inhibiteurs, une confusion d'échantillons ou un faible nombre d'organismes dans l'échantillon clinique.
- Les résultats négatifs pour les marqueurs de résistance n'indiquent pas la susceptibilité des microorganismes détectés, étant donné que des marqueurs de résistance mesurés par le test ou d'autres mécanismes potentiels de résistance aux antibiotiques peuvent être présents.
- Les résultats faussement positifs peuvent survenir suite à une contamination croisée par des organismes cibles, leurs acides nucléiques ou un produit amplifié.

#### <span id="page-23-0"></span>**14 Contrôle de qualité**

Le kit *ResistancePlus®* MG comprend un contrôle interne pour surveiller l'efficacité de l'extraction et l'inhibition de la qPCR (**Section [10.3](#page-17-1)**).

Lors de l'exécution du test reflex, les cellules de contrôle du kit *ResistancePlus®* MG kit n'ont pas été ajoutées au processus d'extraction. Le test reflex ne peut être exécuté que sur des échantillons dont la validité a été établie précédemment par un autre système, garantissant de l'efficacité de l'extraction et l'inhibition qPCR ont été contrôlées.

Le kit *ResistancePlus®* MG Positive Control (réf. 95001) est recommandé comme matériel de contrôle positif de l'amplification de l'acide nucléique. Consulter la **Section [15](#page-23-1)** pour les consignes d'utilisation des contrôles positifs *ResistancePlus®* MG. Il est recommandé d'utiliser un échantillon négatif connu comme contrôle négatif.

#### <span id="page-23-1"></span>**15** *Consignes d'utilisation des contrôles positifs ResistancePlus***® MG**

Le kit *ResistancePlus®*MG Positive Control contient du matériel de contrôle positif pour les mutants de l'ARNr 23S de *M. genitalium*  ainsi qu'un ARNr 23S de type sauvage de *M. genitalium* (**[Tableau 15](#page-23-3)**)*.*

<span id="page-23-3"></span>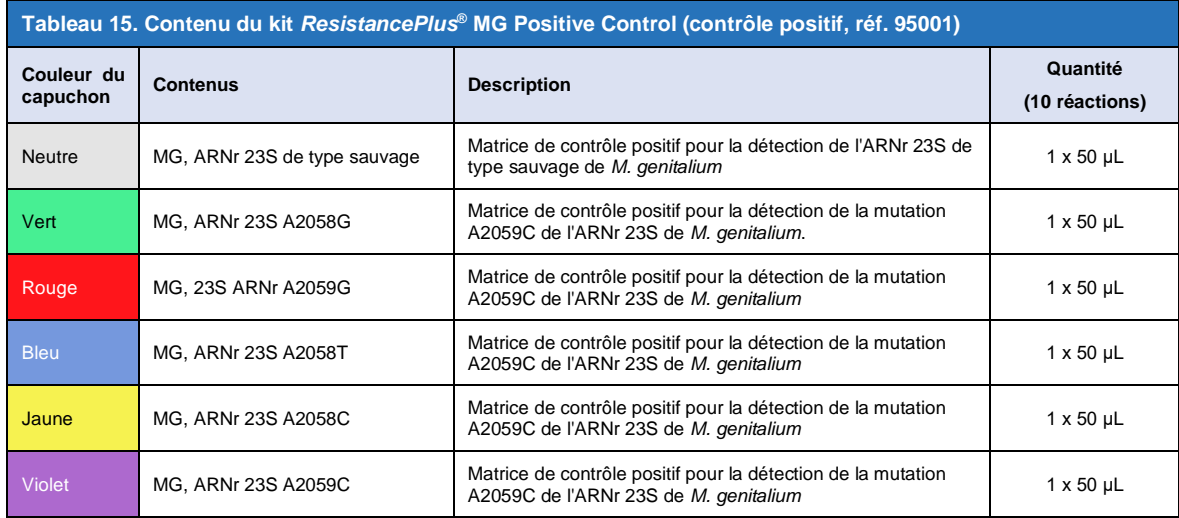

#### <span id="page-23-2"></span>**15.1 Mode d'emploi**

Préparer les réactions qPCR conformément à la **Sectio[n 10.4](#page-20-0)** en utilisant le contrôle positif en guise d'échantillon.

L'analyse des données nécessite le logiciel d'analyse *ResistancePlus®* MG ; consulter la **Sectio[n 24.11](#page-77-0)** des exemples de résultats.

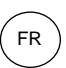

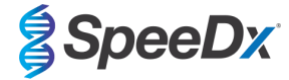

# <span id="page-24-0"></span>**16 Caractéristiques de performance**

#### <span id="page-24-1"></span>**16.1 Performance clinique**

#### <span id="page-24-2"></span>16.1.1 **Étude clinique 1**

Une étude clinique prospective-rétrospective a été réalisée au Royal Women's Hospital (RWH), Melbourne, Australie. Les échantillons ont été recueillis entre mai et juin 2016 et d'après les résultats cliniques de laboratoire, 111 échantillons positifs de *M. genitalium* et 100 échantillons négatifs consécutifs de *M. genitalium* ont été sélectionnés pour inclusion dans l'étude. Les 211 échantillons se composaient de 84 échantillons d'urine, 7 écouvillons anaux, 1 écouvillon urogénital (aucun site spécifié (ass)), 1 écouvillon rectal et 1 écouvillon urétral chez les hommes, et de 33 échantillons d'urine, 33 écouvillons cervicaux, 16 écouvillons endocervicaux, 14 écouvillons vaginaux, 13 écouvillons du fond du vagin et 8 écouvillons urogénitaux (ass) chez les femmes. Afin de déterminer la performance du kit *ResistancePlus®* MG , la détection de *M. genitalium* a été comparée aux résultats de laboratoire clinique d'un qPCR de l'ARNr bien établi utilisé pour les diagnostics de routine au RW[H](#page-43-0)<sup>7</sup> et la détection des mutants de l'ARNr 23Sa été comparée au séquençage de Sange[r](#page-43-0)<sup>8</sup>. Le kit *ResistancePlus*® MG a été réalisé sur le LC480 II, après extraction de l'échantillon sur le MagNA Pure 96 Instrument à l'aide du MagNA Pure 96 DNA et le Viral NA Small Volume Kit en suivant le protocole Universal Pathogen 200. Pour la détection de *M. genitalium*, une référence composite a été utilisée pour les échantillons discordants, avec une troisième réaction de qPCR ciblant le gène MgPa<sup>9</sup>[.](#page-43-0) Pour la détection des mutants de l'ARNr 23S, le séquençage de Sanger a été considéré comme le résultat exact. Les résultats corrigés, la sensibilité et la spécificité du kit *ResistancePlus®* MG pour la détection de *M. genitalium* et pour la détection des mutants de l'ARNr 23S sont indiqués dans le **[Tableau 16](#page-24-3)**. Deux échantillons ont été exclus car le résultat pour le Internal Control (contrôle interne) n'était pas valide (1 échantillon d'urine féminine et 1 échantillon d'urine masculine). L'analyse de la détection des mutations de l'ARNr 23S inclut uniquement les échantillons où le statut mutant pouvait être déterminé. L'analyse des résultats selon le type de prélèvement est présentée dans le **[Tableau 17](#page-25-0)**. L'analyse des mutations de l'ARNr 23S est présentée dans le **[Tableau 18](#page-25-1)**.

<span id="page-24-3"></span>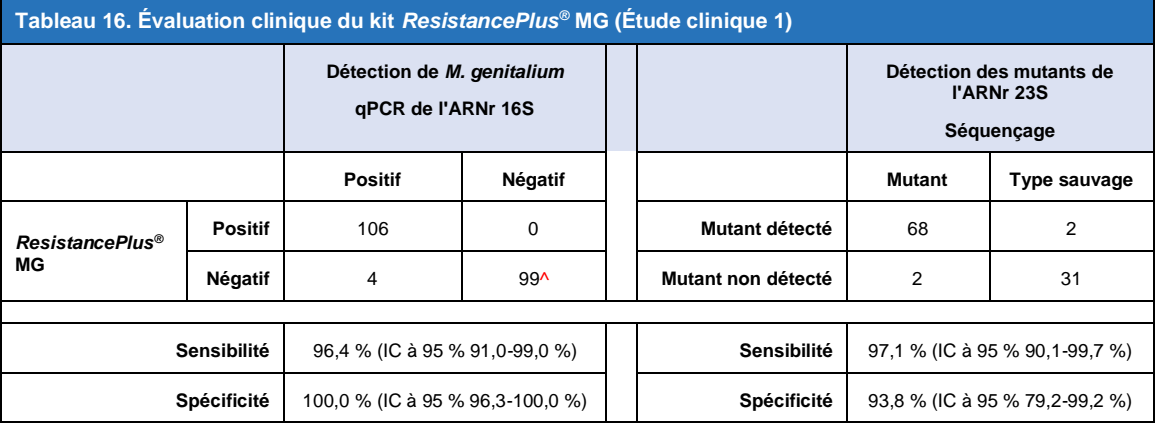

IC à 95 % – intervalle de confiance à 95 % ; Mutant – mutation de l'ARNr 23S aux positions A2058G, A2059G, A2058T, A2058C et A2059C (numérotation pour *E. coli*) ; Type sauvage – absence de mutation à ces positions

^ Le kit *ResistancePlus®* MG kit a détecté 1 vrai négatif pour *M. genitalium* en utilisant une référence composite ; le tableau représente les résultats corrigés.

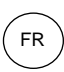

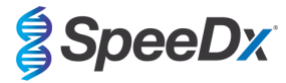

<span id="page-25-0"></span>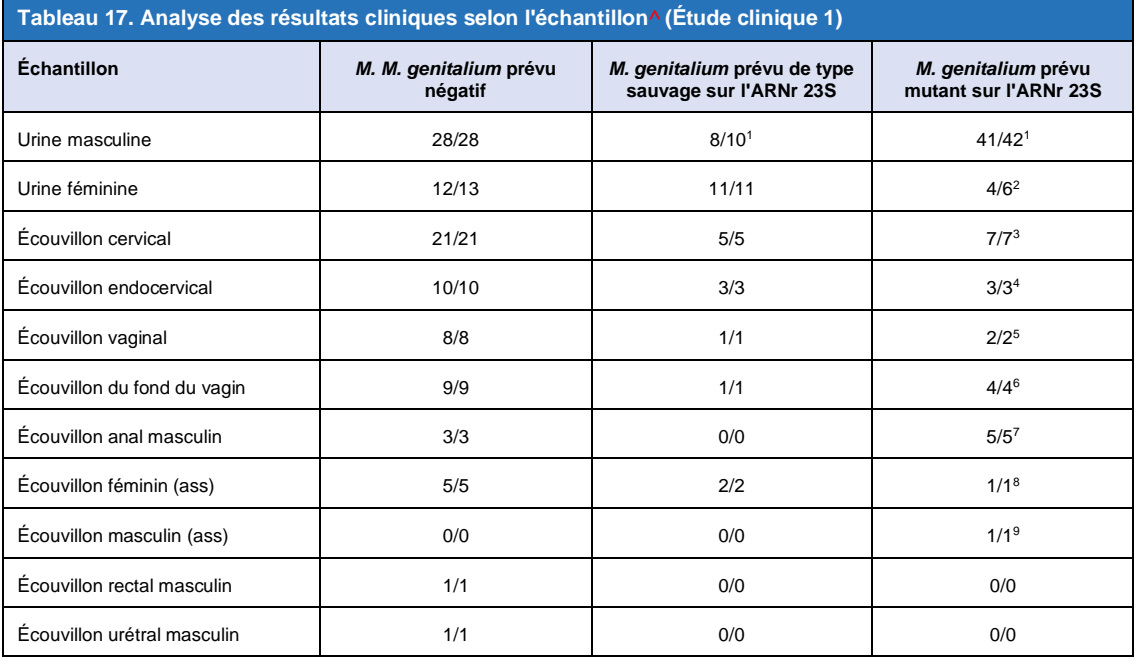

Mutant – mutation de l'ARNr 23S aux positions A2058G, A2059G, A2058T, A2058C et A2059C (numérotation pour *E. coli*) ; Type sauvage – absence de mutation à ces positions

^ 2 échantillons d'urine féminine, 3 échantillons d'urine masculine, 1 écouvillon vaginal exclus à cause d'un échec de séquençage et de l'impossibilité de déterminer le statut mutant.

<sup>1</sup> Urine masculine : 2 *M. genitalium* avec mauvaise attribution de base : *M. genitalium* mutant détecté, 18 A2058G, 20 A2059G, 3 A2058T détectés correctement ; 1 A2058G avec mauvaise attribution de base : *M. genitalium* non détecté

<sup>2</sup> Urine féminine : 1 A2058G, 3 A2059G détectés correctement ; 2 A2059G avec mauvaise attribution de base : *M. genitalium* détecté, mutant non détecté

<sup>3</sup> Écouvillon cervical : 1 A2058G, 6 A2059G correctement détectés

<sup>4</sup> Écouvillon endocervical : 2 A2059G, 1 A2058T correctement détectés

<sup>5</sup> Écouvillon vaginal : 3 A2058G, 1 A2059G correctement détectés

<sup>6</sup> Écouvillon du fond du vagin : 2 A2059G correctement détectés

<sup>7</sup> Écouvillon anal masculin : 1 A2058G, 3 A2059G, 1 A2058T correctement détectés.

<sup>8</sup> Écouvillon féminin (aucun site spécifié (ass)) : 1 A2059G correctement détecté

<sup>9</sup> Écouvillon masculin (aucun site spécifié (ass)) : 1 A2059G correctement détecté

<span id="page-25-1"></span>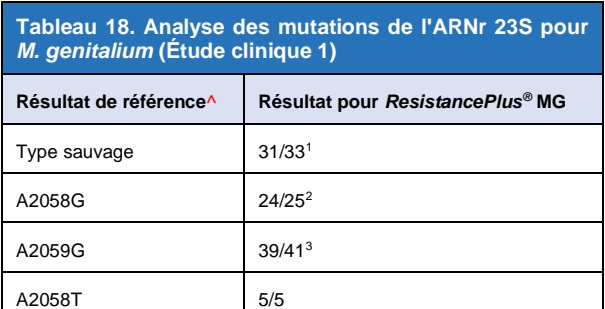

^ Pour les échantillons positifs de *M. genitalium* uniquement

<sup>1</sup> Type sauvage : 2 échantillons d'urine masculine avec mauvaise attribution : *M. genitalium* mutant détecté

<sup>2</sup> A2058G : 1 échantillon d'urine masculine avec mauvaise attribution : *M. genitalium* non détecté

<sup>3</sup> A2059G: 2 échantillons d'urine féminine avec mauvaise attribution : *M. genitalium* mutant non détecté

FR

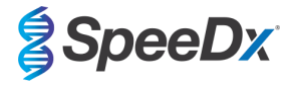

#### <span id="page-26-0"></span>16.1.2 **Étude clinique 2**

Un sous-ensemble des échantillons extraits de l'étude 1 ont été traités sur le système 7500 Fast. Les résultats ont été comparés au résultat clinique de la qPCR de l'ARNr 16S (Twin 2011) et au séquençage de Sanger (Twin 2012). Les échantillons non concordants de *M. genitalium* ont été testés de nouveau avec la qPCR de l'ARNr 16S (Twin 2011) en raison d'un soupçon de dégradation des échantillons. Les résultats corrigés, la sensibilité et la spécificité du kit *ResistancePlus®* MG(550) pour la détection de *M. genitalium* et pour la détection des mutants de l'ARNr 23S sont indiqués dans le **[Tableau 19](#page-26-2)**. L'analyse de la détection des mutations de l'ARNr 23S inclut uniquement les échantillons où le statut mutant pouvait être déterminé.

<span id="page-26-2"></span>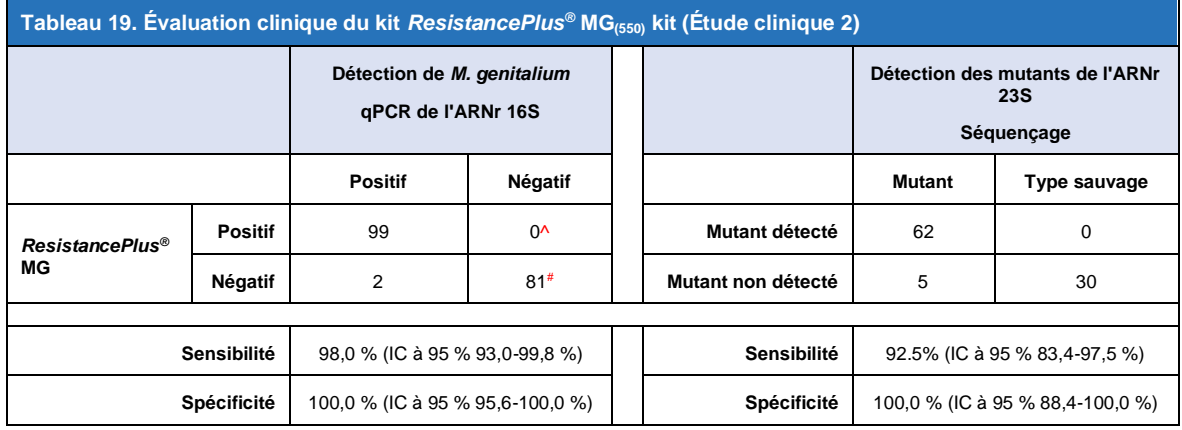

IC à 95 % – intervalle de confiance à 95 % ; Mutant – mutation de l'ARNr 23S aux positions A2058G, A2059G, A2058T, A2058C et A2059C (numérotation pour *E. coli*) ; Type sauvage – absence de mutation à ces positions

^ Le kit *ResistancePlus®* MG(550) a détecté 1 vrai négatif pour *M. genitalium* en utilisant un test de référence ; le tableau représente les résultats corrigés

# Le kit *ResistancePlus®* MG(550) a détecté 10 vrais négatifs pour *M. genitalium* en utilisant un test de référence ; le tableau représente les résultats corrigés.

#### <span id="page-26-1"></span>16.1.3 Étude clinique 3

Une étude clinique rétrospective a été effectuée par Canterbury Health Laboratories (CHL), Christchurch, Nouvelle-Zélande, sur la base d'échantillons caractérisés, archivés datant de 2010-2016, composés de 103 échantillons positifs pour *M. genitalium* et 61 échantillons négatifs pour *M. genitalium*, prélevés avec le multi-Collect Specimen Collection Kit (Abbott). Les 164 échantillons se composaient de 110 échantillons d'urine et de 4 écouvillons rectaux chez les hommes et de 11 échantillons d'urine, 17 écouvillons cervicaux, 15 écouvillons vaginaux, 1 écouvillon urétral, 1 écouvillon urétral/vaginal, 1 écouvillon vaginal/cervical et 4 échantillons prélevés de sites inconnus chez les femmes. Afin de déterminer la performance du kit *ResistancePlus®* MG, la détection de *M. genitalium* a été comparée aux résultats de laboratoire clinique d'un qPCR MgPa bien établi utilisé également pour les diagnostics de routine au CHL (Jensen 2004) et la détection des mutants de l'ARNr 23Sa été comparée au séquençage de Sanger (Jensen 2008). Le kit *ResistancePlus®* MG a été réalisé sur le LC480 II, après extraction de l'échantillon sur le MagNA Pure 96 Instrument à l'aide du MagNA Pure 96 DNA et le Viral NA Small Volume Kit en suivant le protocole Universal Pathogen 200. Pour la détection de *M. genitalium*, le test MgPa de routine a été répété pour les échantillons non concordants. Pour la détection des mutants de l'ARNr 23S, le séquençage de Sanger a été considéré comme le résultat exact. La sensibilité et la spécificité du kit *ResistancePlus®* MG pour la détection de *M. genitalium* et pour la détection des mutants de l'ARNr 23S sont indiquées dans le **[Tableau 20](#page-27-0)**. Cinq échantillons ont été exclus car le résultat pour le Internal Control (contrôle interne) était non valide. L'analyse de la détection des mutations de l'ARNr 23S inclut uniquement les échantillons où le statut mutant pouvait être déterminé. L'analyse des résultats selon le type de prélèvement est présentée dans le **[Tableau 21](#page-27-1)**. L'analyse des mutations de l'ARNr 23S est présentée dans le **[Tableau 22](#page-28-1)**.

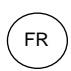

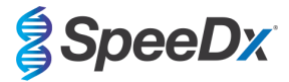

<span id="page-27-0"></span>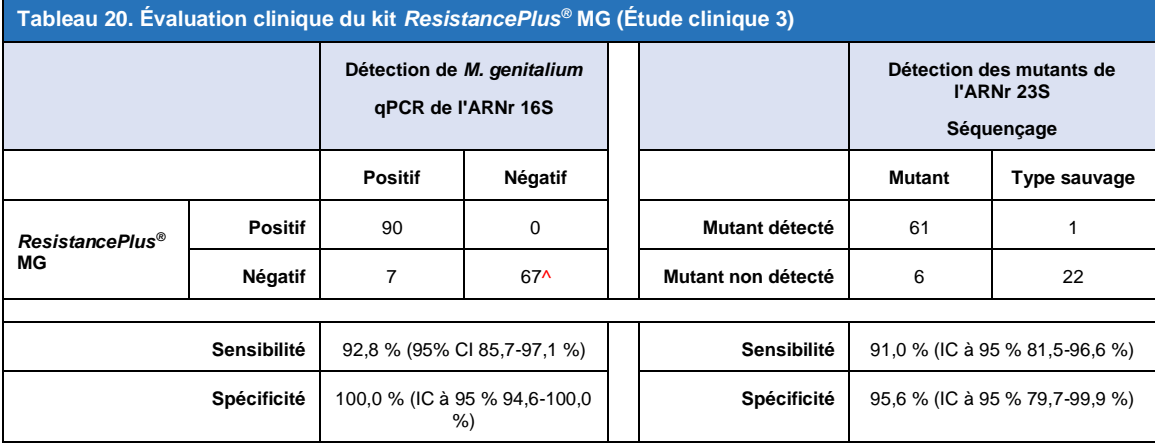

IC à 95 % – intervalle de confiance à 95 % ; Mutant – mutation de l'ARNr 23S aux positions A2058G, A2059G, A2058T, A2058C et A2059C (numérotation pour *E. coli*) ; Type sauvage – absence de mutation à ces positions

^ Le kit *ResistancePlus®* MG a détecté 7 vrais négatifs pour *M. genitalium* ; le tableau représente les résultats corrigés.

<span id="page-27-1"></span>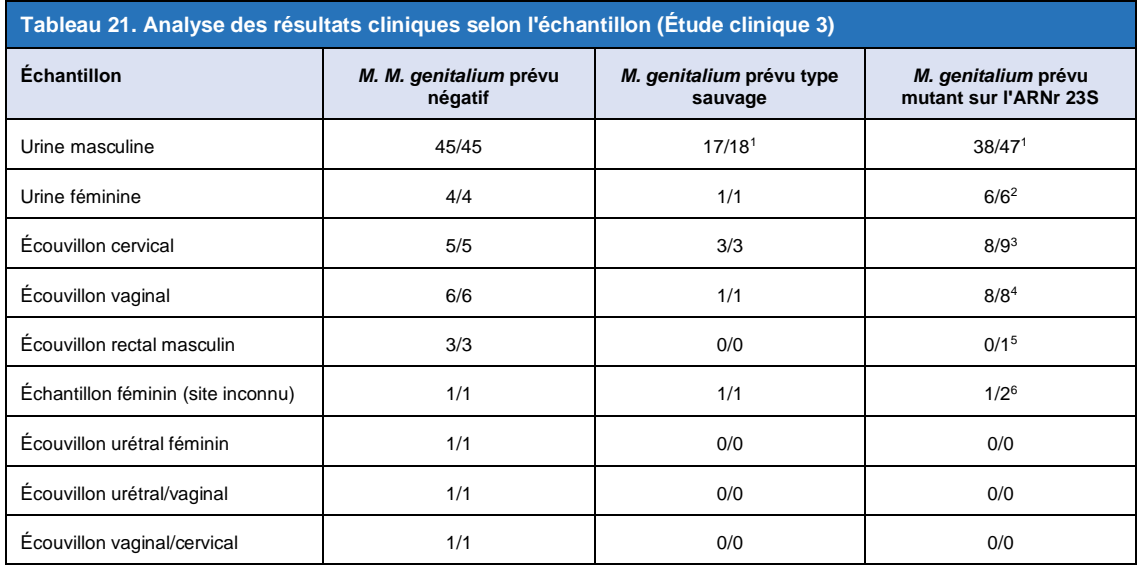

Mutant – mutation de l'ARNr 23S aux positions A2058G, A2059G, A2058T, A2058C et A2059C (numérotation pour *E. coli*) ; Type sauvage – absence de mutation à ces positions

<sup>1</sup> Échantillon d'urine masculine : 1 *M. genitalium* avec mauvaise attribution de base : *M. genitalium* mutant détecté, 4 A2058G, 32 A2059G, 1 A2058T, 1 A2058C, 1 A2059C, correctement détectés ; 1 A2058G, 1 A2059G et 1 A2059C avec mauvaise attribution de base *M. genitalium* non détecté 3 A2058G et 2 A2059G avec mauvaise attribution de base : *M. genitalium* mutant non détecté

<sup>2</sup> Échantillon d'urine féminine : 2 A2058G, 4 A2059G correctement détectés

<sup>3</sup> Écouvillon cervical : 3 A2058G, 4 A2059G, 1 A2058C correctement détectés ; 1 A2059G avec mauvaise attribution de base : *M. genitalium* non détecté

<sup>4</sup> Écouvillon vaginal : 1 A2058G, 7 A2059G correctement détectés

<sup>5</sup> Écouvillon rectal masculin : 1 A2059G avec mauvaise attribution de base : *M. genitalium* non détecté

<sup>6</sup> Échantillon féminin (site inconnu) : 1 A2059G correctement détecté ; 1 A2059G avec mauvaise attribution de base : *M. genitalium* mutant non détecté

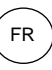

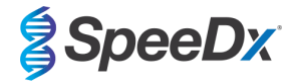

<span id="page-28-1"></span>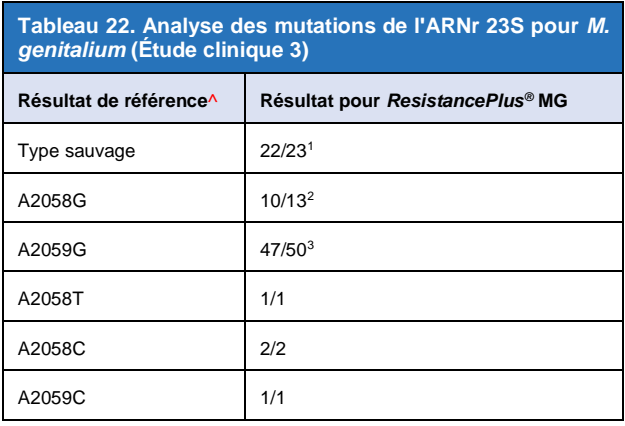

^ Pour les échantillons positifs de *M. genitalium* uniquement

<sup>1</sup> Type sauvage : 2 échantillons d'urine masculine avec mauvaise attribution

: *M. genitalium* mutant détecté

<sup>2</sup> A2058G : 1 échantillon d'urine masculine avec mauvaise attribution : *M. genitalium* mutant non détecté

<sup>3</sup> A2059G: 2 échantillons d'urine féminine avec mauvaise attribution : *M. genitalium* mutant non détecté, 1 échantillon féminin (site inconnu) avec mauvaise attribution de base : *M. genitalium* mutant non détecté

#### <span id="page-28-0"></span>16.1.4 Étude clinique 4

Une étude retrospective clinique a été réalisée à l'hôpital universitaire Vall d'Hebron University Hospital (HUVH), de Barcelone, Espagne, pour évaluer la performance du kit *ResistancePlus®* MG(675) pour la détection de *M. genitalium* et des mutations associées à la résistance à l'azithromycine dans les échantillons rétrospectifs prélevés entre décembre 2017 et avril 2018. Les échantillons comprenaient 92 échantillons positifs pour *M. genitalium* et 108 échantillons consécutifs négatifs pour *M. genitalium* prélevés avec le DeltaSwab ViCUM® (Deltalab, Espagne) pour les écouvillons ou Vacumed® (FL medical, Italie) pour les échantillons d'urine masculins et féminins. Les 200 échantillons comprenaient 46 échantillons d'urine, 30 écouvillons vaginaux, 30 écouvillons urétraux, 40 écouvillons cervicaux, 8 écouvillons pharyngés et 46 écouvillons rectaux. Des échantillons ont été extraits avec le STARlet IVD (Hamilton) et traités sur l'instrument CFX96 Dx (Bio-Rad). Pour évaluer la performance, la détection de *M. genitalium* a été comparée aux résultats avec Allplex™ STI Essential (Seegene) ainsi qu'avec le kit *ResistancePlus®* MG (SpeeDx) sur le LC480 II pour la détection de *M. genitalium* et le statut de l'ARNr 23S. La sensibilité et la spécificité du kit *ResistancePlus®* MG(675) pour la détection de *M. genitalium* comparée à Allplex™ STI Essential (Seegene) sont présentées dans le **[Tableau 23](#page-28-2)**. La sensibilité et la spécificité du kit *ResistancePlus®* MG(675) pour la détection de *M. genitalium* étaient de 100,0 % (IC à 95 % 95,9-100,0 %) et 97,4 % (IC à 95 % 92,4-99,5 %), respectivement et, pour la détection des mutants de l'ARNr 23S, elles étaient comme présentées dans le **[Tableau 24](#page-29-0)**. L'analyse des résultats selon le type de prélèvement est présentée dans le **[Tableau 25](#page-29-1)**.

<span id="page-28-2"></span>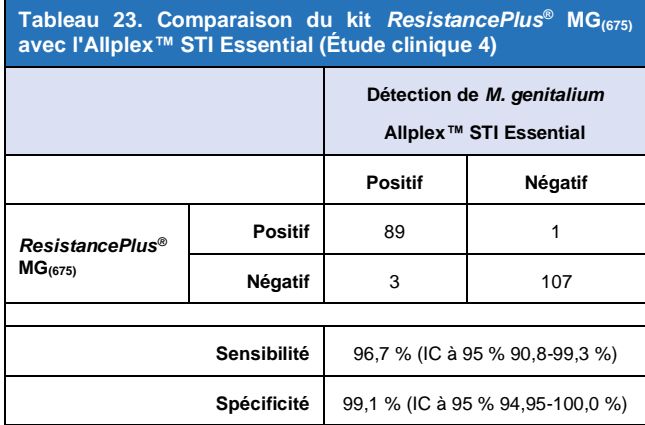

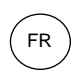

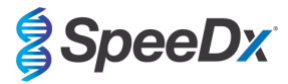

<span id="page-29-0"></span>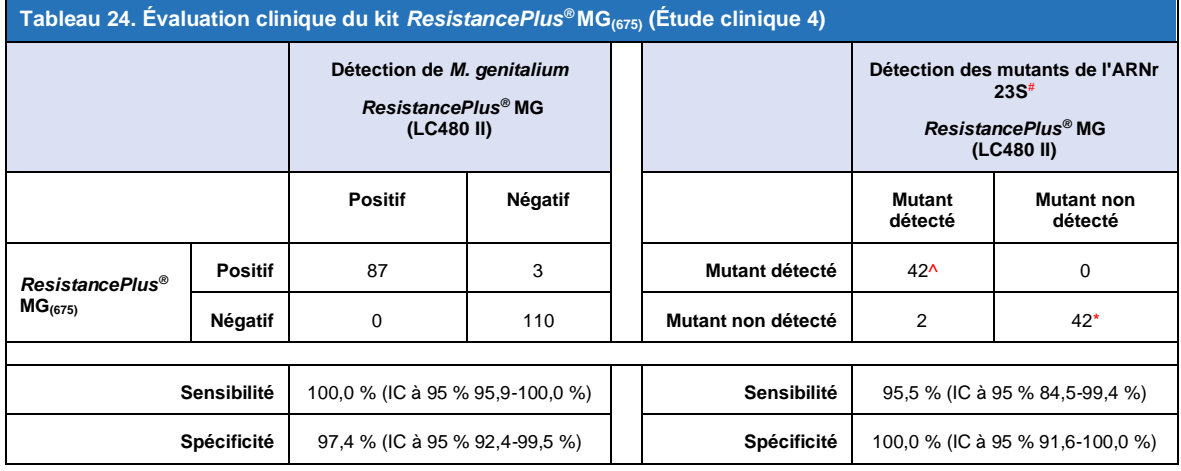

IC à 95 % – intervalle de confiance à 95 % ; Mutant – mutation de l'ARNr 23S aux positions A2058G, A2059G, A2058T, A2058C et A2059C (numérotation pour *E. coli*) ; Type sauvage – absence de mutation à ces positions

^ Le kit *ResistancePlus®* MG(675) a détecté 1 vrai mutant pour *M. genitalium* en utilisant un test de référence ; le tableau représente les résultats corrigés

\* Le kit *ResistancePlus®* MG(675) a détecté 1 vrai négatif pour *M. genitalium* en utilisant un test de référence ; le tableau représente les résultats corrigés

# 1 échantillon a été exclu de l'analyse à cause d'un séquençage mixte de type sauvage-mutant

<span id="page-29-1"></span>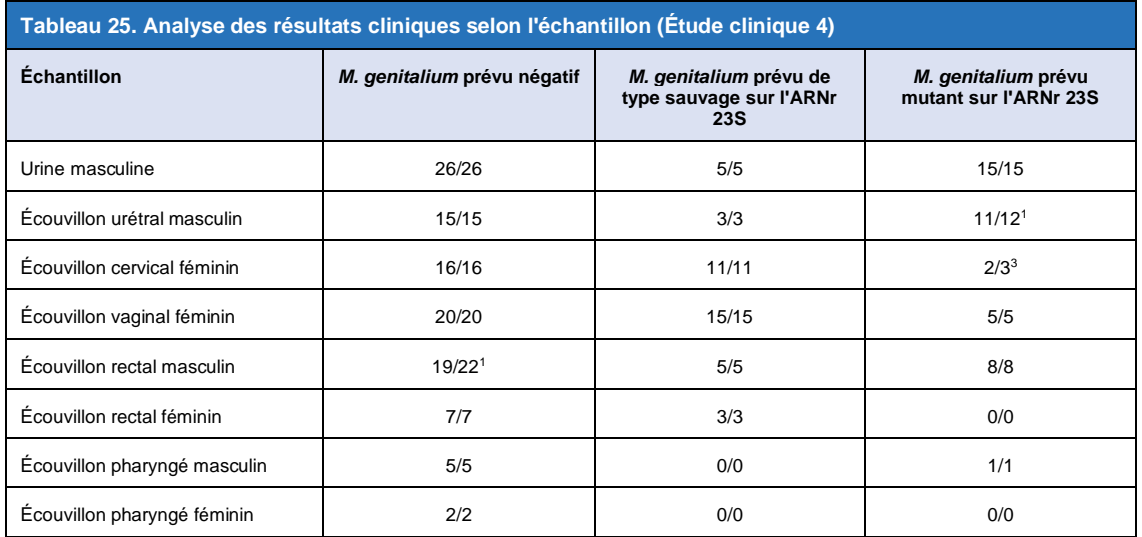

<sup>1</sup> Écouvillon rectal masculin : 3 *M. genitalium* avec mauvaise attribution de base : positifs pour *M. genitalium*

<sup>2</sup> Écouvillon urétral masculin : 1 *M. genitalium* mutation de l'ARNr 23S positive avec mauvaise attribution de : *M. genitalium* mutation négative de l'ARNr 23S

<sup>3</sup> Écouvillon cervical féminin : 1 *M. genitalium* mutation de l'ARNr positive avec mauvaise attribution de : *M. genitalium* mutation négative de l'ARNr 23S

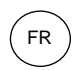

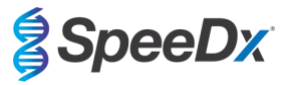

#### <span id="page-30-0"></span>16.1.5 **Étude clinique 5**

Une étude clinique rétrospective a été réalisée au Royal Women's Hospital (RWH), Melbourne, Australie en utilisant les échantillons d'urine et d'écouvillons prélevés avec le kit Aptima® entre juin 2017 et novembre 2017. Les échantillons appariés comprenaient 98 échantillons positifs pour *M. genitalium* et 87 échantillons consécutifs négatifs pour *M. genitalium* prélevés sous forme d'urine non diluée (échantillon de routine) ou avec le kit Aptima® Urine Specimen Collection (Hologic), ou sous forme d'écouvillon sec (échantillon de routine) ou avec le kit Aptima® Unisex Swab Specimen Collection (Hologic). Les 185 échantillons comprenaient 122 échantillons d'urine, 18 écouvillons rectaux, 15 écouvillons cervicaux et 25 écouvillons vaginaux. Pour déterminer la performance des échantillons prélevés avec le kit Aptima® avec le kit *ResistancePlus®* MG kit, la détection de *M. genitalium* et des mutants de l'ARNr 23S a été comparée aux résultats de diagnostic clinique obtenus avec le kit *ResistancePlus®* MG (SpeeDx) en utilisant l'échantillon de routine. Les tests des échantillons prélevés avec le kit Aptima® ont été réalisés sur le LC480 II, après extraction de l'échantillon à l'aide du MagNA Pure 96 Instrument par le MagNA Pure 96 DNA et du Viral NA Small Volume Kit en suivant le protocole Viral NA Universal LV 1000. Les résultats de diagnostic clinique du RWH, obtenus à partir d'un échantillon diagnostique apparié testé avec le kit *ResistancePlus®* MG (SpeeDx), ont été considérés comme le résultat exact pour *M. genitalium*. Pour la détection des mutants de l'ARNr 23S, le résultat a été comparé au résultat diagnostique et au séquençage de Sanger.

La sensibilité et la spécificité du kit *ResistancePlus®* MG pour la détection de *M. genitalium* et pour la détection des mutants de l'ARNr 23S sont indiquées dans le **[Tableau 26](#page-30-1)**. L'analyse de la détection des mutations de l'ARNr 23S inclut uniquement les échantillons où le statut mutant pouvait être déterminé. L'analyse des résultats selon le type de prélèvement est présentée dans le **[Tableau 27](#page-31-1)**.

<span id="page-30-1"></span>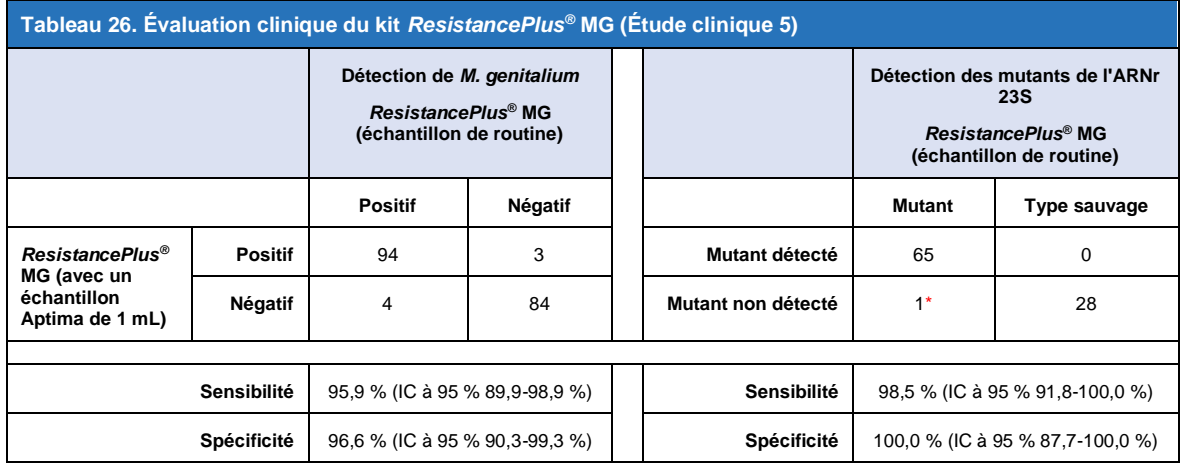

\* Impossibilité de séquencer l'échantillon

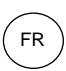

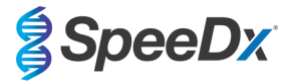

<span id="page-31-1"></span>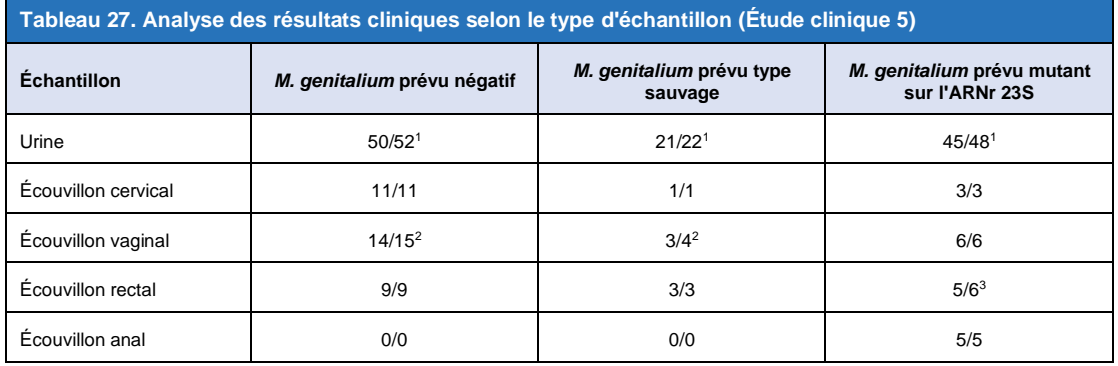

Mutant – mutation de l'ARNr 23S aux positions A2058G, A2059G, A2058T, A2058C et A2059C (numérotation pour *E. coli*) ; Type sauvage – absence de mutation à ces positions

<sup>1</sup> Urine : 2 échantillons négatifs pour *M. genitalium* avec mauvaise attribution de base : *M. genitalium* de type sauvage et mutant respectivement ; 1 échantillon *M. genitalium* de type sauvage avec mauvaise attribution de base : *M. genitalium* négatifs ; 2 échantillons *M. genitalium* mutants avec mauvaise attribution de base : *M. genitalium* de type sauvage, 1 *M. genitalium* mutant avec mauvaise attribution de base *M. genitalium* négatif

<sup>2</sup> Écouvillon vaginal : 1 *M. genitalium* négatif avec mauvaise attribution de base : *M. genitalium* de type sauvage ; 1 *M. genitalium* de type sauvage avec mauvaise attribution de base : *M. genitalium* négatif

<sup>3</sup> Écouvillon rectal : 1 *M. genitalium* mutant avec mauvaise attribution de base *M. genitalium* négatif

#### <span id="page-31-0"></span>16.1.6 Étude clinique 6

Une étude clinique rétrospective a été effectuée à l'University of Queensland Centre for Clinical Research (UQCCR), Australie, en utilisant des extraits cobas® x480 d'urine et d'échantillons d'écouvillon prélevés entre février 2017 et février 2019. Les échantillons comprenaient 85 extraits positifs et 84 extraits négatifs pour *M. genitalium,* originellement prélevés en tant qu'urine non diluée ou avec le cobas® PCR media collection kit (Roche) et extraits sur l'instrument cobas® x480 (cobas® 4800, Roche) en en suivant le protocole « full workflow » et « CT/NG » sans ajouter de SpeeDx Internal Control Cells (cellules de contrôle interne SpeeDx). Les 169 extraits comprenaient 28 écouvillons rectaux, 13 écouvillons vaginaux, 5 écouvillons du fond du vagin, 15 écouvillons cervicaux, 1 écouvillon ectocervical, 5 écouvillons urétraux, 5 écouvillons pharyngés, 1 écouvillon pénien, 1 écouvillon pénien méatique, 1 écouvillon buccal ainsi que 83 échantillons d'urine masculine et 11 échantillons d'urine féminine.

Afin de déterminer la performance des extraits cobas® avec le kit *ResistancePlus®* MG(550), la détection de *M. genitalium* a été comparée au résultat de diagnostic de routine (test MgPa PCR (Trembizki *et al.*, 2017)) et la détection des mutants de l'ARNr 23S a été comparée au séquençage de Sanger. Le kit *ResistancePlus®* MG(550) a été utilisé sur ABI 7500 Fast Dx. La sensibilité et la spécificité du kit *ResistancePlus®* MG(550) pour la détection de *M. genitalium* et pour la détection des mutants de l'ARNr 23S sont indiquées dans le **[Tableau 28](#page-31-2)**. L'analyse de la détection des mutations de l'ARNr 23S inclut uniquement les échantillons où le statut mutant pouvait être déterminé. L'analyse des résultats selon le type de prélèvement est présentée dans le **[Tableau 29](#page-32-0)**. L'analyse des mutations de l'ARNr 23S est présentée dans le **[Tableau 30](#page-33-1)**.

<span id="page-31-2"></span>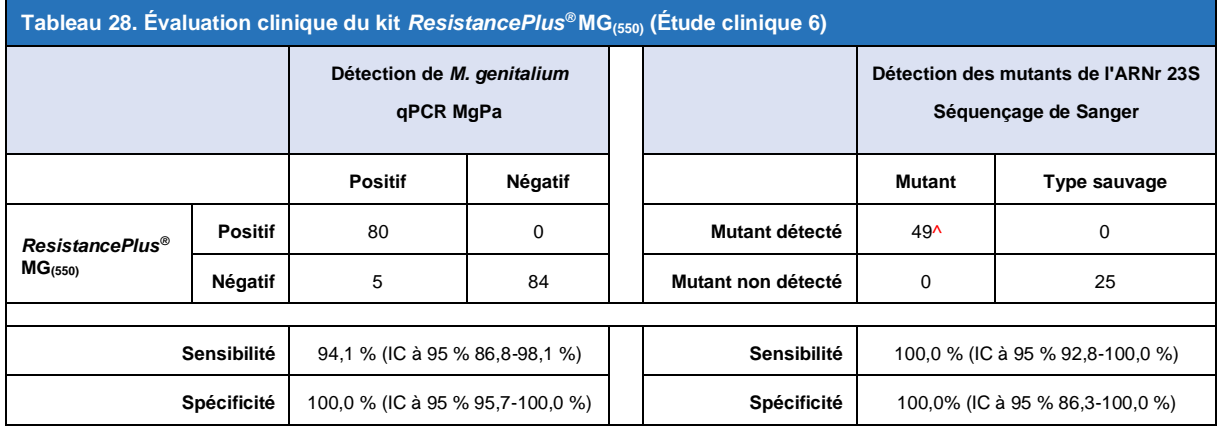

^ 1 échantillon vaginal a produit un résultat de séquençage mixte type sauvage/A2059G qui a été correctement identifié comme mutant par le test *ResistancePlus®* MG(550)

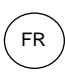

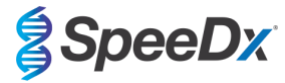

<span id="page-32-0"></span>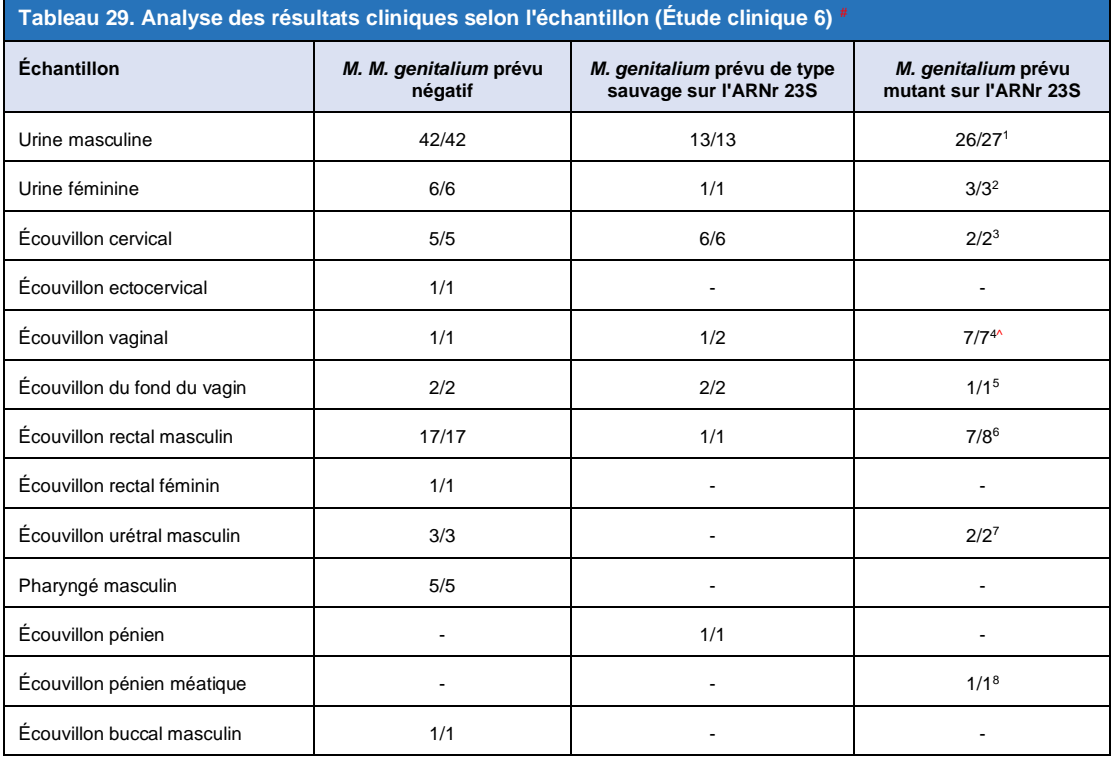

# 6 échantillons ont été exclus car le séquençage a échoué et le vrai statut 23S n'a pas pu être déterminé, à savoir : 2 échantillons cervicaux, 2 échantillons d'urine, 1 échantillon vaginal et 1 échantillon rectal

<sup>1</sup> Échantillons d'urine masculine : 8 A2058G, 3 A2058T et 15 A2059G correctement identifiés ; 1 A2058T a été incorrectement identifié comme : *M. genitalium* non détecté

<sup>2</sup> Échantillons d'urine féminine : 2 A2058G, 4 A2059G correctement identifiés

<sup>3</sup>Écouvillon cervical : 2 A2058G correctement identifiés

<sup>4</sup> Écouvillon vaginal : 3 A2058G, 2 A2058T et 1 A2059G correctement identifiés ; ^ 1 écouvillon vaginal a été identifié comme mélange WT/A2059G

<sup>5</sup> Écouvillon du fond du vagin : 1 A2059G correctement identifié

<sup>6</sup>Écouvillon rectal masculin : 5 A2059G, 1 A2058T et 1 A2058G correctement identifiés ; 1 A2058G a été incorrectement identifié comme : *M. genitalium* non détecté

<sup>7</sup> Écouvillon urétral masculin : 2 A2059G correctement identifié

<sup>8</sup> Écouvillon pénien méatique : 1 A2059G correctement identifié

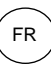

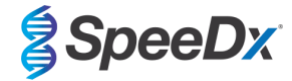

# <span id="page-33-1"></span>**Tableau 30. Analyse des mutations de l'ARNr 23S pour**  *M. genitalium* **(Étude clinique 6)**

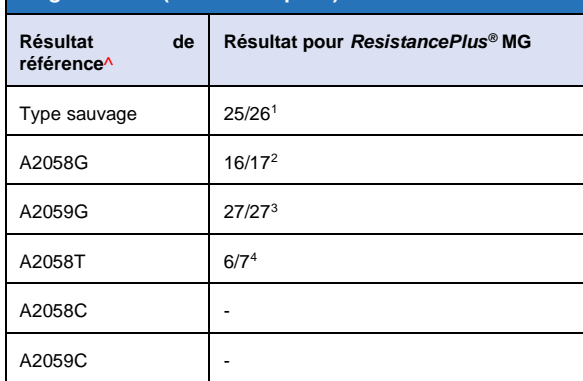

^Pour les échantillons positifs de *M. genitalium* uniquement

<sup>1</sup>Type sauvage : 1 écouvillon vaginal avec mauvaise attribution de base : *M. genitalium* non détecté

<sup>2</sup>A2058G : 1 écouvillon rectal avec mauvaise attribution de base : *M. genitalium* non détecté

<sup>3</sup>A2059G : 1 écouvillon vaginal mixte type sauvage/A2059G correctement identifié comme *M. M. genitalium*, mutation de 23S détectée

<sup>4</sup>A2058T : 1 échantillon d'urine masculine avec mauvaise attribution : *M. genitalium* non détecté

#### <span id="page-33-0"></span>16.1.7 Étude clinique 7

Une étude clinique rétrospective a été effectuée par la Microbiological Diagnostic Unit de la Public Health Unit (MDU), Victoria, Australie, en utilisant des écouvillons secs et de l'urine non diluée, prélevés entre octobre 2018 et janvier 2019. Les échantillons comprenaient 59 extraits positifs et 31 extraits négatifs pour *M. genitalium* y compris 15 écouvillons anaux, 19 écouvillons vaginaux, 2 écouvillons du fond du vagin, 8 écouvillons cervicaux, 1 écouvillon urétral et 45 échantillons d'urine masculine.

Le kit*ResistancePlus®* MG a été utilisé sur le LC480 II, après l'extraction d'échantillon sur l'instrument QIAsymphony SP (QIAGEN) à l'aide du kit DSP Virus/Pathogen Mini et en suivant le protocole Complex200\_V6\_DSP. Les résultats ont été comparés aux résultats de diagnostic de routine obtenus avec le kit *ResistancePlus®* MG (SpeeDx) en utilisant des échantillons extraits sur l'instrument MagNA Pure 96 (MP96). Pour les résultats non concordants, un test 16S rRNA qPCR (Twin 2011) a été effectué pour la détection de *M. genitalium* et un séquençage de Sanger (Twin 2012) a été effectué pour la détection des mutants sur l'ARNr 23S. La sensibilité et la spécificité du kit *ResistancePlus®* MG pour la détection de *M. genitalium* et pour la détection des mutants de l'ARNr 23S sont indiquées dans le **[Tableau 31](#page-33-2)**. L'analyse de la détection des mutations de l'ARNr 23S inclut uniquement les échantillons où le statut mutant pouvait être déterminé. L'analyse des résultats selon le type de prélèvement est présentée dans le **[Tableau 32](#page-34-2)**.

<span id="page-33-2"></span>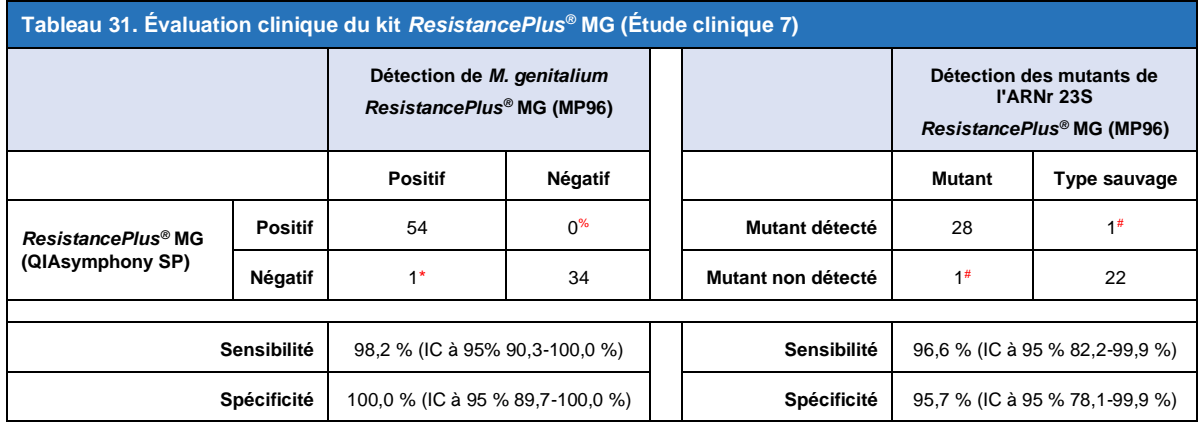

\* Le kit *ResistancePlus*® MG a détecté 6 vrais négatifs pour *M. genitalium* qui étaient positifs avec le test de référence ; le tableau représente les résultats corrigés.

% Le kit *ResistancePlus*® a détecté 7 vrais négatifs pour *M. genitalium* qui étaient négatifs avec le test de référence ; le tableau représente les résultats corrigés.

# 2 échantillons d'urine non concordants n'ont pas pu être corrigés à cause de l'échec du séquençage.

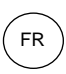

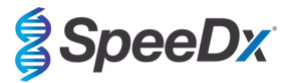

<span id="page-34-2"></span>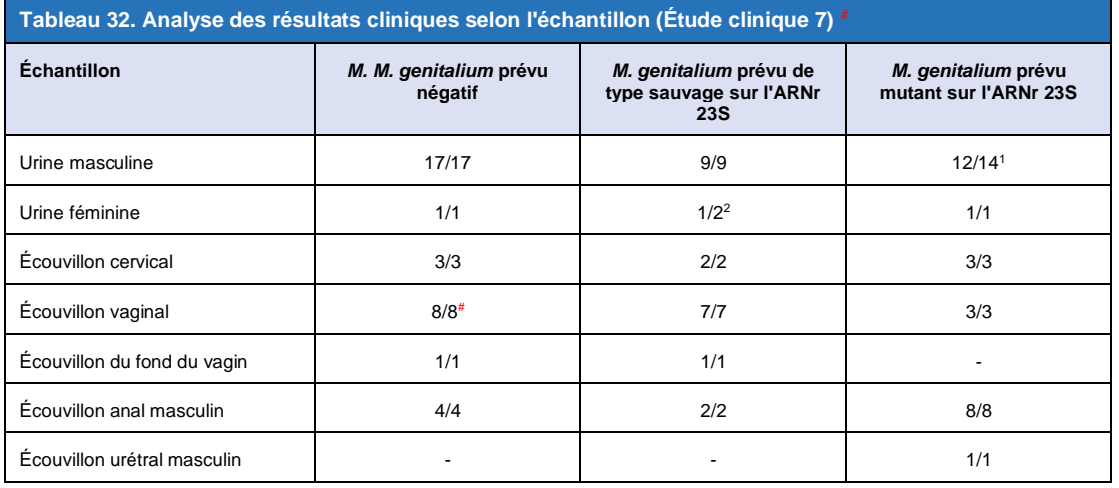

# 1 écouvillon vaginal a été exclu car il a produit un résultat non valide avec le kit *ResistancePlus*® MG

<sup>1</sup> Échantillon d'urine masculine : 1 ARNr 23S de type sauvage de *M. genitalium* a été incorrectement identifié comme : *M. genitalium* non détecté ; 1 mutant de l'ARNr 23S de *M. genitalium* a été incorrectement identifié comme : *M. genitalium* détecté, mutation 23S non détecté

<sup>2</sup> Échantillons d'urine féminine : 1 incorrectement identifié comme : *M. genitalium* détecté, mutation de l'ARNr 23S détectée

# <span id="page-34-0"></span>**16.2 Performance analytique**

#### <span id="page-34-1"></span>16.2.1 Reproductibilité et répétabilité

La reproductibilité et la répétabilité du kit *ResistancePlus®* MG avec le LC480 II ont été évaluées en utilisant des matrices synthétiques quantifiées pour *M. genitalium* MgPa et pour les cibles de l'ARNr 23S (A2058G, A2059G, A2058T, A2058C et A2059C) à 10 000 copies par réaction et à 3x la LDD par réaction en utilisant 6 répliques (sauf indication contraire). Les expériences ont été effectuées avec le LC480 II.

Pour déterminer la variabilité inter-lots, deux lots ont été testés, traités sur un seul instrument par un seul technicien ([Tableau 33](#page-34-3)). Les deux lots ont montré une bonne reproductibilité avec un coefficient de variation (% CV) compris entre 0,35 % et 2,37 % pour toutes les cibles.

<span id="page-34-3"></span>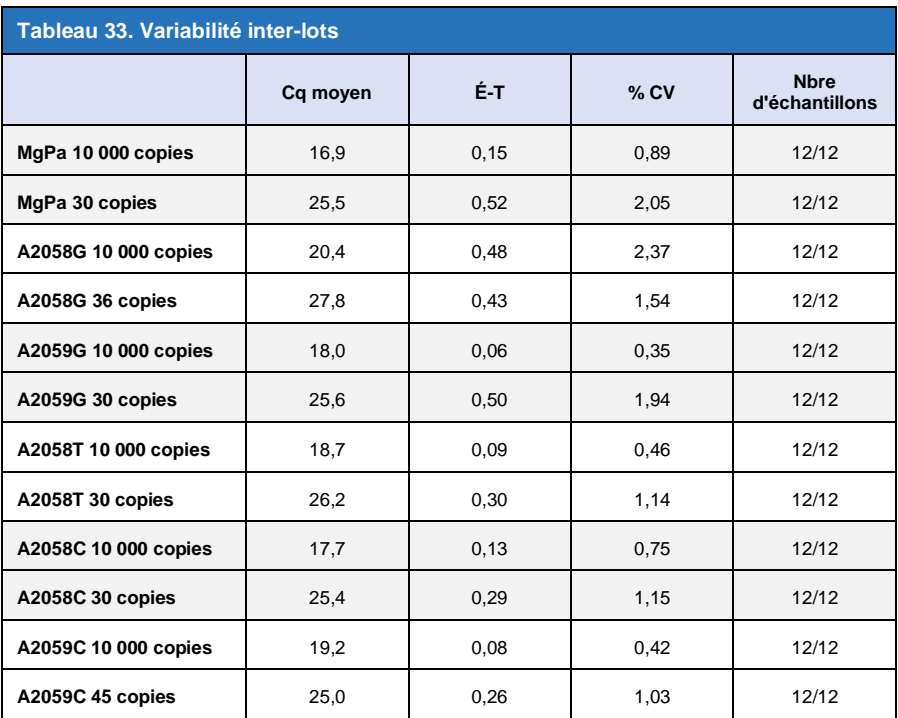

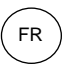

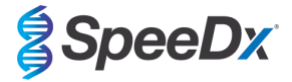

Pour déterminer la variabilité journalière, les tests ont été effectués sur trois jours par un technicien sur le même instrument (**[Tableau](#page-35-0)  [34](#page-35-0)**). Les trois séries ont montré une bonne reproductibilité entre les différents jours, avec un coefficient de variation compris entre 0,44 % et 2,31 % pour toutes les cibles.

<span id="page-35-0"></span>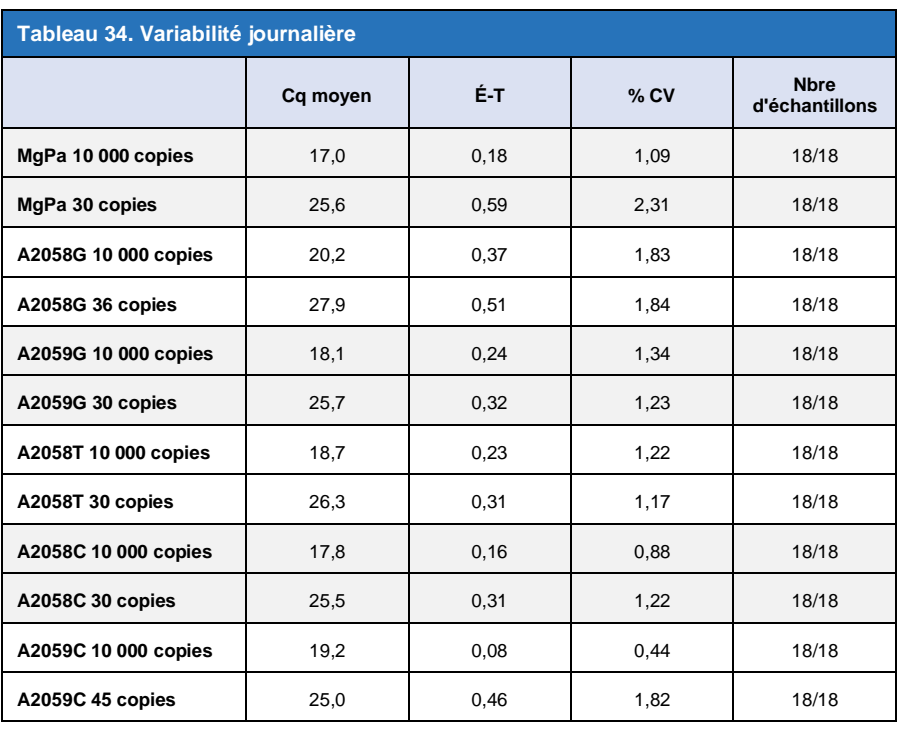

Pour déterminer la variabilité inter-séries, trois séries de qPCR ont été comparées, traitées le même jour par le même technicien (**[Tableau 35](#page-36-0)**). Les trois séries ont montré une bonne reproductibilité avec un coefficient de variation compris entre 0,40 % et 3,20 % pour toutes les cibles.
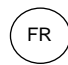

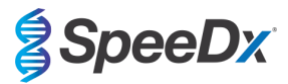

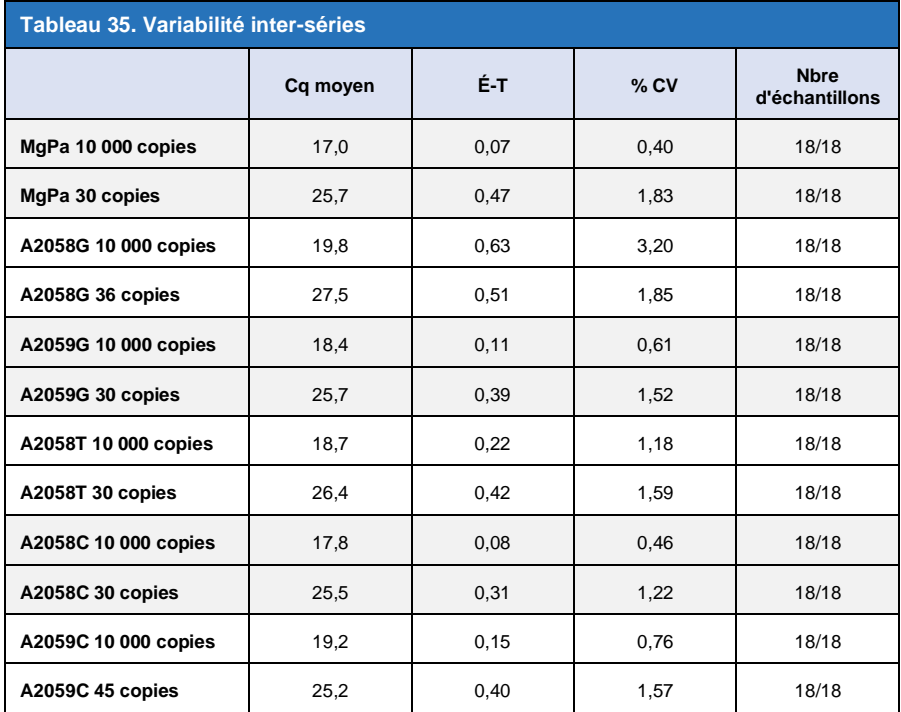

Pour déterminer la variabilité liée au technicien, deux séries ont été comparées, traitées par deux techniciens (**[Tableau 36](#page-36-0)**). Les deux séries traitées par des techniciens différents ont montré une bonne reproductibilité avec un coefficient de variation compris entre 0,54 % et 1,86 % pour toutes les cibles.

<span id="page-36-0"></span>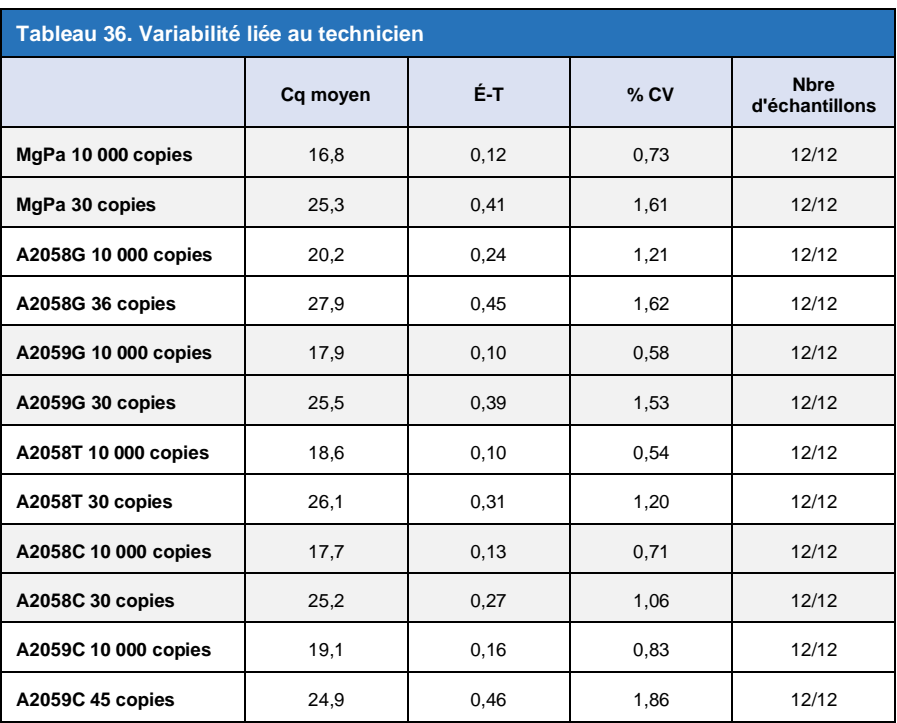

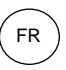

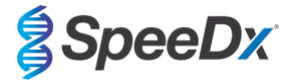

Pour déterminer la variabilité liée à l'instrument, deux séries de deux instruments ont été comparées, traitées par le même technicien (**[Tableau 37](#page-37-0)**). Les séries traitées sur des instruments différents ont montré une bonne reproductibilité avec un coefficient de variation compris entre 0,21 % et 2,62 % pour toutes les cibles.

<span id="page-37-0"></span>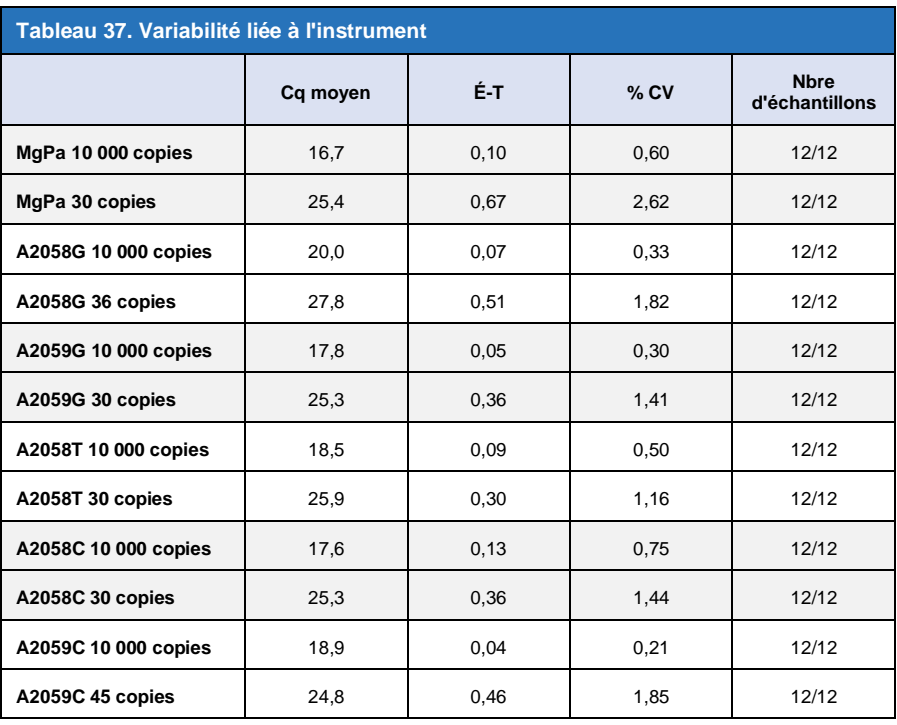

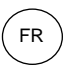

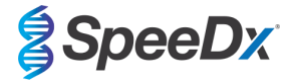

Pour déterminer la variabilité intra-série, trois expériences ont été comparées, configurées séparément par le même technicien traitant chaque cible sur la même plaque (**[Tableau 38](#page-38-0)**). Les trois expériences ont montré une bonne reproductibilité avec un coefficient de variation compris entre 0,57 % et 3,12 % pour toutes les cibles.

<span id="page-38-0"></span>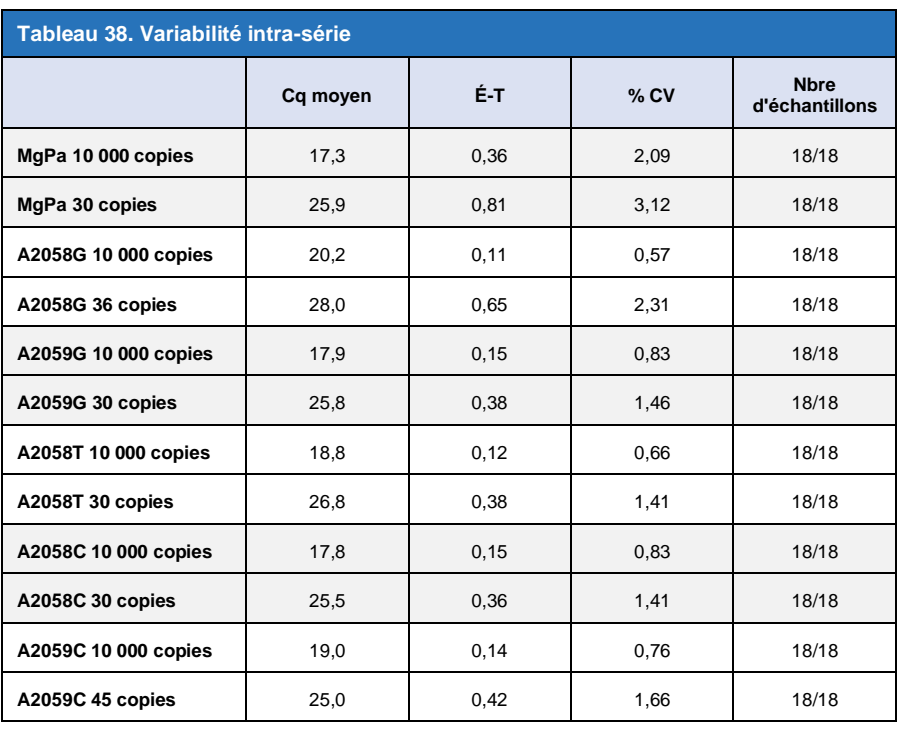

### 16.2.2 Sensibilité analytique

La sensibilité analytique du kit *ResistancePlus®* MG avec le LC480 II a été déterminée en réalisant des dilutions en série limitées à l'aide d'une matrice synthétique quantifiée pour *M. genitalium* MgPa et pour les cibles de l'ARNr 23S (A2058G, A2059G, A2058T, A2058C et A2059C). La sensibilité pour chaque cible a été déterminée comme le nombre de copies par réaction ayant une détection ≥ 95 % et est indiquée dans le **[Tableau 39](#page-38-1)**.

<span id="page-38-1"></span>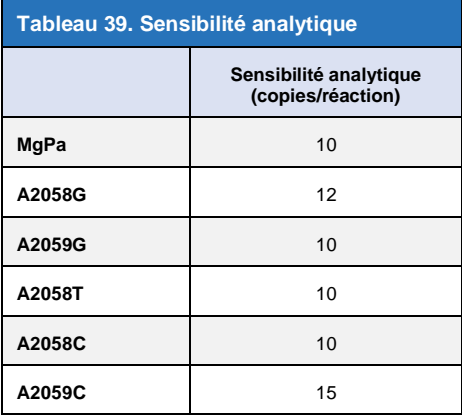

FR

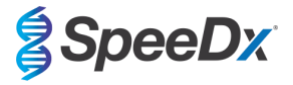

#### 16.2.3 Spécificité analytique

L'étude a été effectuée pour évaluer le kit *ResistancePlus*® lorsque des organismes non cibles sont présents avec des concentrations élevées. Un panneau de 65 microorganismes (4 virus, 2 protozoaires, 4 champignons et 55 bactéries) représentant des pathogènes ou une flore courante dans le système urogénital, ou étroitement liés à M*. genitalium*, a été évalué. Chaque souche bactérienne a été testée à 1 x 10<sup>6</sup> génomes/mL, sauf indication contraire. Les souches virales ont été testées à 1 x 10<sup>5</sup> génomes/mL, sauf indication contraire. Tous les autres organismes ont été testés en fonction des concentrations mentionnées. Tous les organismes ont été quantifiés en utilisant qPCR, sauf ceux quantifiés comme étant des unités formant colonies (UFC) ou des unités formatrices de plaque (UFP) (**[Tableau 40](#page-40-0)**). Tous les microorganismes ont été testés en triple. Tous les microorganismes testés ont été dilués dans une matrice clinique négative (urine ou écouvillon vaginal).

Les résultats ont montré qu'aucun de ces organismes ont produit des résultats faux positifs dans les matrices négatives de *M. genitalium* (**[Tableau 40](#page-40-0)**).

Une analyse *in silico* a également été effectuée pour évaluer si les oligonucléotides dans le test *ResistancePlus*® MG pouvaient amplifier et détecter les séquences d'acides nucléiques à partir d'organismes non cibles disponibles dans BLAST. Aucune interaction significative n'a été détectée.

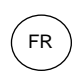

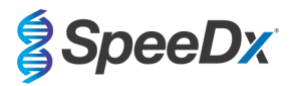

<span id="page-40-0"></span>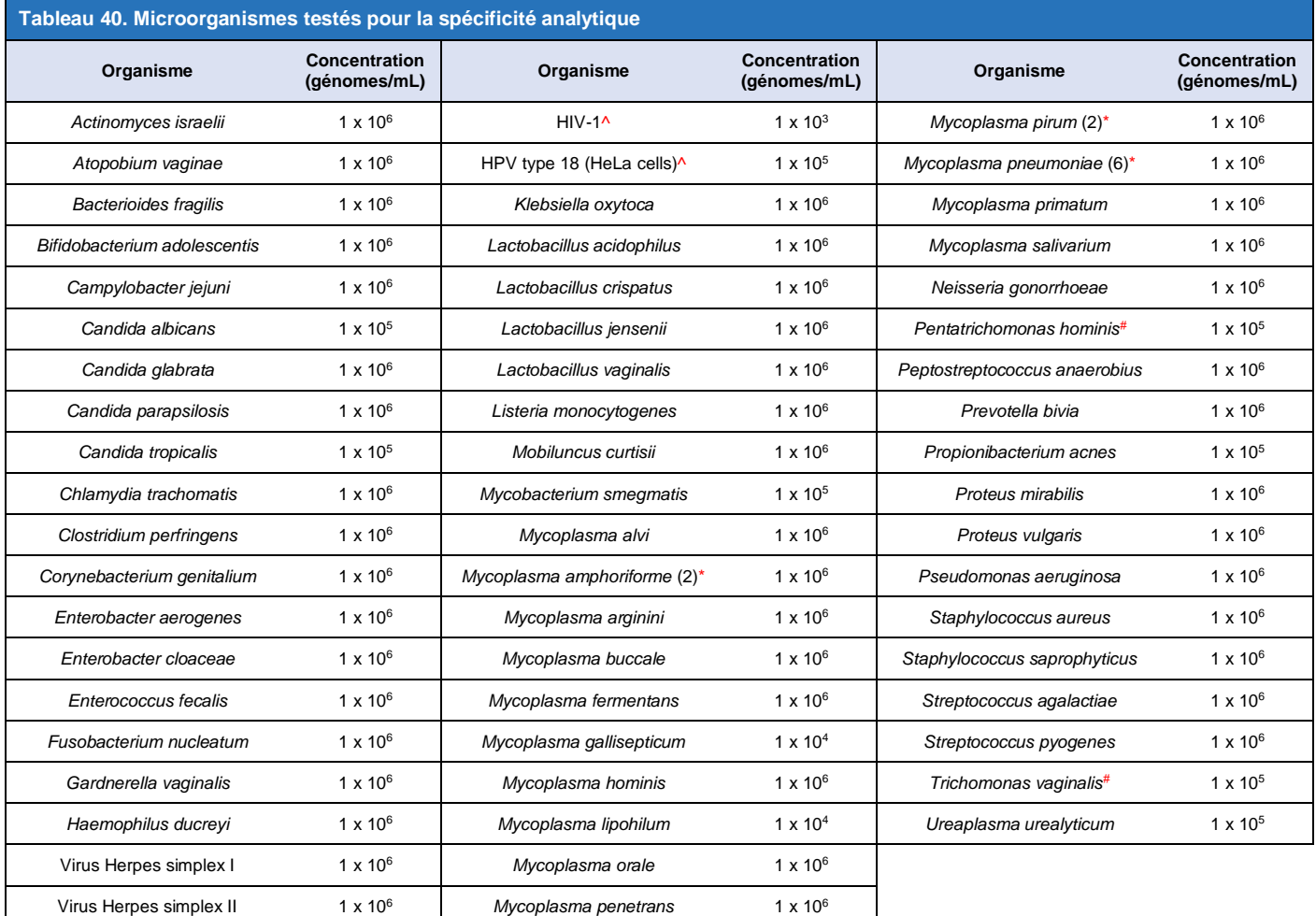

\* Le numéro entre parenthèses indique le nombre de souches testées.

^ quantifié en UFP/mL

# quantifié en UFC/mL

### 16.2.4 Substances potentiellement interférentes

Une étude sur les substances interférentes a été effectuée pour examiner si des substances ou des pathologies éventuellement présentes dans les échantillons d'urine ou d'écouvillon vaginal soient susceptibles d'affecter la performance du test *ResistancePlus*® MG. Le panneau comprenait des substances endogènes telles que le sang, la mucine, les leucocytes et les médicaments (sous ordonnance et en vente libre) pouvant être utilisés pour traiter des pathologies urogénitales. Toutes les substances ont été évaluées à travers la performance du contrôle interne, qui surveille l'extraction et l'inhibition de la qPCR. Tous les échantillons de test ont été testés en triple. Les substances ont été diluées dans une matrice clinique négative (soit urine soit écouvillon vaginal), le cas échéant.

Les résultats ont indiqué qu'aucune des substances ou des pathologies ont gêné la détection du contrôle interne ou produit des résultats faux positifs.

La synthèse des résultats est indiquée dans le **[Tableau 41](#page-41-0)** et le **[Tableau 42](#page-42-0)**.

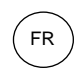

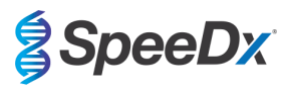

<span id="page-41-0"></span>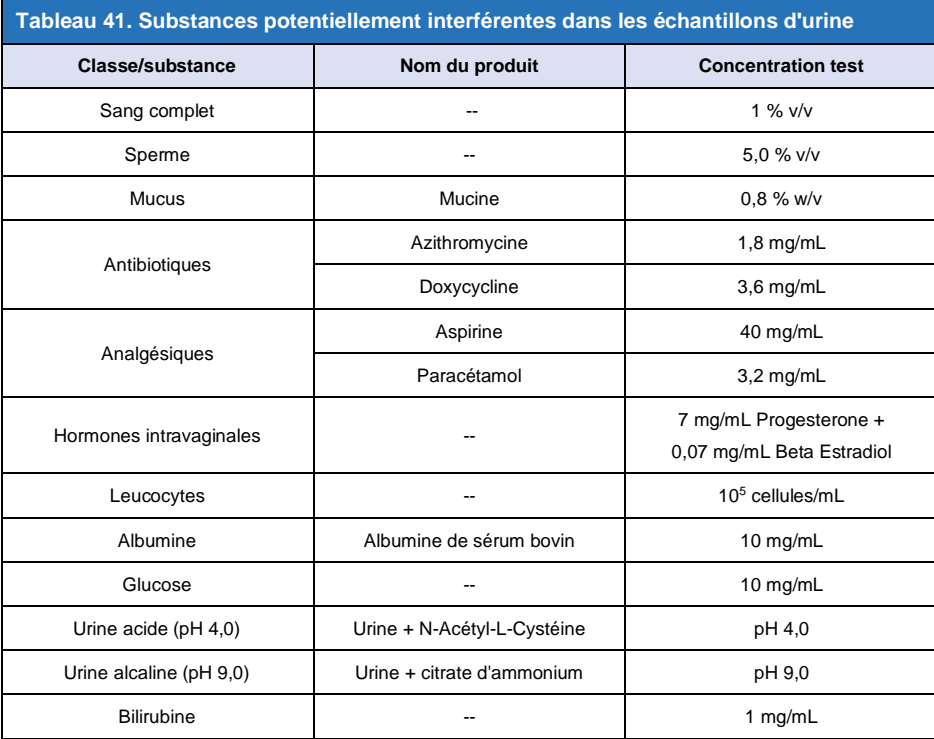

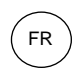

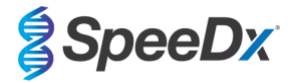

<span id="page-42-0"></span>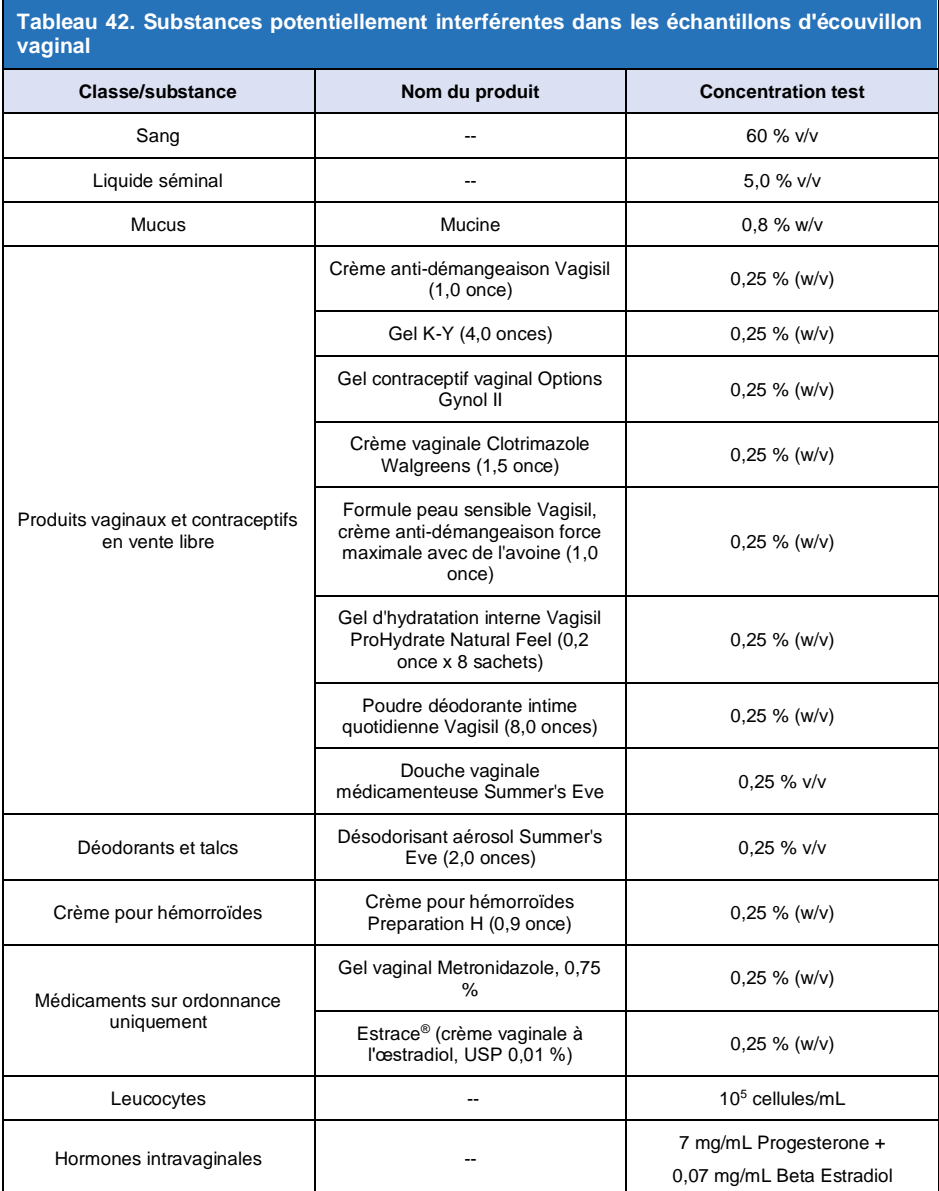

# **17 Service clients et assistance technique**

Contacter l'assistance technique pour toute question relative à la configuration des réactions, aux conditions pour le cyclage et pour les autres demandes.

Tél. : +61 2 9209 4169, E-mail [: tech@speedx.com.au](mailto:tech@speedx.com.au)

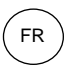

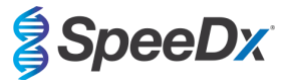

# **18 Références**

- 1. Taylor-Robinson D, Jensen JS. *Mycoplasma genitalium*: from Chrysalis to multicolored butterfly. Clin Microbiol Rev. 2011;24:498–514.
- 2. Manhart LE, Broad JM, Golden MR. Mycoplasma genitalium: should we treat and how? Clin Infect Dis. 2011 Dec;53 Suppl 3:S129-42.
- 3. Cazanave C, Manhart LE, Bébéar C. Mycoplasma genitalium, an emerging sexually transmitted pathogen. Med Mal Infect. 2012 Sep;42(9):381-92
- 4. Jensen JS, Bradshaw CS, Tabrizi SN, Fairley CK, Hamasuna R. Azithromycin treatment failure in Mycoplasma genitaliumpositive patients with nongonococcal urethritis is associated with induced macrolide resistance. Clin Infect Dis. 2008 Dec 15;47(12):1546-53.
- 5. Jensen JS. Chapter 8: Protocol for the Detection of Mycoplasma genitalium by PCR from Clinical Specimens and Subsequent Detection of Macrolide Resistance-Mediating Mutations in Region V of the 23S rRNA Gene in Diagnosis of Sexually Transmitted Diseases: Methods and Protocols, Methods in Molecular Biology, vol. 903, Science+Business Media New York 2012.
- 6. Bissessor M, Tabrizi SN, Twin J, Abdo H, Fairley CK, Chen MY, Vodstrcil LA, Jensen JS, Hocking JS, Garland SM, Bradshaw CS. Macrolide resistance and azithromycin failure in a Mycoplasma genitalium-infected cohort and response of azithromycin failures to alternative antibiotic regimens. Clin Infect Dis. 2015 Apr 15;60(8):1228-36.
- 7. Twin J, Taylor N, Garland SM, Hocking JS, Walker J, Bradshaw CS, Fairley CK, Tabrizi SN. Comparison of two Mycoplasma genitalium real-time PCR detection methodologies. J Clin Microbiol. 2011 Mar;49(3):1140-2.
- 8. Twin J, Jensen JS, Bradshaw CS, et al. Transmission and selection of macrolide resistant Mycoplasma genitalium infections detected by rapid high resolution melt analysis. PLoS One 2012; 7:e35593.
- 9. Jensen JS, Bjornelius E, Dohn B, Lidbrink P. Use of Taqman 5' nuclease real-time PCR for quantitative detection of Mycoplasma genitalium DNA in males with and without urethritis who were attendees at a sexually transmitted disease clinic. J Clin Microbiol. 2004 42:683-692.

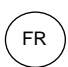

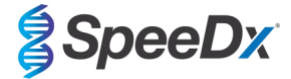

# **19 Annexe 1 : LightCycler® 480 instrument II**

*Les informations suivantes sont basées sur le logiciel LightCycler*® *480 (version 1.5).*

Le kit *ResistancePlus*® MG contient des colorants pour le LightCycler® 480 Instrument II. Le kit *PlexPCR*® Colour Compensation (réf. 90001) doit être traité et appliqué pour l'analyse LC480 II (voir la **Section [19.2](#page-48-0)**). Ce kit peut être fourni sur demande.

### **19.1 Programmation du LightCycler® 480 Instrument II (LC480 II)**

#### **Format de détection**

:

Créer un Format de **détection personnalisé**

#### **Ouvrir Tools (Outils)** > **Detection Formats (Formats de détection)**

Créer un nouveau format de détection et le nommer « **SpeeDx PlexPCR** » (peut être accompli durant la création du fichier SpeeDx Colour Compensation [Compensation de couleur]) (voir la **[Figure 3](#page-44-0)**).

Pour **Filter Combination Selection** (Sélection de combinaisons de filtres), sélectionner les plages suivantes (excitation-émission)

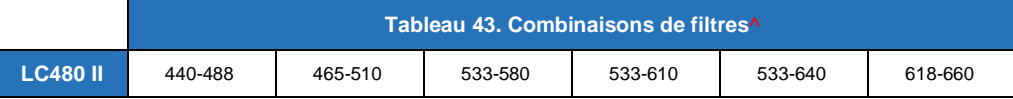

^ Ces combinaisons de filtres sont les noms par défaut des canaux

Régler **Selected Filter Combination List** (Liste des combinaisons de filtres sélectionnées) pour tous les canaux comme suit :

Melt Factor (Facteur de fusion) : 1

Quant Factor (Facteur de quantification) : 10

<span id="page-44-0"></span>Max Integration Time (sec) (Temps d'intégration max (s)) : 1

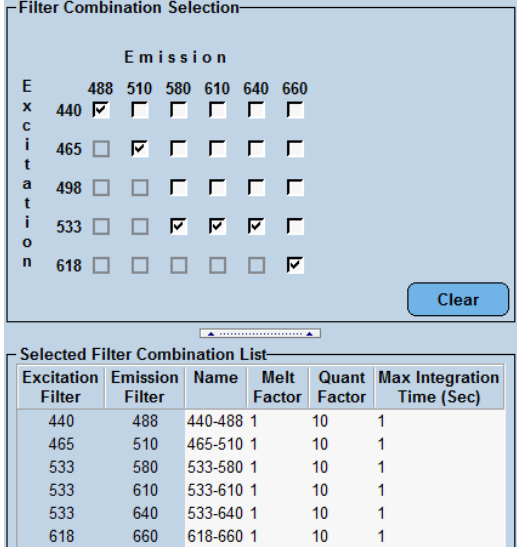

## **Figure 3. Format de détection SpeeDx personnalisé**

**Paramètres de l'instrument**

Créer un Format de **détection personnalisé**

**Ouvrir Tools (Ouvrir Outils)** > **Instruments**

Sous **Instrument Settings** (Paramètres de l'instrument) > sélectionner **Barcode Enabled**(Code-barre activé)

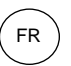

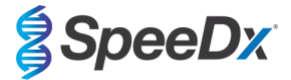

## **Configuration expérimentale**

Sélectionner **New Experiment** (Nouvelle expérience)

Dans l'onglet **Run Protocol** (Protocole de la série)

Sous **Detection Format** (Format de détection), sélectionner le « **SpeeDx PlexPCR** » personnalisé (**[Figure 4](#page-45-0)**)

Sélectionner **Customize** (Personnaliser) >

Sélectionner **Integration Time Mode** > **Dynamic** (Mode Temps d'intégration > Dynamique) Sélectionner les **Filter Combinations** (Combinaisons de filtres) actives, indiquées dans le **[Tableau 44](#page-45-1)**

<span id="page-45-1"></span>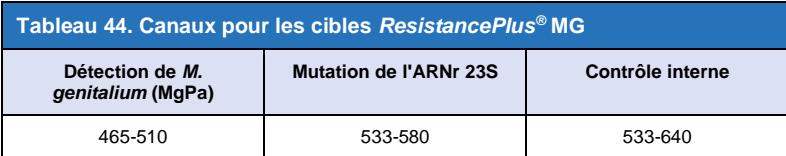

<span id="page-45-0"></span>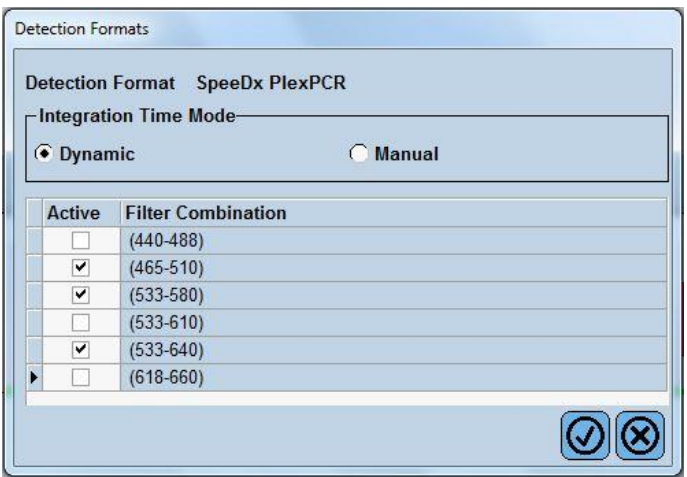

### **Figure 4. Format de détection personnalisé**

Pour permettre la détection automatisée de l'échantillon dans le logiciel d'analyse, assigner des étiquettes d'identification aux puits sur la plaque

Ouvrir le module **Sample Editor** (Éditeur d'échantillon)

#### Sélectionner le puits

Modifier le **Sample Name** (Nom de l'échantillon) pour qu'il corresponde à l'étiquette d'identification définie dans le module de tests du logiciel d'analyse (voir la **Section [24.4](#page-72-0)**)

Les échantillons sont étiquetés sous la forme *Préfixe\_Suffixe* (comme présenté dans le **[Tableau 45](#page-46-0)** et la

**[Figure 5](#page-46-1)**) p. ex. Pa\_MG

**REMARQUE :** les étiquettes d'identification des échantillons sont sensibles à la casse. L'étiquette d'identification doit correspondre exactement à celle assignée dans le fichier de série.

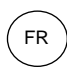

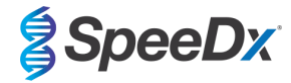

<span id="page-46-0"></span>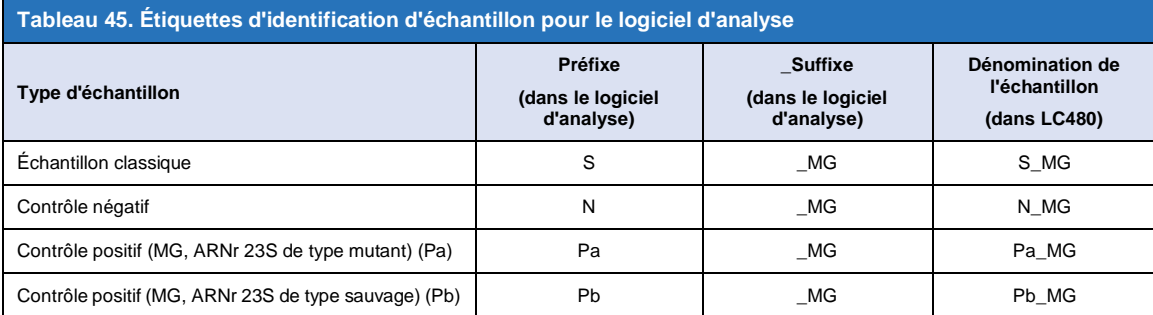

# <span id="page-46-1"></span>**Figure 5. Éditeur d'échantillon – Assignation d'étiquettes d'identification aux puits**

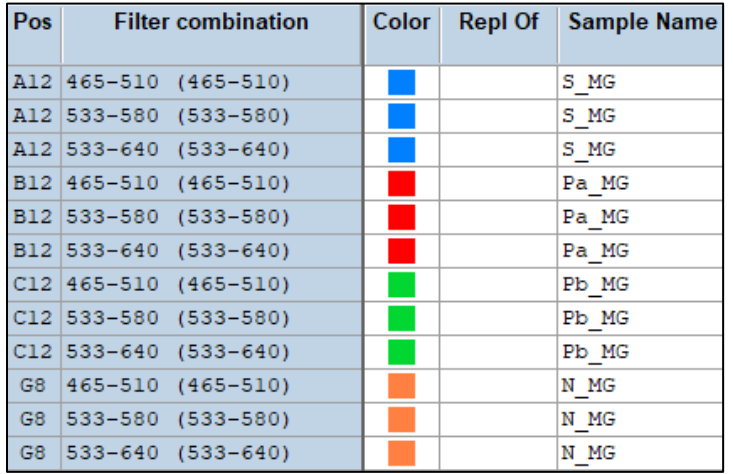

# Régler **Reaction Volume** (Volume réactionnel) > 20 μL

Créer le programme suivant (présenté de manière plus détaillée de la **[Figure](#page-47-0)** 6 **à la [Figure 9\):](#page-48-1)** 

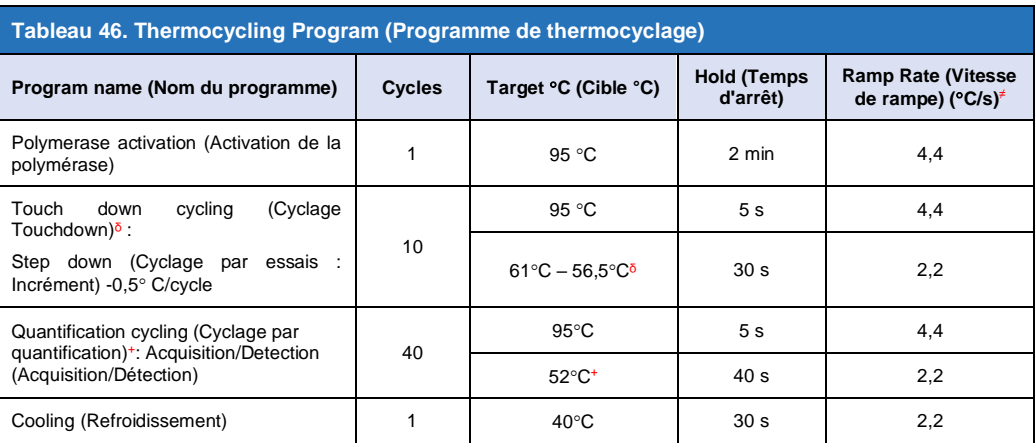

<sup>≠</sup> Vitesse de rampe par défaut (plaque 96 puits)

ᵟ **Step size (incrément) : -**0.5 C/Cycle, **Sec Target (Cible s) :** 56 C

<sup>+</sup> **Analysis mode (Mode d'analyse) :** Quantification, **Acquisition mode** (Mode d'acquisition) : Single (Simple)

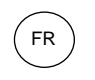

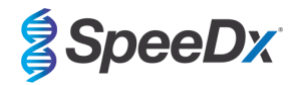

# **Figure 6. Programme de thermocyclage – Activation de la polymérase**

<span id="page-47-0"></span>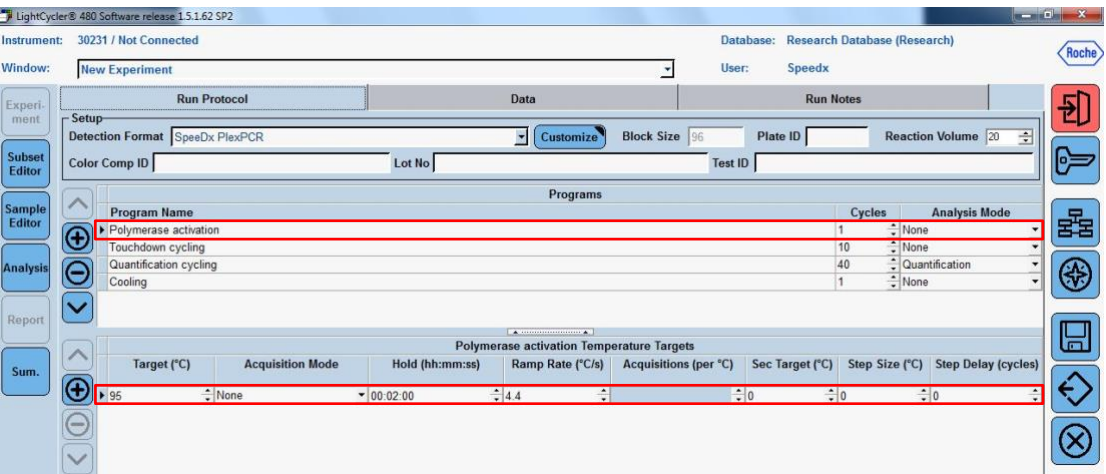

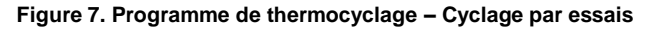

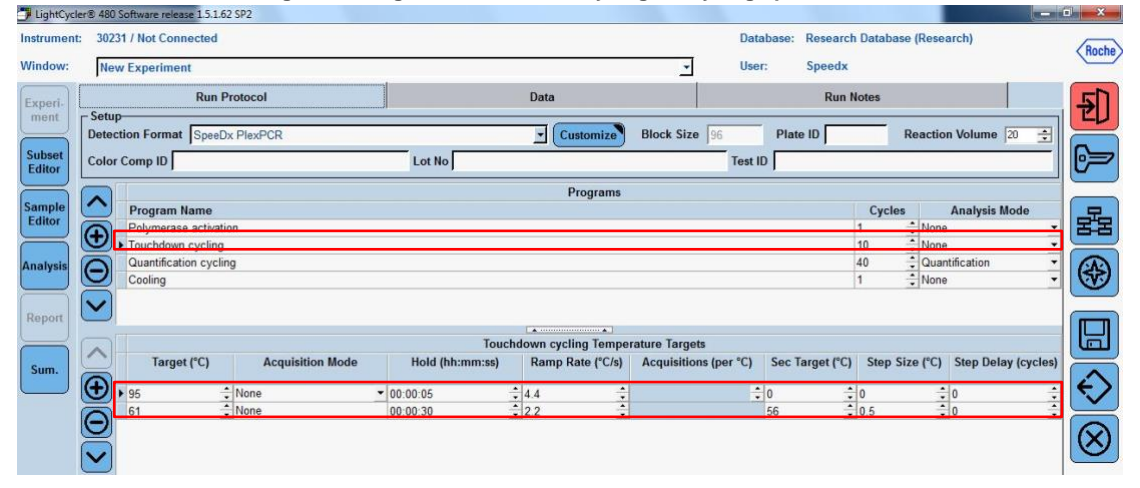

## **Figure 8. Programme de thermocyclage – Cyclage par quantification**

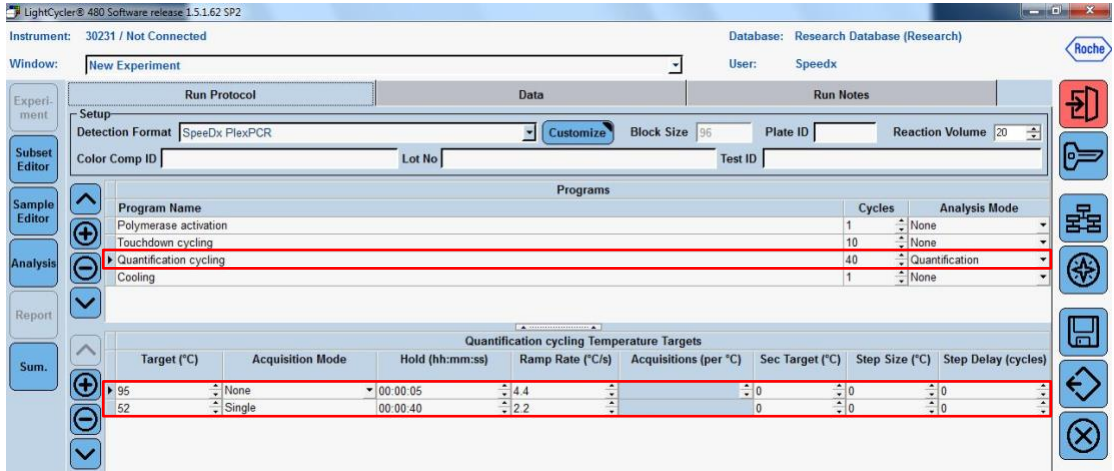

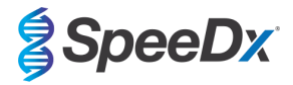

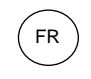

<span id="page-48-1"></span>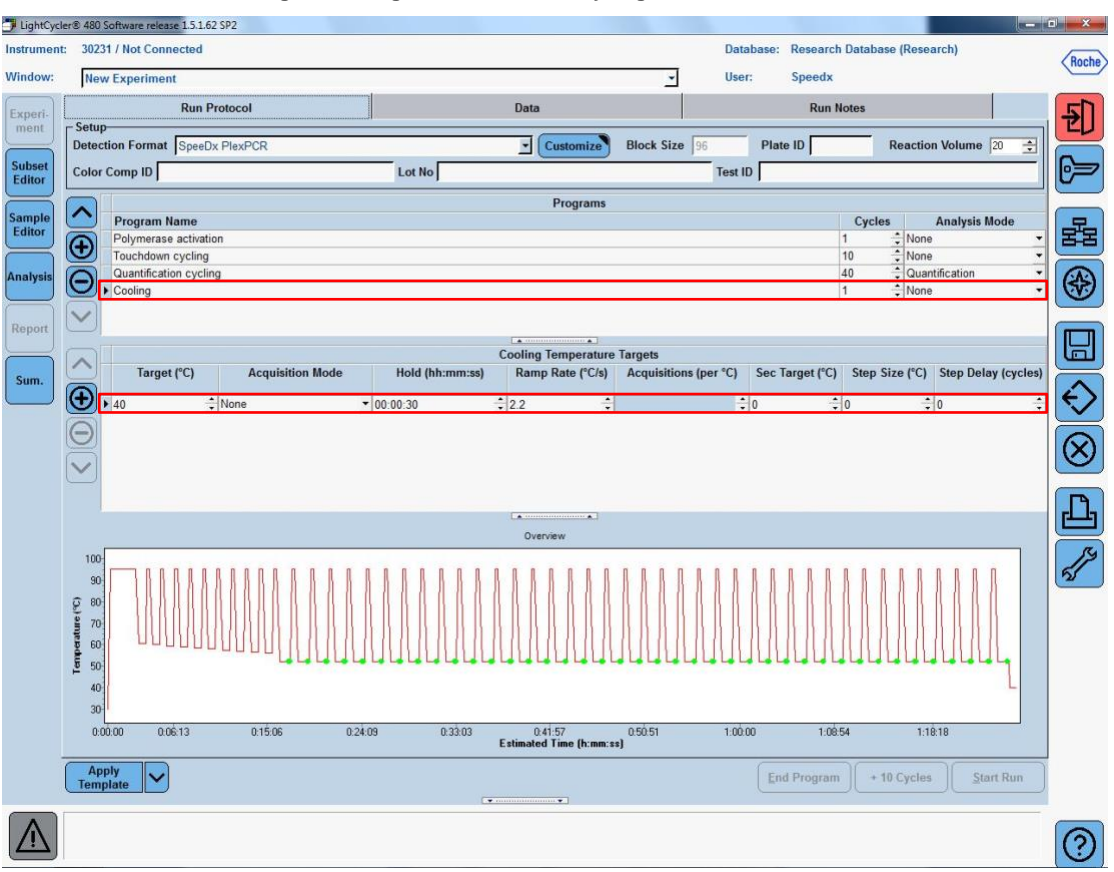

**Figure 9. Programme de thermocyclage – Refroidissement**

> **Start Run** (Lancer la série)

Une fois le programme de cyclage terminé, exporter un fichier .IXO dans le logiciel d'analyse *ResistancePlus®* MG (LC480) pour analyse.

Sélectionner **Export** (Exporter)

Enregistrer dans un emplacement facilement identifiable.

### <span id="page-48-0"></span>**19.2 Colour Compensation (Compensation de couleur) pour LightCycler® 480 Instrument II**

**REMARQUE :** le kit *PlexPCR*® Colour Compensation (Compensation de couleur) (réf. 90001) doit être traité et appliqué pour l'analyse de LC480 II. Ce kit peut être fourni sur demande.

Pour une analyse avec le logiciel, le nom de l'échantillon des réactions de compensation de couleur doit être marqué comme indiqué dans le **[Tableau 47](#page-49-0)**.

Une fois le programme de cyclage terminé, exporter un fichier .IXO dans le logiciel d'analyse *ResistancePlus®* MG (LC480) pour analyse.

Sélectionner **Export** (Exporter)

Enregistrer dans un emplacement facilement identifiable sous le nom **« SpeeDx PlexPCR »**

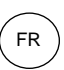

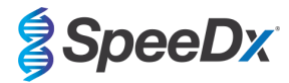

<span id="page-49-0"></span>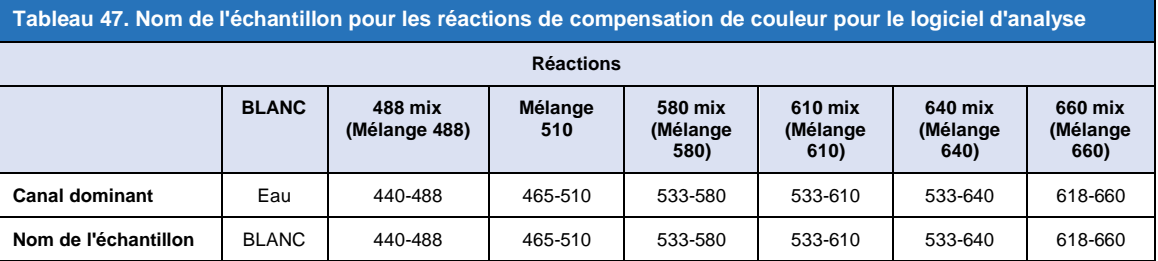

# **19.3 Interprétation des résultats**

L'interprétation des données nécessite le logiciel d'analyse *ResistancePlus***®** MG (LC480). Le logiciel d'analyse peut être fourni sur demande. Contacter *tech@speedx.com.au* pour de plus amples informations.

Consulter la **Section [24](#page-69-0)** pour obtenir les instructions d'utilisation du logiciel d'analyse *ResistancePlus***®** MG (LC480).

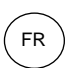

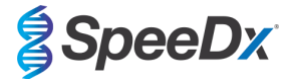

# **20 Annexe 2 : analyseur cobas z 480**

*Les informations suivantes sont basées sur le logiciel de l'analyseur cobas z 480 (LightCycler 480 SW UDF 2.1.0). Adressez-vous à votre représentant Roche pour accéder au logiciel UDF sur votre analyseur cobas z 480.*

Le kit *ResistancePlus*® MG contient les colorants pour l'analyseur cobas z 480. Le kit *PlexPCR*® Colour Compensation (réf 90001) doit être traité et appliqué pour l'analyse z 480 (voir la **Section [20.2](#page-54-0)**). Ce kit peut être fourni sur demande.

### **20.1 Programmation de l'analyseur cobas z 480**

### **Format de détection**

:

Créer un Format de **détection personnalisé**

#### **Ouvrir Tools (Outils)** > **Detection Formats (Formats de détection)**

Créer un New Detection Format (nouveau format de détection) et le nommer « **SpeeDx PlexPCR** » [peut être accompli durant la création du fichier SpeeDx Colour Compensation (Compensation de couleur)] (voir la **[Figure 10](#page-50-0)**).

Pour **Filter Combination Selection** (Sélection de combinaisons de filtres), sélectionner les plages suivantes (excitation-émission)

|       | Tableau 48. Combinaisons de filtres <sup>^</sup> |         |         |         |         |
|-------|--------------------------------------------------|---------|---------|---------|---------|
| z 480 | 465-510                                          | 540-580 | 540-610 | 540-645 | 610-670 |

^ Ces combinaisons de filtres sont les noms par défaut des canaux

Régler **Selected Filter Combination List** (Liste des combinaisons de filtres sélectionnées) pour tous les canaux comme suit :

Melt Factor (Facteur de fusion) : 1

Quant Factor (Facteur de quantification) : 10

<span id="page-50-0"></span>Max Integration Time (sec) (Temps d'intégration max (s)) : 1

#### **Figure 10. Format de détection SpeeDx personnalisé**

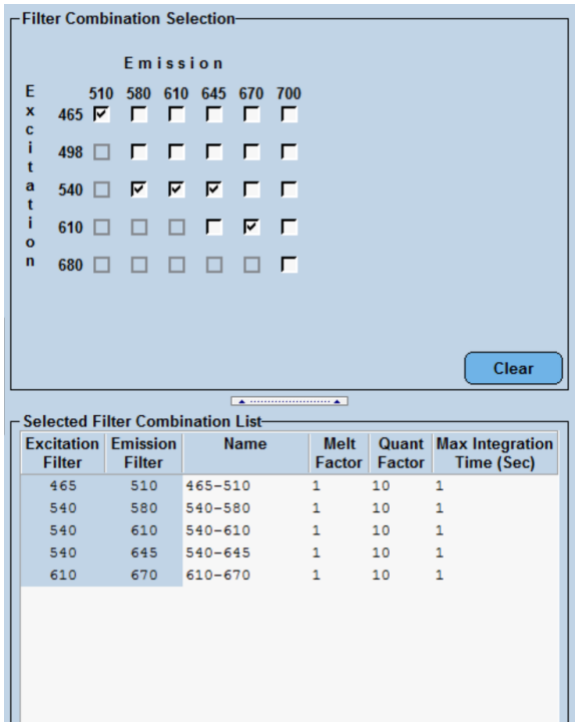

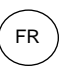

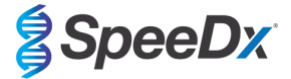

## **Paramètres de l'instrument**

Créer un Format de **détection personnalisé**

**Ouvrir Tools (Ouvrir Outils)** > **Instruments**

Sous **Instrument Settings** (Paramètres de l'instrument) > sélectionner **Barcode Enabled**(Code-barre activé)

### **Configuration expérimentale**

Sélectionner **New Experiment** (Nouvelle expérience)

Dans l'onglet **Run Protocol** (Protocole de la série)

Sous **Detection Format** (Format de détection), sélectionner le « **SpeeDx PlexPCR** » personnalisé (**[Figure 11](#page-51-0)**)

Sélectionner **Customize** (Personnaliser) >

Sélectionner **Integration Time Mode** > **Dynamic** (Mode Temps d'intégration > Dynamique)

Sélectionner les **Filter Combinations** (Combinaisons de filtres) actives, indiquées dans le **[Tableau 49](#page-51-1)**

<span id="page-51-1"></span>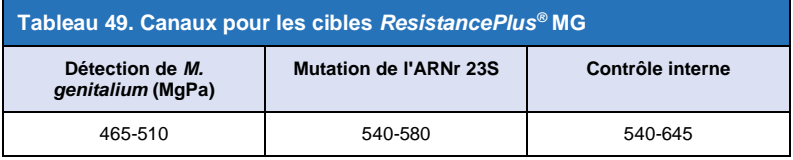

#### **Figure 11. Format de détection personnalisé**

<span id="page-51-0"></span>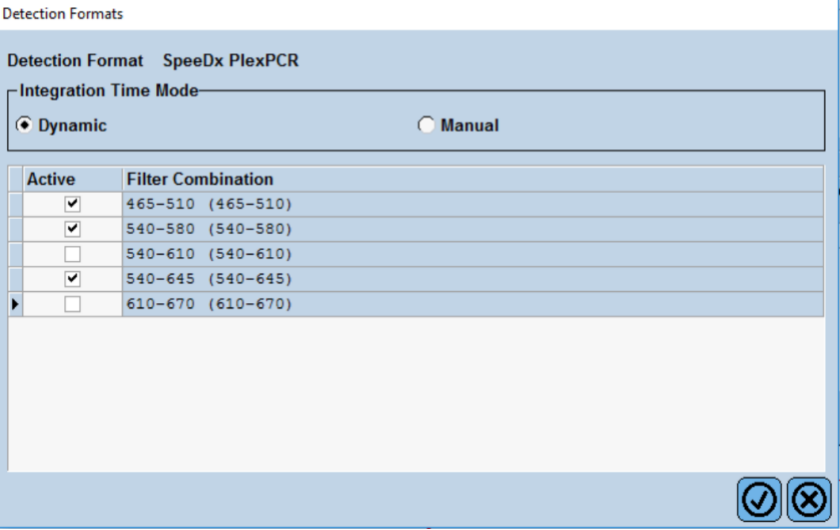

Pour permettre la détection automatisée de l'échantillon dans le logiciel d'analyse, assigner des étiquettes d'identification aux puits sur la plaque

Ouvrir le module **Sample Editor** (Éditeur d'échantillon)

Sélectionner le puits

Modifier le **Sample Name** (Nom de l'échantillon) pour qu'il corresponde à l'étiquette d'identification définie dans le module de tests du logiciel d'analyse (voir la **Section [24.4](#page-72-0)**)

Les échantillons sont étiquettés sous la forme *Prefixe\_Suffixe* (comme présenté dans le **[Tableau 50](#page-52-0)** et la

**[Figure 12](#page-52-1)**) p. ex. Pa\_MG

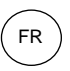

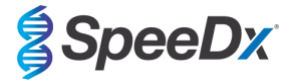

**REMARQUE :** les étiquettes d'identification des échantillons sont sensibles à la casse. L'étiquette d'identification doit correspondre exactement à celle assignée dans le fichier de série.

<span id="page-52-0"></span>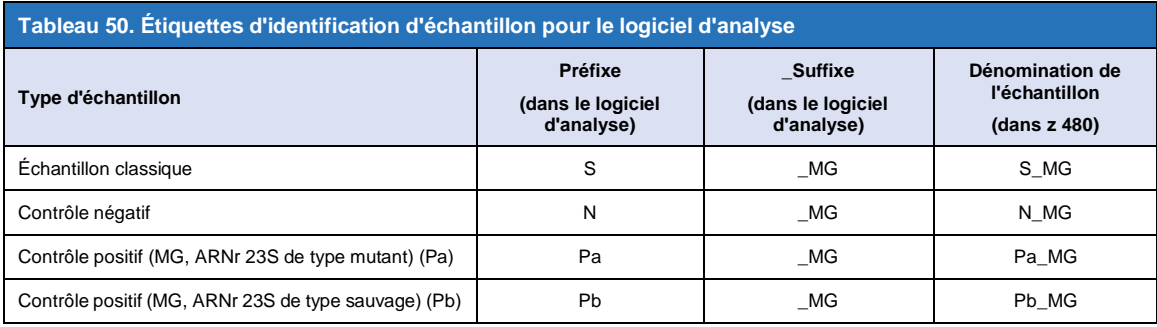

# <span id="page-52-1"></span>**Figure 12. Éditeur d'échantillon – Assignation d'étiquettes d'identification aux puits**

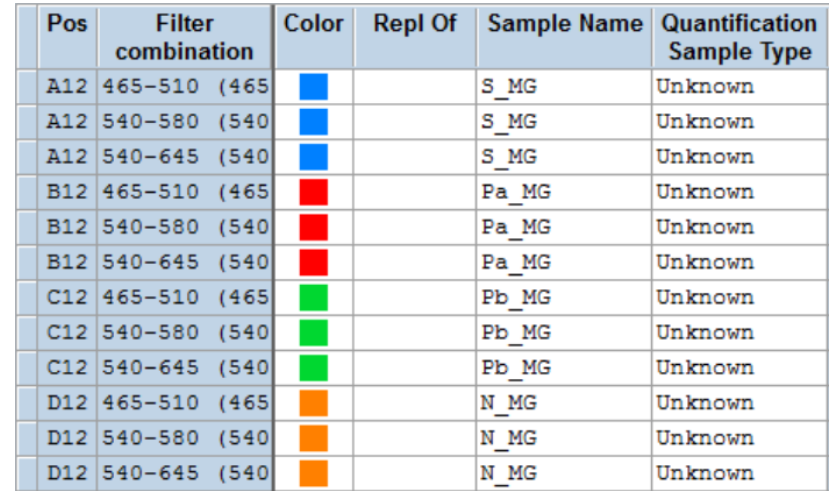

Régler **Reaction Volume** (Volume réactionnel) > 20 μL

Créer le programme suivant (présenté de manière plus détaillée de la **[Figure 13](#page-53-0)** à la **[Figure 16](#page-54-1)**) :

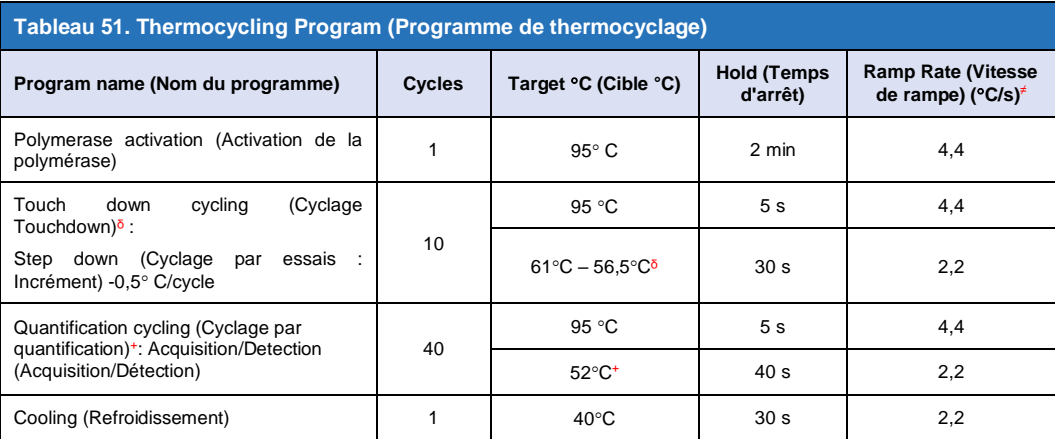

<sup>≠</sup> Vitesse de rampe par défaut (plaque 96 puits)

 $\delta$  Step size (incrément) : -0,5°C/Cycle, Sec Target (cyble s): 56°C

<sup>+</sup> **Analysis mode (Mode d'analyse) :** Quantification, **Acquisition mode** (Mode d'acquisition) : Single (Simple)

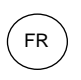

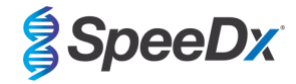

**Figure 13. Programme de thermocyclage – Activation de la polymérase**

<span id="page-53-0"></span>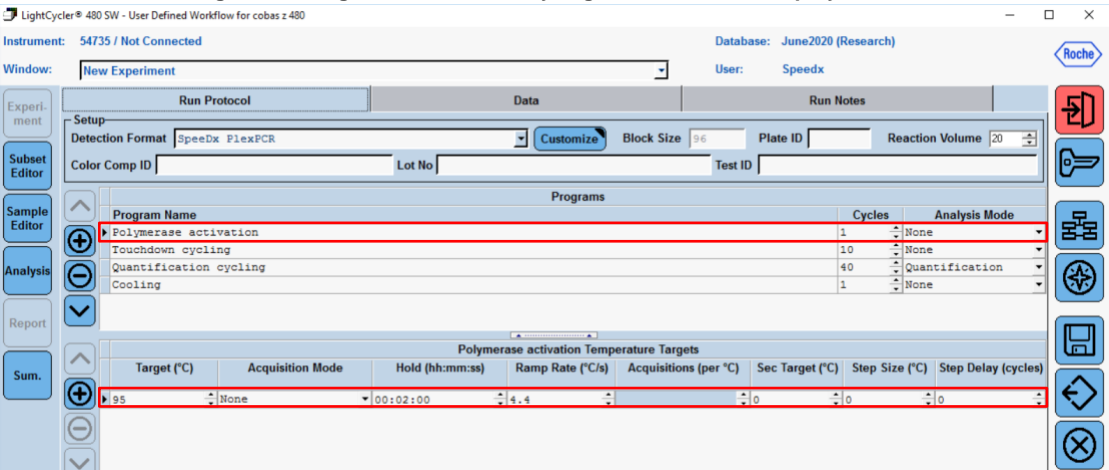

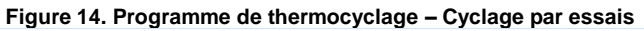

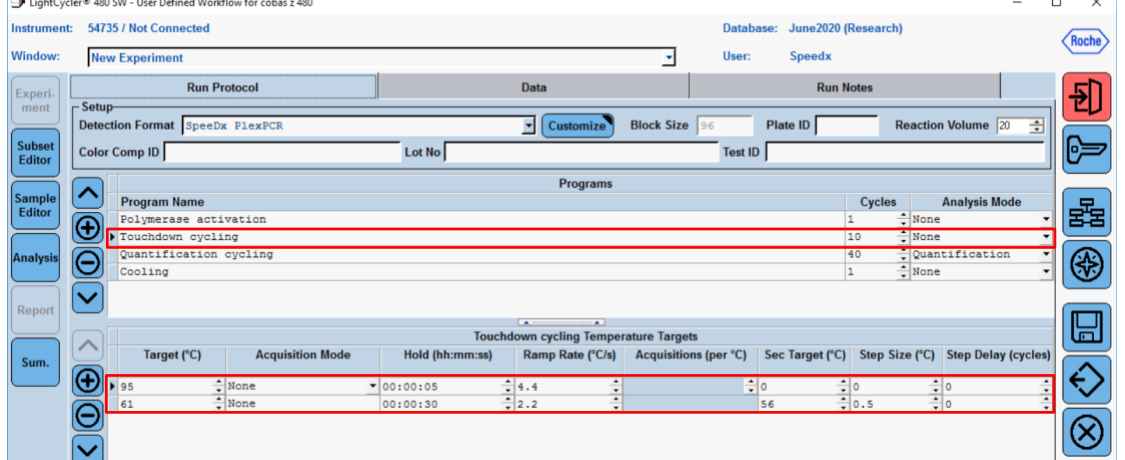

### **Figure 15. Programme de thermocyclage – Cyclage par quantification**

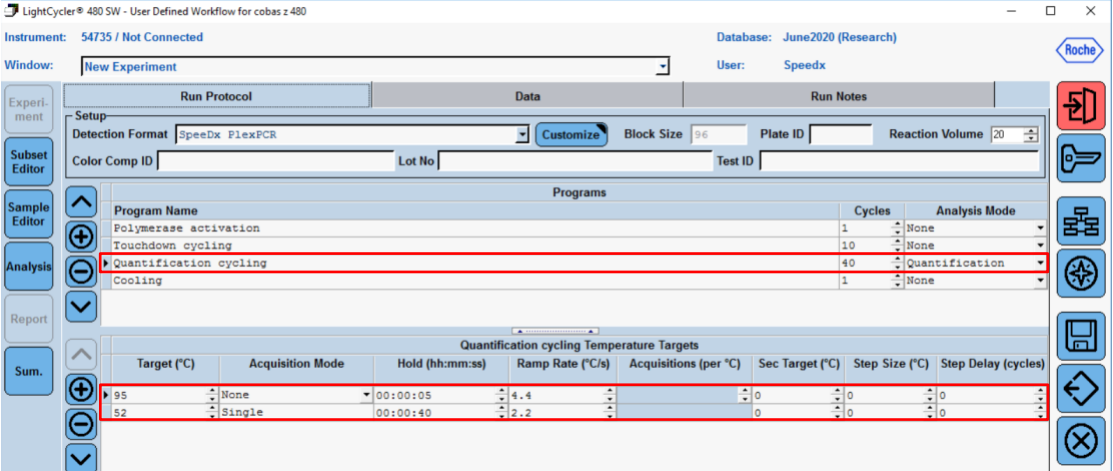

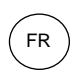

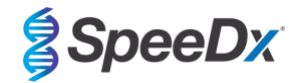

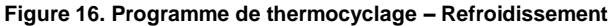

<span id="page-54-1"></span>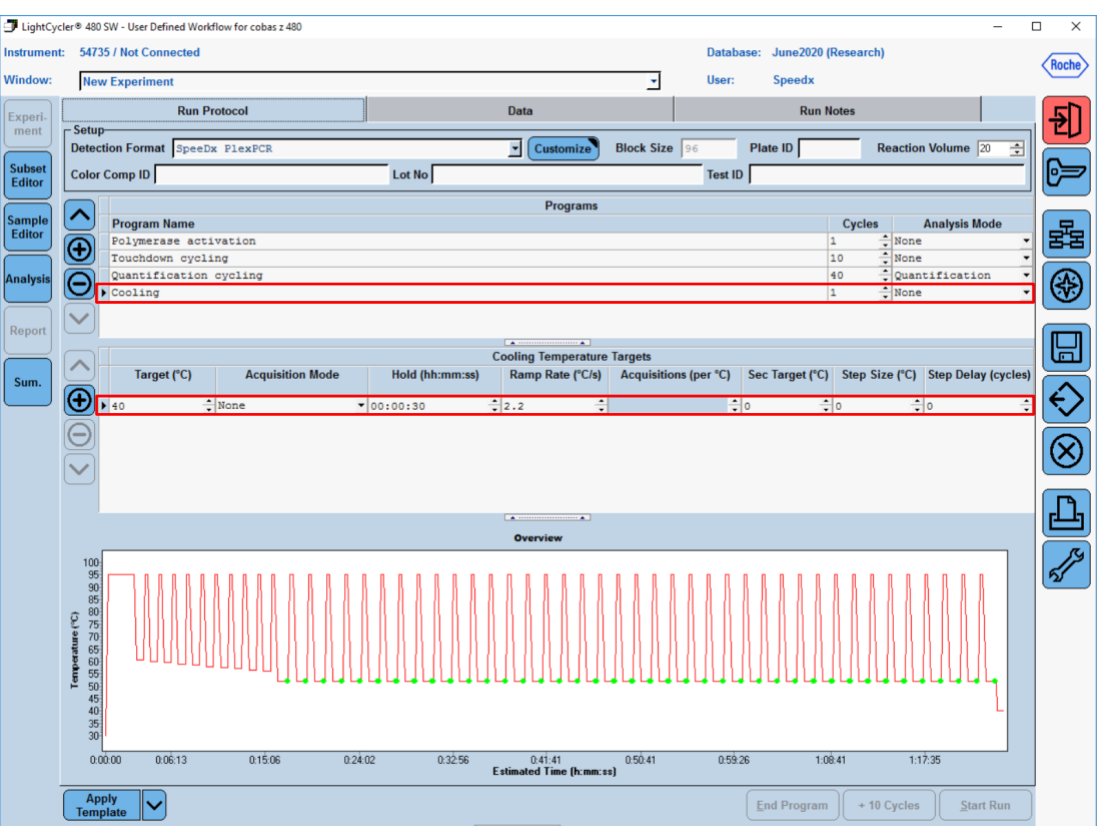

> **Start Run** (Lancer la série)

Une fois le programme de cyclage terminé, exporter un fichier .IXO dans le logiciel d'analyse *ResistancePlus®* MG (z480) .

Sélectionner **Export** (Exporter)

Enregistrer dans un emplacement facilement identifiable.

## <span id="page-54-0"></span>**20.2 Colour Compensation (compensation de couleur) pour l'analyseur cobas z 480**

**REMARQUE :** le kit *PlexPCR*® Colour Compensation (Compensation de couleur) (réf. 90001) doit être traité et appliqué pour l'analyse z480. Ce kit peut être fourni sur demande.

Pour une analyse avec le logiciel, le nom de l'échantillon des réactions de compensation de couleur doit être marqué comme indiqué dans le **[Tableau 52.](#page-55-0)**

Une fois le programme de cyclage terminé, exporter un fichier .IXO dans le logiciel d'analyse *ResistancePlus®* MG (z480) .

Sélectionner **Export** (Exporter)

Enregistrer dans un emplacement facilement identifiable sous le nom **« SpeeDx PlexPCR »**

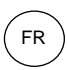

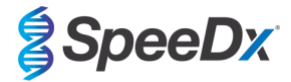

<span id="page-55-0"></span>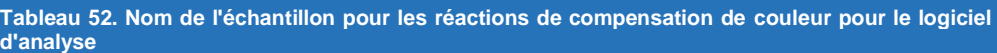

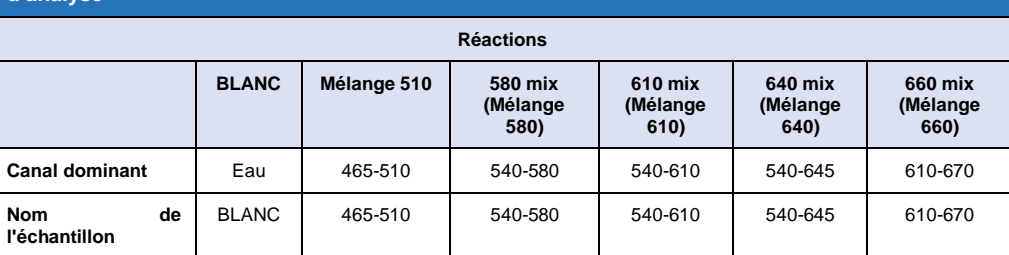

# **20.3 Interprétation des résultats**

L'interprétation des données nécessite le logiciel d'analyse *ResistancePlus***®** MG (z480). Le logiciel d'analyse peut être fourni sur demande. Contacter *tech@speedx.com.au* pour de plus amples informations.

Consulter la **Section [24](#page-69-0)** pour obtenir les instructions d'utilisation du logiciel d'analyse *ResistancePlus***®** MG (z480) .

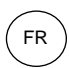

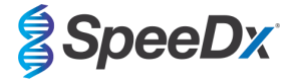

# **21 Annexe 3 : Applied Biosystems® 7500 Fast**

*Les informations suivantes sont basées sur le 7500 Software v2.3.*

Le kit *ResistancePlus*® MG(550) contient les colorants pour le système Applied Biosystems® (ABI) 7500 Fast. Les étalonnages de coloration par défaut sont utilisés pour tous les canaux. Aucun étalonnage personnalisé n'est requis.

### **21.1 Programmation du système Applied Biosystems® 7500 Fast**

Sélectionner **Advanced Setup** (Configuration avancée)

Dans **Setup** (Configuration) > ouvrir **Experiment Properties** (Propriétés de l'expérience) et sélectionner les options suivantes

Nommer l'expérience

**Instrument** > 7500 Fast (96 puits)

**Type of experiment** (Type d'expérience) > Quantitation – Standard Curve (Analyse quantitative - Courbe standard)

**Reagents** (Réactifs) > Other (Autre)

**Ramp Speed (Vitesse de rampe)** > Standard

### Dans **Setup** (Configuration) > ouvrir **Plate Setup** (Configuration plaque)

Dans l'onglet **Define Targets and Samples** (Définir cibles et échantillons) **>**

**Define Targets** (Définir cibles) tel qu'indiqué ci-dessous (définir les couleurs au besoin)

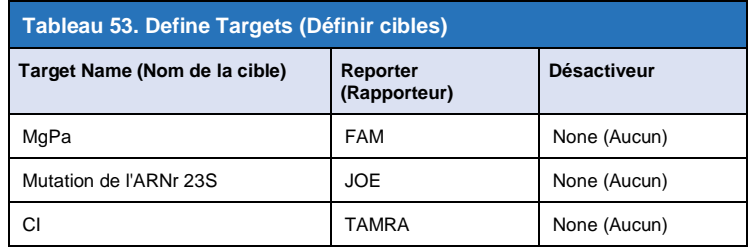

Pour permettre la détection automatisée de l'échantillon dans le logiciel d'analyse, assigner des étiquettes d'identification aux puits sur la plaque

Dans **Setup** (Configuration) > ouvrir **Plate Setup** (Configuration plaque)

Dans l'onglet **Define Targets and Samples** (Définir cibles et échantillons) **>**

#### **Define Samples (Définir échantillons)**

Modifier le **Sample Name** (Nom de l'échantillon) pour qu'il corresponde à l'étiquette d'identification définie dans le module de tests du logiciel d'analyse (voir la **Sectio[n 24.4](#page-72-0)**)

Les échantillons sont étiquetés sous la forme *Préfixe\_Suffixe* (comme présenté dans le **[Tableau 54](#page-57-0)** et la **[Figure 17](#page-57-1)**) p. ex. Pa\_MG

**REMARQUE :** les étiquettes d'identification des échantillons sont sensibles à la casse. L'étiquette d'identification doit correspondre exactement à celle assignée dans le fichier de série.

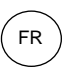

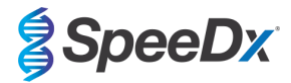

<span id="page-57-0"></span>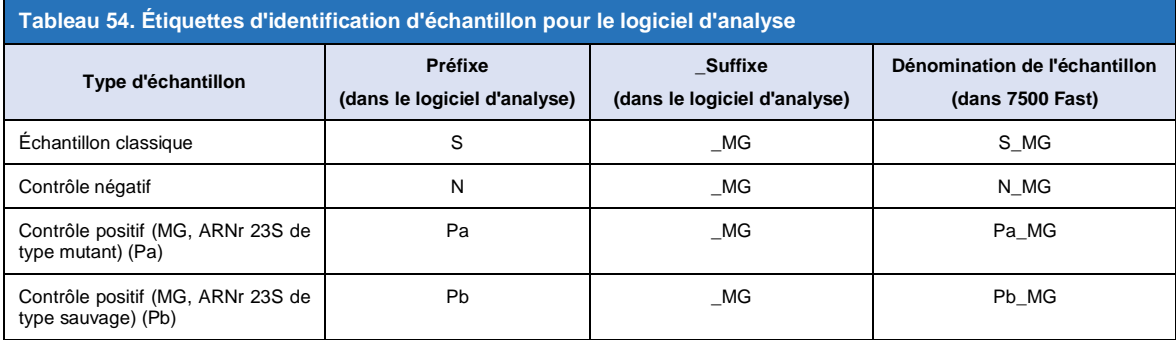

# <span id="page-57-1"></span>**Figure 17. Éditeur d'échantillon – Assignation d'étiquettes d'identification aux puits**

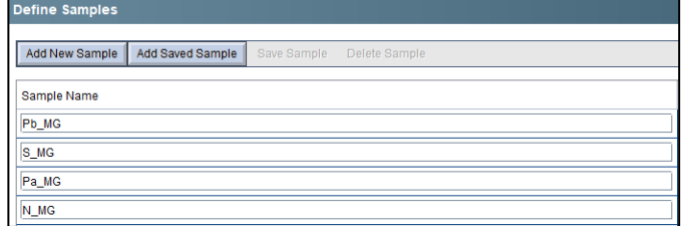

### Dans l'onglet **Assign Targets and Samples** (Assigner cibles et échantillons) **>**

Sélectionner les puits et assigner les cibles et les échantillons aux puits sélectionnés

Sélectionner **Passive reference** (Référence passive) > None (Aucune)

Dans **Setup** (Configuration) > ouvrir **Run Method** (Méthode de traitement)

Définir **Reaction Volume Per Well** (Volume de réaction par puits) > 20 µL

Créer le programme suivant (présenté de manière plus détaillée dans Graphical View (Vue graphique) (**[Figure 18](#page-58-0)** et la **[Figure 19](#page-58-1)**) et Tabular View (Vue tabulaire) (**[Figure 20](#page-58-2)**) :

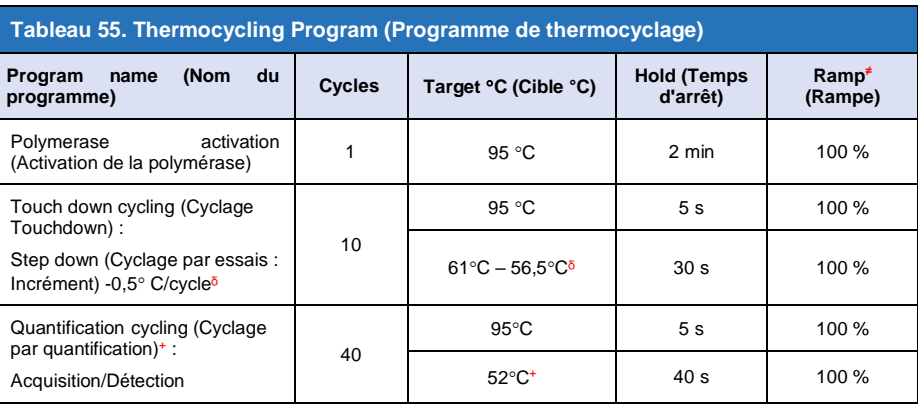

≠ Vitesse de rampe par défaut

ᵟ Enable AutoDelta (Activer AutoDelta) : -0,5C/cycle

+Collect data on hold (Rassembler données en temps d'arrêt)

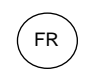

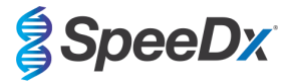

<span id="page-58-0"></span>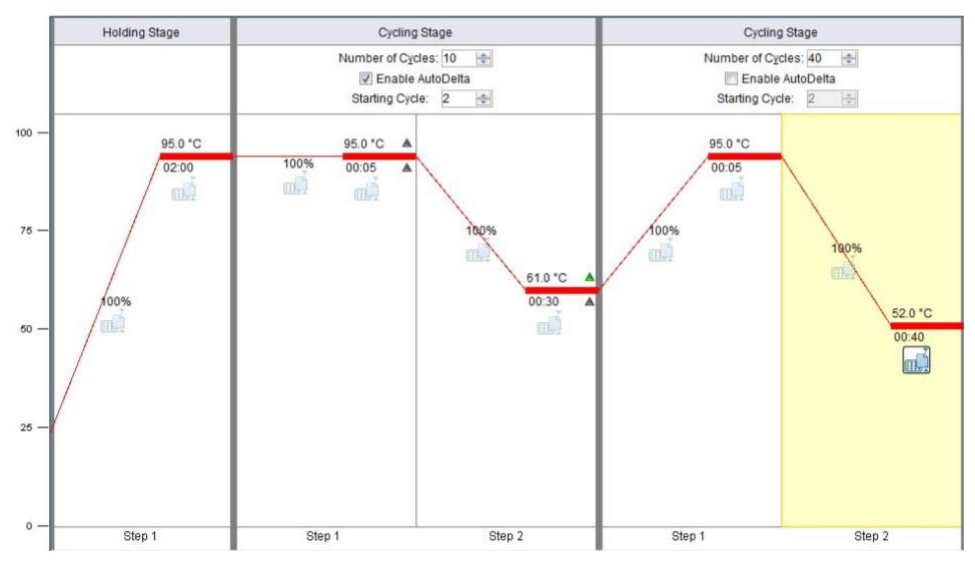

**Figure 18. Méthode de traitement – Graphical View (Vue graphique)**

<span id="page-58-1"></span>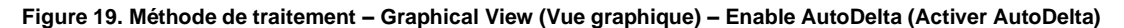

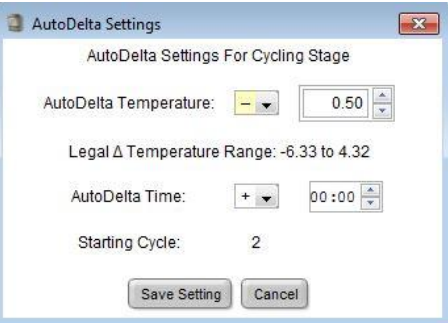

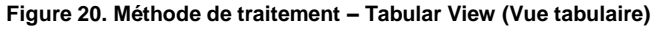

<span id="page-58-2"></span>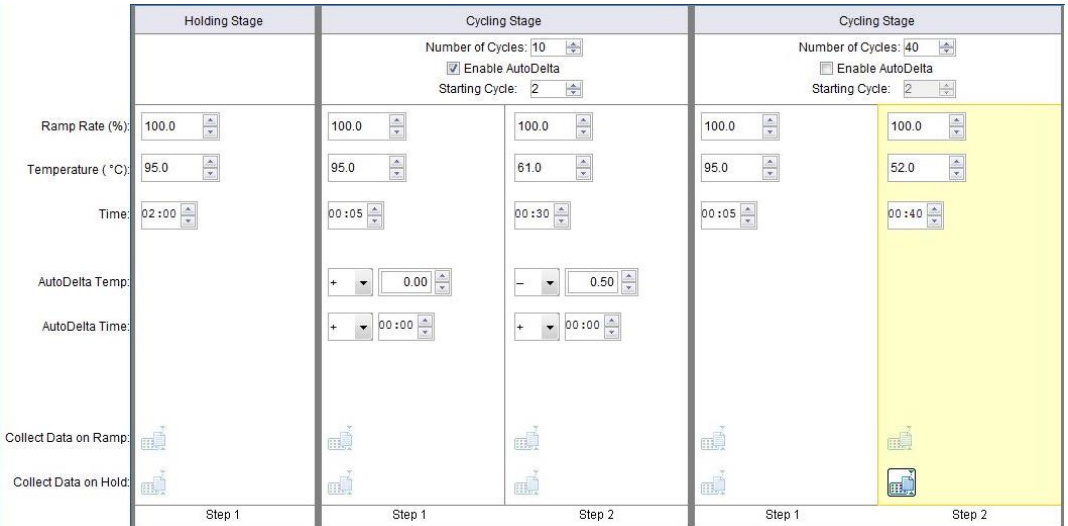

Dans **Setup** (Configuration) > ouvrir **Run Method** (Méthode de traitement)

Sélectionner **Start Run** (Lancer la série)

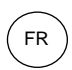

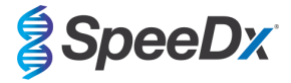

## **21.2 Interprétation des résultats**

L'interprétation des données nécessite le logiciel d'analyse *ResistancePlus* ® MG (7500) analysis software. Le logiciel d'analyse peut être fourni sur demande. Contacte[r tech@speedx.com.au](mailto:tech@speedx.com.au) pour de plus amples informations.

Consulter la **Section [24](#page-69-0)** pour obtenir les instructions d'utilisation du logiciel d'analyse *ResistancePlus***®** MG (7500).

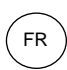

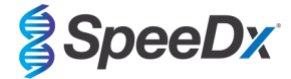

# **22 Annexe 4 : Applied Biosystems® 7500 Fast Dx**

Les informations suivantes sont basées sur le logiciel SDS v. 1.4.1 pour le 7500 Fast Dx.

Le kit *ResistancePlus*® MG(550) contient les colorants pour le système Applied Biosystems® (ABI) 7500 Fast Dx. Les étalonnages de coloration par défaut sont utilisés pour tous les canaux. Aucun étalonnage personnalisé n'est requis.

#### **22.1 Programmation du système Applied Biosystems® 7500 Fast Dx**

Sélectionner Create New Document (Créer nouveau document)

Dans **New Document Wizard** (Assistant nouveau document) sélectionner les options suivantes pour renseigner les champs (**[Figure](#page-60-0) 21**):

**Assay** (Test) > Standard Curve (Absolute Quantification) (Courbe standard (Quantification absolue))

**Container** (Contenant) > 96-Well Clear (96 puits vides transparent)

**Template** (Modèle) > Blank document (document vide)

**Run mode** (Mode série) > Standard 7500

**Operator** (Opérateur) > Saisir le nom de l'opérateur

**Comments** (Commentaires) > Saisir tous les commentaires ou les notes supplémentaires pour le fichier de série

**Plate Name** (Nom de la plaque) > Donner un nom unique au fichier de série

<span id="page-60-0"></span>Sélectionner **Next** (Suivant)

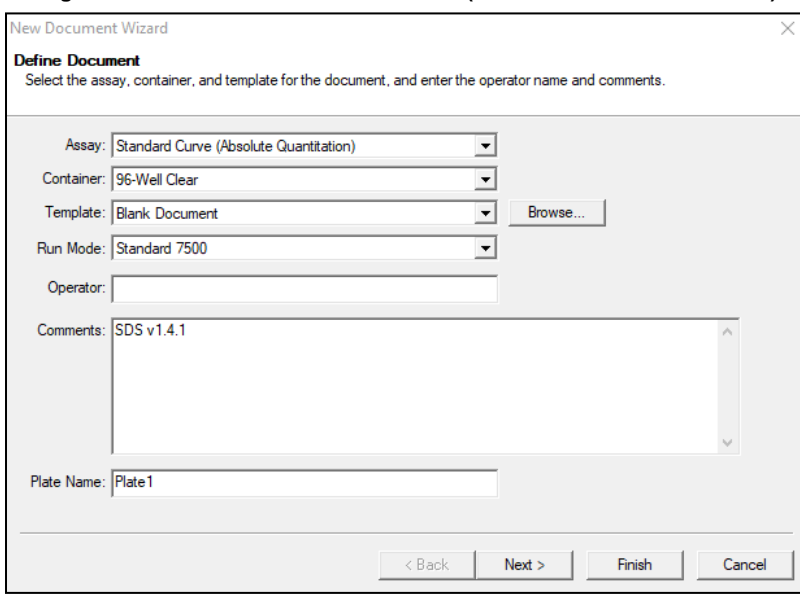

#### **Figure 21. Fenêtre New Document Wizard (Assistant nouveau document)**

Dans **Select Detectors** (Sélectionner détecteurs) > sélectionner **New Detector** (Nouveau détecteur)

Définir les détecteurs comme indiqué ci-dessous (définir les couleurs au besoin) (indiqué dans le **[Tableau 56](#page-61-0)** et l[a](#page-61-1)

**[Figure 22](#page-61-1)**)

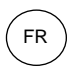

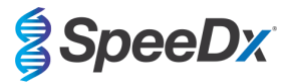

<span id="page-61-0"></span>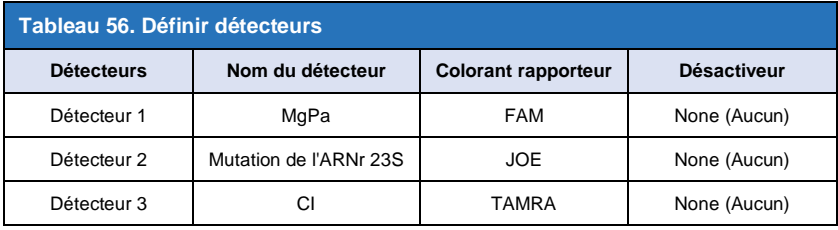

# <span id="page-61-1"></span>Sélectionner **OK**

# **Figure 22. Fenêtre New Detector (nouveau détecteur)**

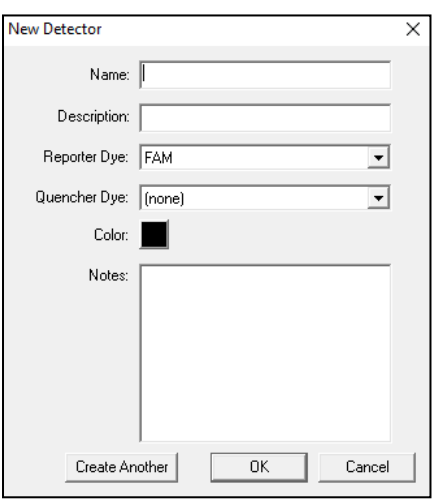

# **Sélectionner les détecteurs** (**[Figure 23](#page-61-2)**)

Sélectionner les détecteurs et **Add** (Ajouter) au document

<span id="page-61-2"></span>Sélectionner **Passive reference** (Référence passive) > **None** (Aucune)

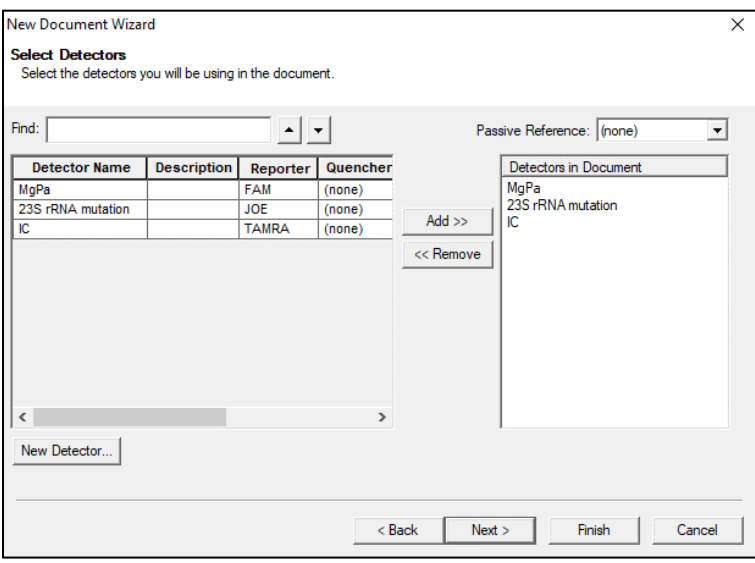

# **Figure 23. Fenêtre Select Detectors (Sélectionner détecteurs)**

Dans **Set up** sample plate (configuration de la plaque d'échantillons) >

Sélectionner les puits et assigner 4 détecteurs aux puits sélectionnés

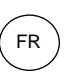

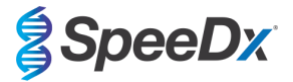

- MgPa
- Mutation de l'ARNr 23S
- CI

Sélectionner **Next** (Suivant)

Pour permettre la détection automatisée de l'échantillon dans le logiciel d'analyse, assigner des étiquettes d'identification aux puits sur la plaque

Dans l'onglet **Setup** > **Plate** (Configuration > Plaque)

Faire un clic droit sur le puits et sélectionner **Well Inspector** (Inspecteur de puits) > Renseigner **Sample Name** (Nom de l'échantillon)

Modifier le **Sample Name** (Nom de l'échantillon) pour qu'il corresponde à l'étiquette d'identification définie dans le module de tests du logiciel d'analyse (voir la **Section [24.4](#page-72-0)**)

Les échantillons sont étiquettés sous la forme *Préfixe\_Suffixe* (comme présenté dansle **[Tableau 57](#page-62-0)** et la **[Figure 24](#page-63-0)**) p. ex. Pb\_MG

**REMARQUE :** les étiquettes d'identification des échantillons sont sensibles à la casse. L'étiquette d'identification doit correspondre exactement à celle assignée dans le fichier de série.

<span id="page-62-0"></span>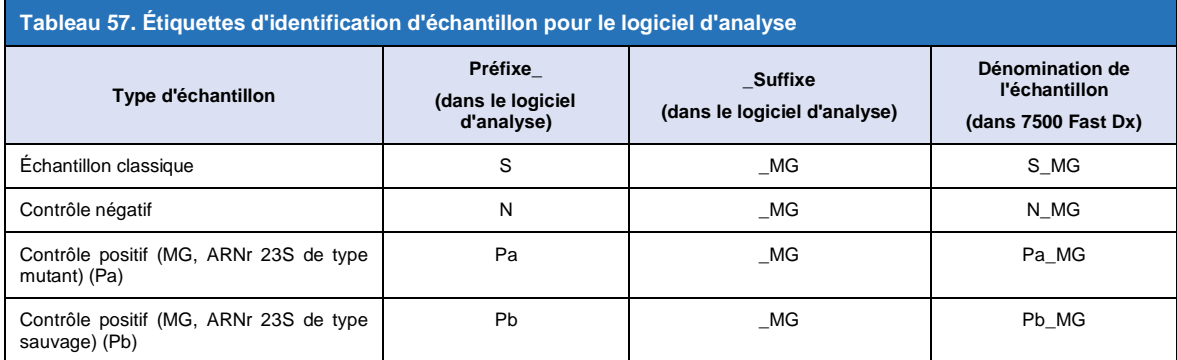

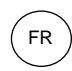

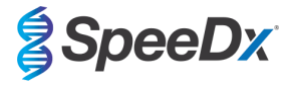

# <span id="page-63-0"></span>**Figure 24. Vue Setup plate (Configuration de la plaque) – Assignation des étiquettes d'identification aux puits**

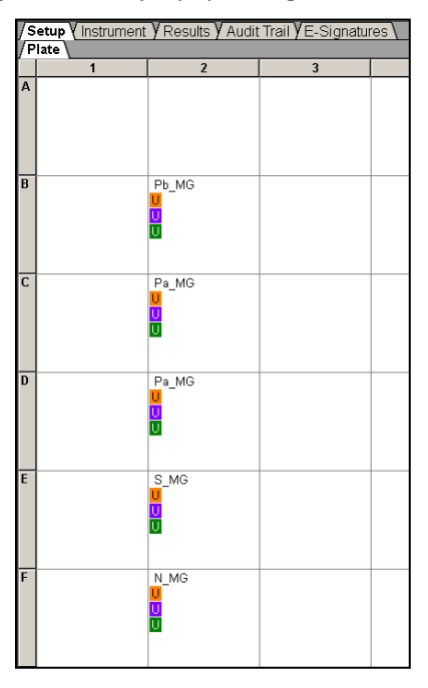

Sélectionner **Next** (Suivant)

# Dans l'onglet **Instrument**

Dans la zone **Settings** (Paramètres)

Pour **Sample Volume (μL)** (Volume d'échantillon (μL)) : saisir 20 μL

Créer le protocole suivant de cycleur thermique (**[Tableau 58](#page-63-1) [Figure 25](#page-64-0)** et **[Figure 26](#page-64-1)**)

<span id="page-63-1"></span>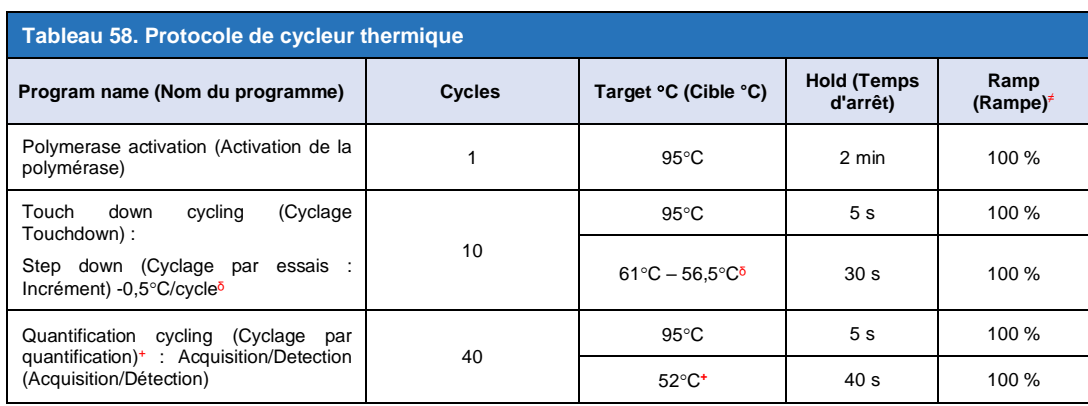

*≠ Vitesse de rampe par défaut*

ᵟ *Enable AutoDelta (Activer AutoDelta) : -0,5 C/cycle*

+*Collect data on hold (Rassembler données en temps d'arrêt)*

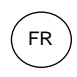

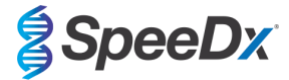

<span id="page-64-0"></span>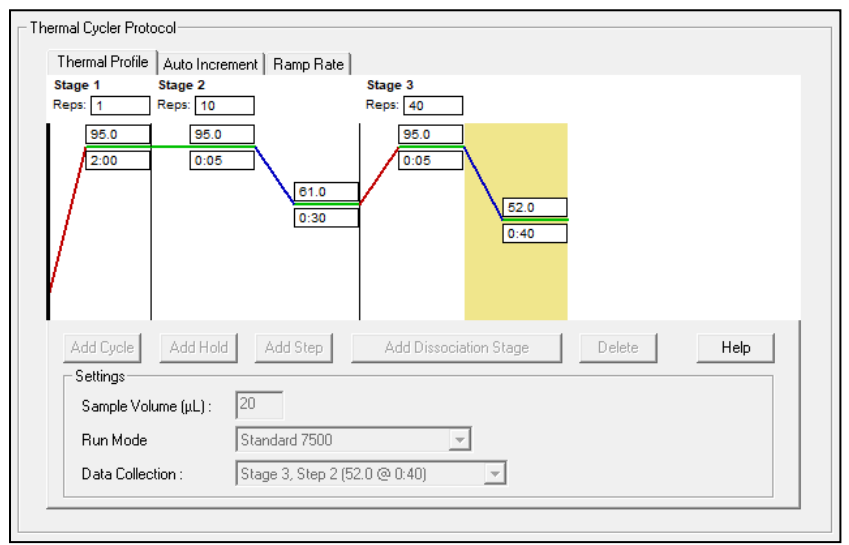

### **Figure 25. Protocole de cycleur thermique - Profil thermique**

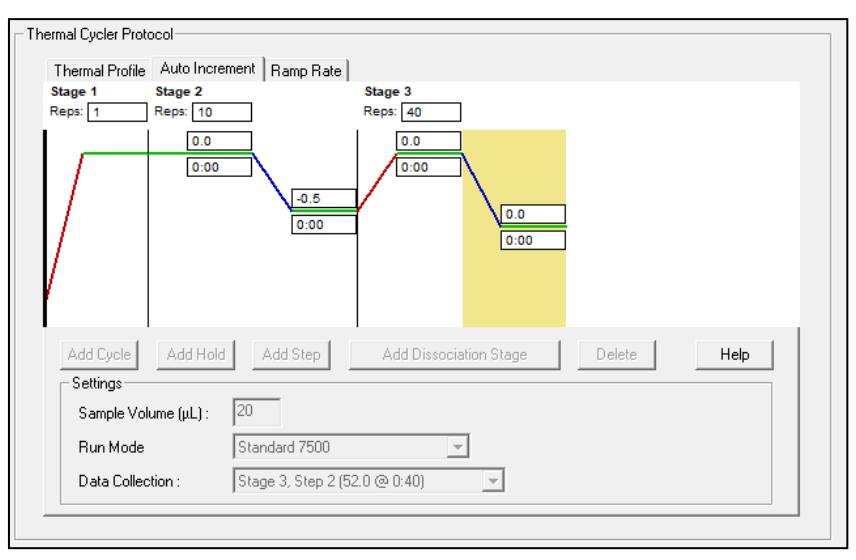

**Figure 26. Protocole de cycleur thermique - Incrément automatique**

# <span id="page-64-1"></span>**22.2 Interprétation des résultats**

L'interprétation des données nécessite le logiciel d'analyse *ResistancePlus* ® MG (7500) analysis software. Le logiciel d'analyse peut être fourni sur demande. Contacte[r tech@speedx.com.au](mailto:tech@speedx.com.au) pour de plus amples informations.

Consulter la **Section [24](#page-69-0)** pour obtenir les instructions d'utilisation du logiciel d'analyse *ResistancePlus***®** MG (7500).

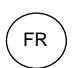

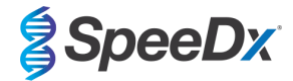

# **23 Annexe 5 : Systèmes de PCR en temps réel Bio-Rad CFX96™ Dx et CFX96 Touch™**

*Les informations suivantes sont basées sur le système Bio-Rad CFX Manager v. 3.1*

Le kit ResistancePlus<sup>®</sup> MG<sub>(675)</sub> contient les colorants pour le système CFX96 Real-Time PCR System. Les étalonnages de coloration par défaut sont utilisés pour tous les canaux. Aucun étalonnage personnalisé n'est requis.

# **23.1 Programmation des systèmes de PCR en temps réel CFX96™ Dx et CFX96 Touch™**

Sélectionner **View** (Afficher) > ouvrir **Run Setup** (Configuration série)

Dans **Run Setup** (Configuration série) > onglet **Protocol** (Protocole) > sélectionner **Create New** (Créer)

Dans **Protocol Editor** (Éditeur de protocole) (voir la **[Figure 27](#page-66-0)**):

### Régler **Sample Volume** (Volume d'échantillon) > 20 μL

Créer le programme de thermocyclage suivant et l'enregistrer sous « **SpeeDx PCR** ». Ce protocole peut être sélectionné pour de futures séries.

Pour le Touch down cycling (Cyclage Touchdown), sélectionner l'étape 3 puis **Step options**(Options d'étape) > Increment (Incrément) : -0,5 °C/cycle (présenté plus en détail dans la **[Figure 28](#page-66-0)**).

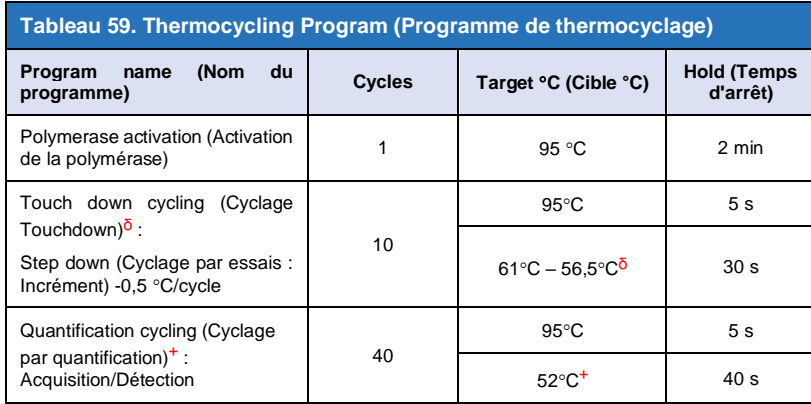

ᵟ **Step options** (Options d'étape) > Increment (Incrément) : -0,5 C/cycle

<sup>+</sup> **Add Plate Read to Step** (Ajouter lecture de plaque à l'étape)

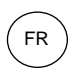

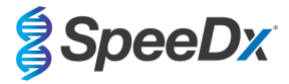

### <span id="page-66-0"></span>**Figure 27. Thermocycling Protocol (Prototype de thermocyclage) – Graphical view (Vue graphique)**

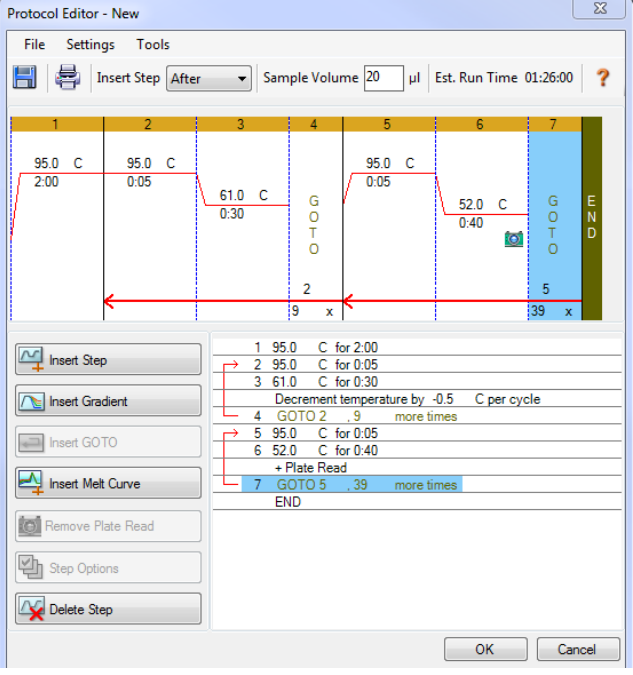

**Figure 28. Step Options (Options d'étape)**

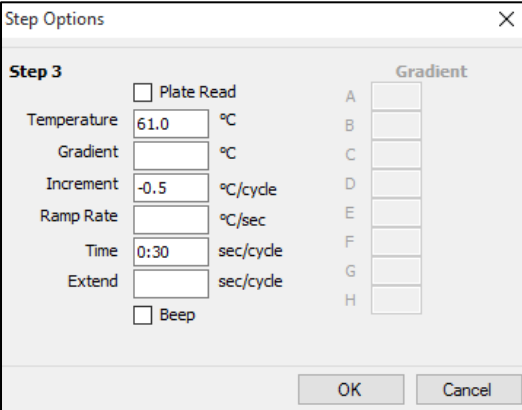

Dans l'onglet **Run Setup** > **Plate** (Configuration série > Plaque)

Sélectionner **Create** New (Créer)

Sélectionner **Settings** (Paramètres) > **Plate Type** (Type de plaque) > sélectionner **BR Clear** (BR transparente)

Régler **Scan mode** (Mode balayage) > All channels (Tous les canaux)

**Select Fluorophores** (Sélectionner Fluorophores) > FAM, HEX, Quasar 705 (voir **[Tableau 60](#page-67-0)**)

Sélectionner les puits contenant des échantillons et assigner le **Sample Type** (Type d'échantillon) puis cocher **Load** (Charger) pour les fluorophores (FAM, HEX, Quasar 705)

Enregistrer la plaque

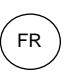

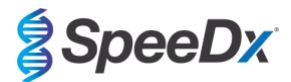

<span id="page-67-0"></span>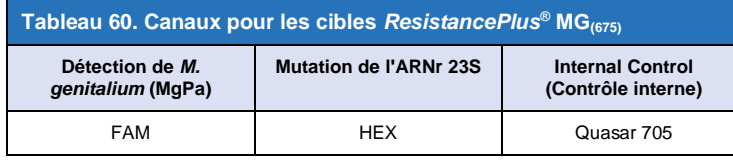

Dans **Run Setup** (Configuration série) > onglet **Start Run** (Lancer la série)

Sélectionner le bloc

**Start Run (Lancer la série)**

Pour permettre la détection automatisée de l'échantillon dans le logiciel d'analyse, assigner des étiquettes d'identification aux puits sur la plaque

Ouvrir le module **Plate Setup** (Configuration plaque)

Sélectionner le puits

Modifier le **Sample Name** (Nom de l'échantillon) pour qu'il corresponde à l'étiquette d'identification définie dans le module de tests du logiciel d'analyse (voir la **Section [24.4](#page-72-0)**)

Ls échantillons sont étiquettés sous la forme *Préfixe\_Suffixe* (comme présenté dans le **[Tableau 61](#page-67-1)** et la **[Figure 29](#page-67-2)**) p. ex. Pb\_MG

**REMARQUE :** les étiquettes d'identification des échantillons sont sensibles à la casse. L'étiquette d'identification doit correspondre exactement à celle assignée dans le fichier de série.

<span id="page-67-1"></span>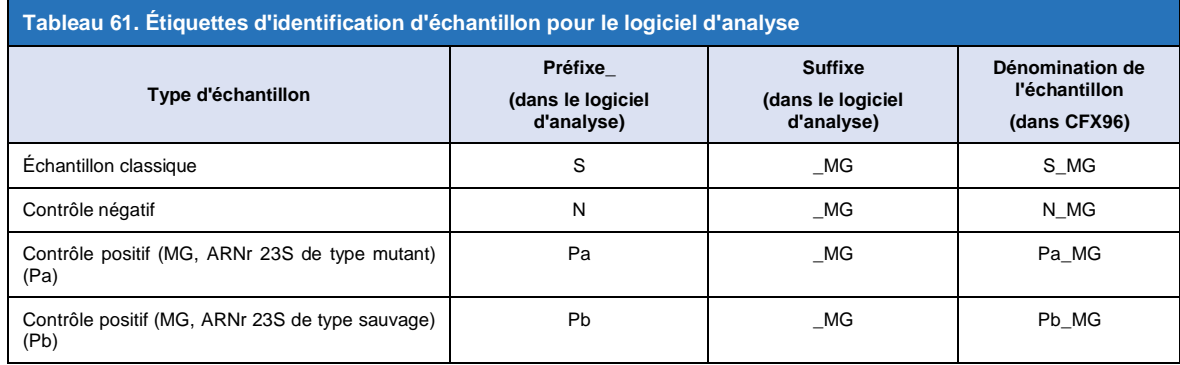

### <span id="page-67-2"></span>**Figure 29. Sample Editor (Éditeur d'échantillons) – Assignation d'étiquettes d'identification aux puits**

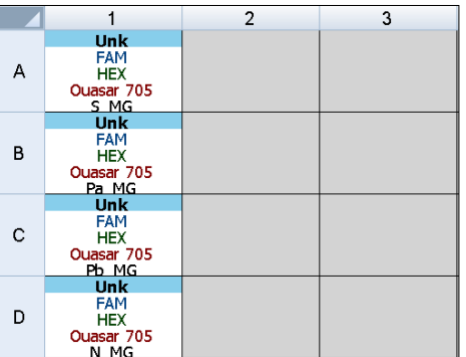

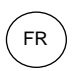

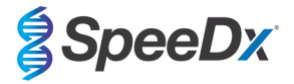

## **23.2 Interprétation des résultats**

L'interprétation des données nécessite le logiciel d'analyse *ResistancePlus***®** MG (CFX). Le logiciel d'analyse peut être fourni sur demande. Contacter *tech@speedx.com.au* pour de plus amples informations.

Consulter la **Section [24](#page-69-0)** pour obtenir les instructions d'utilisation du logiciel d'analyse *ResistancePlus***®** MG (CFX) .

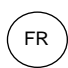

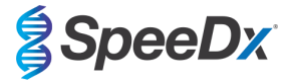

# <span id="page-69-0"></span>**24 Annexe A : interprétation des résultats**

L'interprétation des données nécessite le logiciel d'analyse *ResistancePlus*® MG. Même si les amorces *PlexPrime*® offrent une meilleure spécificité que d'autre amorces spécifiques d'allèle, certaines amplifications non spécifiques du test du test de mutant de l'ARNr 23S peuvent être identifiables dans des échantillons à concentrations élevées de l'ARNr 23S de type sauvage de *M. genitalium*. Le logiciel d'analyse *ResistancePlus*® MG automatise l'interprétation des données des résultats d'amplification et rationalise le flux de travail.

Voir le **[Tableau 62](#page-69-1)** pour le logiciel d'analyse approprié pour chaque instrument de PCR en temps réel. Le logiciel d'analyse peut être fourni sur demande. Contacte[r tech@speedx.com.au](mailto:tech@speedx.com.au) pour de plus amples informations.

<span id="page-69-1"></span>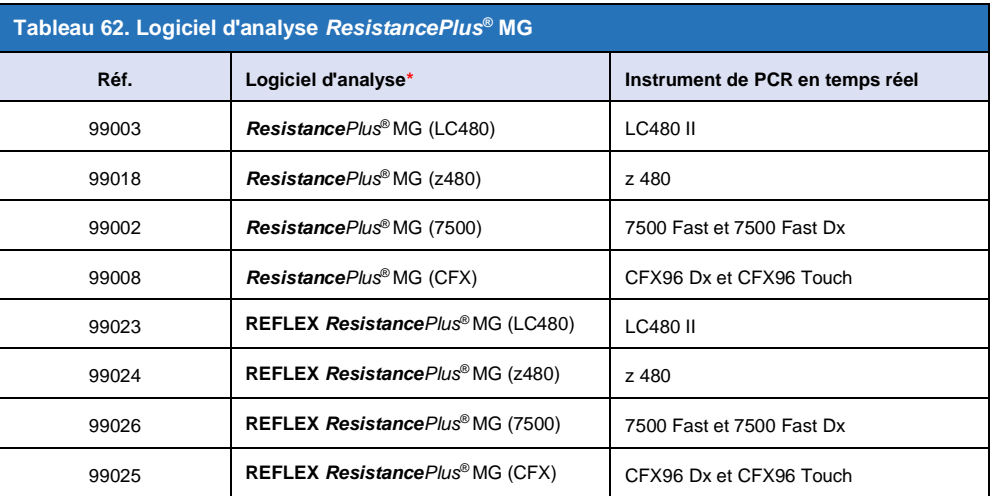

\*Consulter le site We[b https://plexpcr.com/products/sexually-transmitted-infections/resistanceplus-mg/#resources](https://plexpcr.com/products/sexually-transmitted-infections/resistanceplus-mg/#resources) pour s'assurer d'utiliser la toute dernière version du logiciel d'analyse.

**REMARQUE :** observer les pratiques de laboratoire standard pour le transfert, le signalement et le stockage des résultats afin de prévenir la perte des informations relatives aux échantillons.

### **24.1 Plateforme FastFinder - Configuration minimale requise**

Le logiciel d'analyse est disponible sur la plateforme FastFinder (https://www.ugentec.com/fastfinder/analysis). La configuration minimale requise pour l'installation de la plateforme FastFinder est mentionnée ci-dessous.

#### **Configuration matérielle**

PC (les ordinateurs Mac ne sont pas compatibles)

Processeur : 2 GHz, 2 Go de RAM

Espace disque : 10 Go

Connexion Internet par câble ou DSL, proxy non compatible

Résolution minimale de l'écran : 1366 x 768 pixels

#### **Système d'exploitation client compatible**

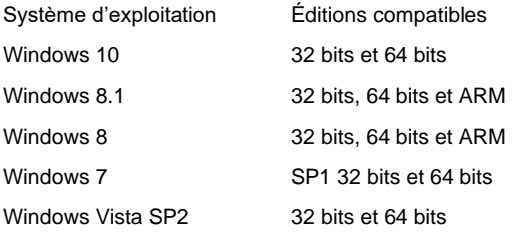

## **Navigateurs compatibles**

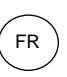

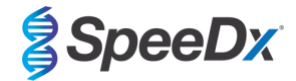

Les utilisateurs du compte administrateur FastFinder ont besoin de l'un des navigateurs suivants :

- Internet Explorer 11 ou plus récent
- Microsoft Edge 25 ou plus récent
- Firefox 45 ou plus récent
- Google Chrome 47 ou plus récent.

Il peut fonctionner sur des versions plus anciennes, mais celles-ci ne sont pas officiellement compatibles.

#### **Configuration logicielle**

Pour utiliser le logiciel FastFinder, il faut au moins disposer de .NET 4.6.1. Pour plus d'informations sur le cadre .NET, veuillez consulter les pages d'aide de Microsoft Windows.

#### **Paramètres de l'antivirus**

Votre logiciel antivirus peut mettre le programme d'installation de FastFinder (UgenTec.FastFinder.Installer.exe) en quarantaine. Veuillez inclure ce fichier dans la liste blanche de l'antivirus. Exemple : Symantec (Risque : WS.Reputation.1)

#### **Configuration du pare-feu**

Les connexions https doivent être autorisées vers \*.fastfinderplatform.com:443

Pour des instructions détaillées supplémentaires sur la plate-forme **FastFinder**, consulter **FastFinder Instructions For Use** (mode d'emploi de FastFinder) disponible dans le menu **Help** (Aide).

Pour accéder au menu Help (Aide)

- Ouvrir le menu Start (Démarrer)
- Sélectionner ou la section **Help** (Aide) et sélectionner ensuite **Product Documentation** (Documentation du produit) puis **Instructions For Use (Mode d'emploi).**

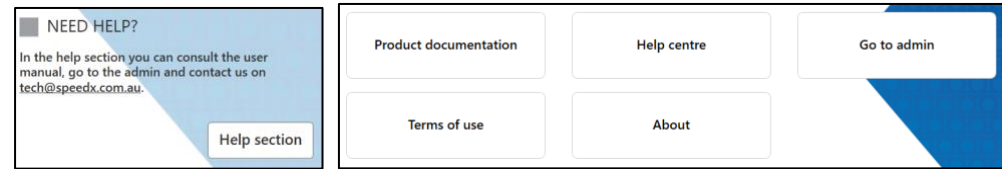

#### **24.2 Device set up (Configuration du dispositif) (nouvel utilisateur ou nouveau dispositif)**

Consulter **FastFinder Instructions For Use** (mode d'emploi de FastFinder) pour obtenir des instructions détaillées relatives à la configuration du dispositif, accessible depuis le menu **Help** (Aide)

### Ouvrir **FastFinder**

- Sélectionner **Devices** (Dispositifs) dans la barre des tâches
	- > Sélectionner **Add** (Ajouter)
	- > Sélectionner un fichier (fichier de série) pour le nouveau dispositif
- Pour changer le Current directory (Répertoire actuel)
	- > Sélectionner **Browse** (Naviguer) et sélectionner le dossier contenant les fichiers utiles
	- > Sélectionner **Next** (Suivant)
- Ajouter les informations sur le dispositif
	- > Sélectionner **Save** (Enregistrer)

### 24.2.1 Compensation de couleur

**REMARQUE :** consulter la **Section [19.2](#page-48-0)** et **Section [20.2](#page-54-0)** pour plus d'informations sur la Colour Compensation (Compensation de couleur)

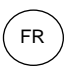

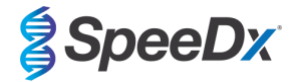

Un fichier de compensation de couleur doit être ajouté aux dispositifs **LC480 II** et **z 480**

- Sélectionner le dispositif LC480 II ou le dispositif z 480
	- $+$ > Dans la section **Colour Compensation** (Compensation de couleur), sélectionner
	- > Sélectionner le fichier de compensation de couleur pour le dispositif dans le répertoire
- Pour changer le Current directory (Répertoire actuel)
	- > Sélectionner **Browse** (Naviguer) et sélectionner le dossier contenant les fichiers utiles
- Sélectionner **Next** (Suivant)
- Sélectionner **ResistancePlus MG (LC480)**, **ResistancePlus MG (z480), REFLEX ResistancePlus MG (LC480)**, ou **REFLEX ResistancePlus MG (z480)** dans la liste, pour établir un lien avec ce test
- Sélectionner **Save** (Enregistrer)

De nouveaux fichiers ou des fichiers complémentaires de compensation de couleur peuvent être ajoutés à un dispositif ou désactivés au besoin.

Dans la section Compensation de couleur du dispositif

- En regard du nom du fichier, sélectionner
- 

Sélectionner  $\overline{\bigcirc}$  Active pour activer ou désactiver un fichier de compensation de couleur pour un test

- Sélectionner **Save** (Enregistrer)

#### **24.3 Module de test (nouvel utilisateur)**

Consulter **FastFinder Instrutions for use** (Mode d'emploi de FastFinder) pour obtenir des instructions détaillées relatives à la configuration des tests, accessible à partir du menu **Help** (Aide)

#### Ouvrir **FastFinder**

- Sélectionner **Assays** (Tests) dans la barre des tâches
- Sélectionner **Add** (Ajouter)
	- > Pour le LC480 II > Sélectionner **ResistancePlus MG (LC480)** dans la liste
	- > Pour le z 480 > Sélectionner **ResistancePlus MG (z480)** dans la liste
	- > Pour le 7500 Fast et 7500 Fast Dx > Sélectionner **ResistancePlus MG (7500)** dans la liste
	- > Pour le CFX96 Dx et CFX96 Touch > Sélectionner **ResistancePlus MG (CFX)** dans la liste

> Pour l'analyse des échantillons extraits sans CI sur le LC480 (flux de travail reflex) > sélectionner **REFLEX** *ResistancePlus®* **MG (LC480)** dans la liste

> Pour l'analyse des échantillons extraits sans CI sur le z 480 (flux de travail reflex) > sélectionner **REFLEX** *ResistancePlus®*  **MG (z480)** dans la liste

> Pour l'analyse des échantillons extraits sans CI sur le z 480 (flux de travail reflex) > sélectionner **REFLEX** *ResistancePlus®*  **MG (7500)** dans la liste

> Pour l'analyse des échantillons extraits sans CI sur le LC480 (flux de travail reflex) > sélectionner **REFLEX** *ResistancePlus®* **MG (CFX)** dans la liste

Sélectionner Add (Ajouter)

Pour activer ou désactiver les versions du module de test

- Dans General assay information (Information générale relative au test)

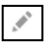
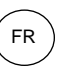

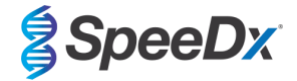

- Sélectionner Versions
- ב > Sélectionner **pour active** pour activer ou désactiver la version du test
- > Sélectionner **Save** (Enregistrer)

#### **24.4 Dénomination des échantillons**

Des étiquettes d'identification d'échantillon peuvent être assignées à un module de test pour automatiser la détection des puits et des types d'échantillon pour l'analyse.

Sélectionner **Assays** (Tests) dans la barre des tâches

- Dans les étiquettes d'identification du type d'échantillon (préfixe), sélectionner

Sélectionner **de la pour ajouter une étiquette d'identification afin de définir les étiquettes d'identification de types** d'échantillon (contrôle négatif, contrôle(s) positif(s) et échantillon classique)

**AN** 

- > Ajouter le mot, l'acronyme ou la lettre souhaité dans le champ de texte
- > Sélectionner **Save** (Enregistrer)

Dans les étiquettes d'identification de la définition du mélange (suffixe), sélectionner

- > Sélectionner **de la pour ajouter une étiquette d'identification et définir le nom du mélange**
- > Ajouter le mot, l'acronyme ou la lettre souhaité dans le champ de texte
- > Sélectionner **Save** (Enregistrer)
- Dans le logiciel de l'appareil (avant ou après que la série soit terminée), assigner la même étiquette d'identification aux puits appropriés

> Pour le **LC480 II** consulter la **Section [19](#page-44-0)** ou pour obtenir des instructions sur la programmation des étiquettes d'identification d'échantillon dans le fichier de série

> Pour le **z 480**, consulter la **Section [20](#page-50-0)** pour obtenir des instructions sur la programmation des étiquettes d'identification d'échantillon dans le fichier de série

> Pour le **7500 Fast**, consulter la **Sectio[n 21](#page-56-0)** pour obtenir des instructions sur la programmation des étiquettes d'identification d'échantillon dans le fichier de série

> Pour le **7500 Fast Dx** consulter la **Section [22](#page-60-0)** pour obtenir des instructions sur la programmation des étiquettes d'identification d'échantillon dans le fichier de série

> Pour le **CFX96 Dx** et **CFX96 Touch** consulter la **Section [23](#page-65-0)** pour obtenir des instructions sur la programmation des étiquettes d'identification d'échantillon dans le fichier de série

**REMARQUE :** les étiquettes d'identification des échantillons sont sensibles à la casse. L'étiquette d'identification doit correspondre exactement à celle assignée dans le fichier de série.

#### **24.5 Ajouter des numéros de lot de mélange**

Des numéros de lot de mélange peuvent être assignés au test pour permettre la traçabilité des réactifs

- Sélectionner **Assays** (Tests) dans la barre des tâches
	- > Dans Assay Lot (Lot de test) : sélectionner pour ajouter un nouveau lot ou sélectionner pour modifier un lot existant
	- > Une fois ajoutés, les numéros de lot sont disponibles dans le module d'analyse

Sélectionner Show all lots blow only active lots pour afficher tous les numéros de lot ou seulement les numéros de lot actifs.

#### **24.6 Analyse**

Sélectionner **Analyses** (Analyses) dans la barre des tâches pour démarrer une nouvelle analyse

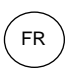

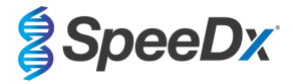

## 1 Select datafile

Rechercher le fichier à télécharger pour l'analyse depuis un répertoire en particulier

- Pour changer le **Current directory** (Répertoire actuel)
	- > Sélectionner **Browse** (Naviguer) et sélectionner le dossier contenant les fichiers utiles
	- Sélectionner run (data) file (traiter le fichier [de données]) dans la liste
	- > Sélectionner **Next step** (Étape suivante)

# 2 Assign assay(s)

Assigner manuellement à la plaque les informations relatives au test si la dénomination des échantillons n'a pas été configurée dans le module de tests

- Pour le **LC480 II** > Sélectionner **ResistancePlus MG (LC480)**
- Pour le **z 480** > Sélectionner **ResistancePlus MG (z480)**
- Pour **7500 Fast** et **7500 Fast Dx** > sélectionner **ResistancePlus MG (7500)**
- Pour **CFX96 Dx** et **CFX96 Touch** > Sélectionner **ResistancePlus MG (CFX)**
- Pour l'analyse des échantillons extraits sans CI sur le **LC480** > sélectionner **REFLEX** *ResistancePlus®* **MG (LC480)**
- Pour l'analyse des échantillons extraits sans CI sur le **z 480** > sélectionner **REFLEX** *ResistancePlus®* **MG (z480)**
- Pour l'analyse des échantillons extraits sans CI sur le **7500 Fast** et le **7500 Fast Dx** > Sélectionner**REFLEX** *ResistancePlus®*  **MG (7500)**
- Pour l'analyse des échantillons extraits sans CI sur le **CFX96 Dx** et le **CFX96 Touch** > Sélectionner **REFLEX** *ResistancePlus®*  **MG (CFX)**
- Sélectionner les puits et les assigner en tant que :
	- > Échantillon classique (S)
	- > Contrôle négatif (N)
	- > Contrôle positif (MG, ARNr 23S de type mutant) (Pa)
	- > Contrôle positif (MG, ARNr 23S de type sauvage) (Pb)
- Sélectionner **Next step** (Étape suivante)

Pour enregistrer la disposition de la plaque comme modèle pour des utilisations futures

- Sélectionner les puits et assigner des types d'échantillons
	-

> Sélectionner | **D** pour enregistrer le modèle

- Indiquer le nom de modèle pour les utilisations futures
	- > Sélectionner **Save** (Enregistrer)

Pour charger un modèle de plaque précédemment enregistré

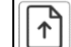

Sélectionner  $\left\lfloor \begin{array}{c} \begin{array}{c} \begin{array}{c} \end{array} \\ \end{array} \end{array} \right\rfloor$  pour charger un modèle de plaque

- > Sélectionner le modèle dans le menu déroulant
- > Cocher la case pour charger les types d'échantillons spécifiés dans le modèle de plaque
- > Sélectionner **Load** (Charger)

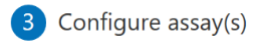

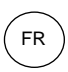

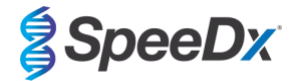

- Pour le **LC480 II** > Sélectionner **ResistancePlus MG (LC480)**
	- > Sélectionner le fichier de compensation de couleur approprié dans le menu déroulant
	- > Sélectionner le **Assay Lot** (Lot de tests) dans le menu déroulant
	- > Sélectionner **Analyse** (Analyser)
- Pour le **z 480** > Sélectionner **ResistancePlus MG (z480)**
	- > Sélectionner le fichier de compensation de couleur approprié dans le menu déroulant
	- > Sélectionner le **Assay Lot** (Lot de tests) dans le menu déroulant
	- > Sélectionner **Analyse** (Analyser)
- Pour **7500 Fast** et **7500 Fast Dx** > sélectionner **ResistancePlus MG (7500)**
	- > Sélectionner le **Assay Lot** (Lot de tests) dans le menu déroulant
	- > Sélectionner **Analyse** (Analyser)
- Pour **CFX96 Dx** et **CFX96 Touch** > Sélectionner **ResistancePlus MG (CFX)**
	- > Sélectionner le **Assay Lot** (Lot de tests) dans le menu déroulant
	- > Sélectionner **Analyse** (Analyser)
- Pour les échantillons extraits sans CI (flux de travail reflex) sur le **LC480 II** > sélectionner **REFLEX ResistancePlus MG (LC480)**
	- > Sélectionner le fichier de compensation de couleur approprié dans le menu déroulant
	- > Sélectionner le **Assay Lot** (Lot de tests) dans le menu déroulant
	- > Sélectionner **Analyse** (Analyser)
- Pour les échantillons extraits sans CI (flux de travail reflex) sur le **z 480** > sélectionner **REFLEX ResistancePlus MG (z480)**
	- > Sélectionner le fichier de compensation de couleur approprié dans le menu déroulant
	- > Sélectionner le **Assay Lot** (Lot de tests) dans le menu déroulant
	- > Sélectionner **Analyse** (Analyser)
- Pour les échantillons extraits sans CI (flux de travail reflex) sur le **7500 Fast** et le **7500 Fast Dx** > Sélectionner **REFLEX ResistancePlus MG (7500)**
	- > Sélectionner le **Assay Lot** (Lot de tests) dans le menu déroulant
	- > Sélectionner **Analyse** (Analyser)
- Pour les échantillons extraits sans CI (flux de travail reflex) sur le **CFX96 Dx** et le **CFX96 Touch** > Sélectionner **REFLEX ResistancePlus MG (CFX)**
	- > Sélectionner le **Assay Lot** (Lot de tests) dans le menu déroulant
	- > Sélectionner **Analyse** (Analyser)

### **24.7 Résultats**

Consulter le **[Tableau 63](#page-76-0)** pour obtenir un résumé des résultats possibles d'échantillon signalés.

**REMARQUE :** il est fortement recommandé de confirmer les courbes d'amplification pour tous les échantillons positifs.

 $\odot$ Pour corriger tout résultat incertain

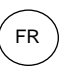

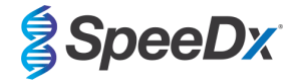

- Sélectionner l'onglet **Resolve** (Corriger)
- Sélectionner un échantillon à corriger
- Inspecter les courbes d'amplification pour les résultats incertains

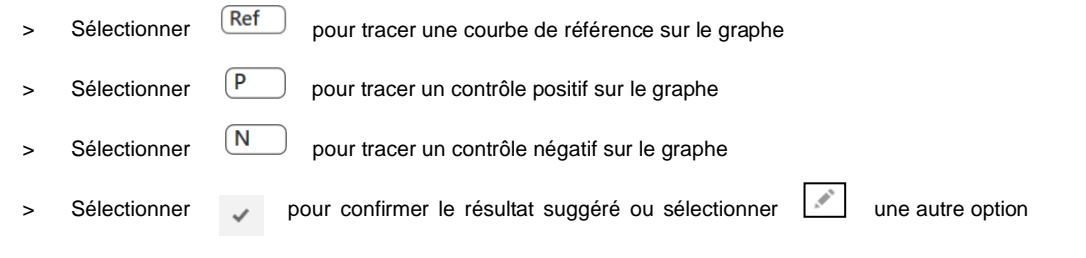

- Confirmer comme **Negative** (Négatif) ou **Inconclusive** (Non concluant) et ajouter des commentaires

**REMARQUE :** pour les échantillons non concluants, effectuer une nouvelle extraction et un nouveau test unique. Si l'échantillon n'est toujours pas concluant, prélever un nouvel échantillon pour effectuer un nouveau test.

Pour finaliser l'analyse et éviter d'autres modifications par l'utilisateur

- > Sélectionner **Authorise Analysis** (Autoriser l'analyse)
- > Sélectionner **Yes** (Oui) pour confirmer
- Pour rejeter l'analyse ou la redémarrer
	- > Sélectionner **Restart Analysis** (Redémarrer l'analyse) ou **Reject Analysis** (Rejeter l'analyse)
	- > Sélectionner une des options pour confirmer

### **24.8 Courbe de référence**

Une courbe de référence peut être enregistrée et utilisée pour comparer les échantillons d'une même plaque ou de plaques différentes

- Sélectionner l'échantillon désiré dans le menu **Well Details** (Détails du puits) ou dans le menu **Target Details** (Détails de la cible)
- 日 - Dans le menu du graphe d'amplification > sélectionner
	- > Sélectionner la case à cocher du canal désiré et ajouter une étiquette
	- > Sélectionner **Save** (Enregistrer) pour ajouter le signal comme courbe de référence

Cette courbe de référence s'affiche alors en lien avec le test dans le menu Tests et peut être désactivée à tout moment.

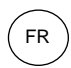

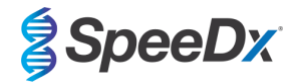

### **24.9 Aperçu des résultats**

<span id="page-76-0"></span>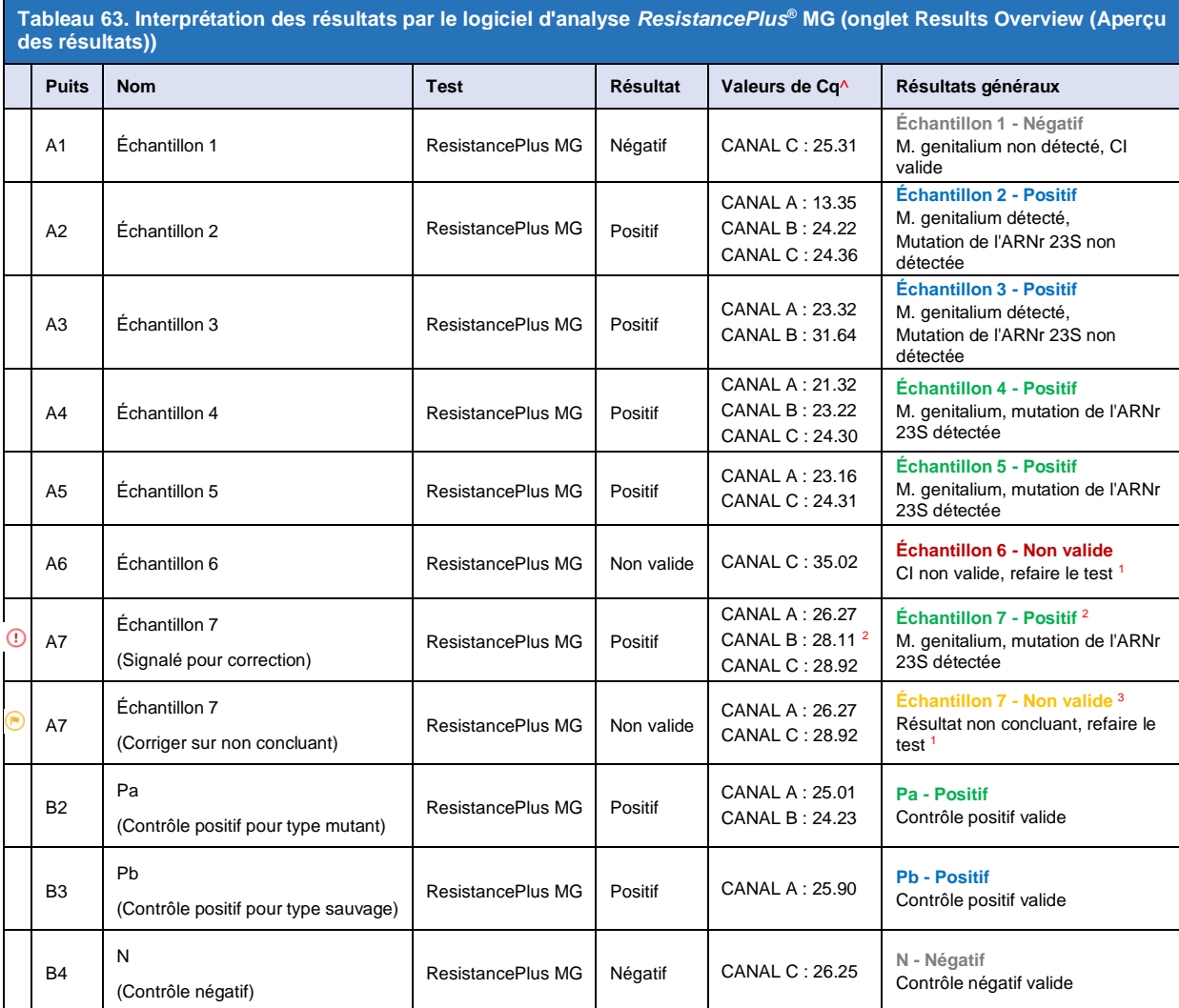

^ Consulter le **[Tableau 12](#page-21-0)** pour les noms de canal des différents instruments

<sup>1</sup> Pour les échantillons ayant un CI non valide et ceux non concluants, refaire l'extraction et le test

<sup>2</sup> Un échantillon avec un Cq incertain est signalé pour correction par  $\bigcirc$ 

<sup>3</sup> Un échantillon considéré non concluant est signalé par

#### **24.10 Exporter des résultats**

- Pour exporter des résultats

> Sélectionner **Exports** (Exportations) dans la barre des tâches

> Exporter un ou plusieurs types de rapport suivants : **Cq values list (CSV)** [Liste de valeurs de Cq (CSV)], **Results (CSV)** [Résultats (CSV)], **Generic Amplification CSV** [Amplification générique (CSV)] ou le fichier LIS-integration (Intégration LIS).

- > Sélectionner **Exports** (Exportations)
- Pour télécharger les exportations
	- > Sélectionner **Reports** (Rapports) dans la barre des tâches
	- > Sélectionner les fichiers et enregistrer
- Sinon exporter un rapport personnalisé

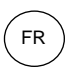

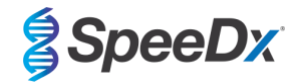

- > Exporter **Amplification Curve Analysis (PDF)** (Analyse de la courbe d'amplification [PDF])
- > Sélectionner les informations incluses souhaitées (graphes, piste d'audit, aperçu des résultats)
- > Sélectionner les paramètres de rapport souhaités pour personnaliser l'ordre des échantillons
- Sélectionner **Exports** (Exportations)
	- > Ouvrir dans **Report Viewer** (Visionneuse de rapport) pour visualiser, enregistrer et imprimer

### **24.11 Exemple de graphes pour contrôle**

Les exemples suivants montrent les courbes d'amplification (courbes d'amplification corrigées en fonction des valeurs de référence) et l'aperçu des résultats du logiciel d'analyse **ResistancePlus MG (7500)** pour les différents types d'échantillons de contrôle.

#### 24.11.1 *M. genitalium*, contrôle pour mutation de l'ARNr 23S (Pa)

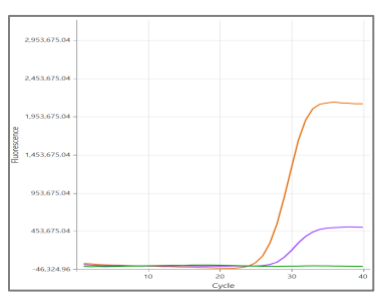

**CANAL A CANAL B CANAL C**

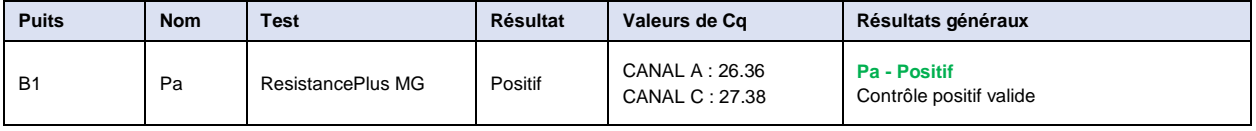

## 24.11.2 *M. genitalium*, contrôle ARNr 23S de type sauvage (Pb)

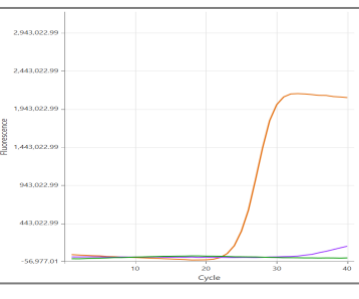

**CANAL A CANAL B CANAL C**

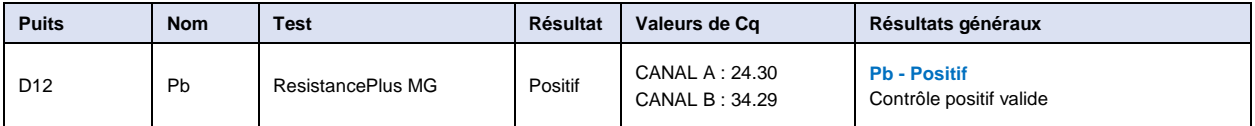

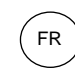

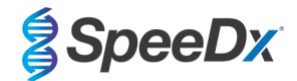

## 24.11.3 *M. genitalium*, contrôle négatif (N) (échantillon négatif)

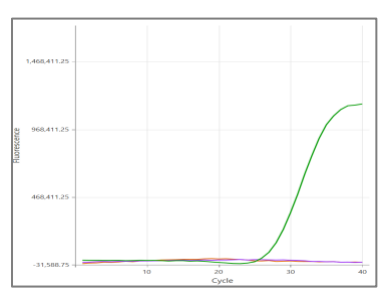

### **CANAL A CANAL B CANAL C**

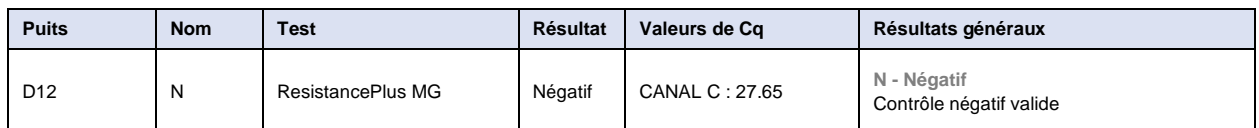

## **24.12 Exemples**

Les exemples suivants montrent les courbes d'amplification (courbes d'amplification corrigées en fonction des valeurs de référence) et l'aperçu des résultats du logiciel d'analyse **ResistancePlus MG (7500)** pour les différents échantillons.

### 24.12.1 Exemple 1. Échantillon *M. genitalium*, échantillon ARNr 23S de type sauvage avec un nombre faible de copies

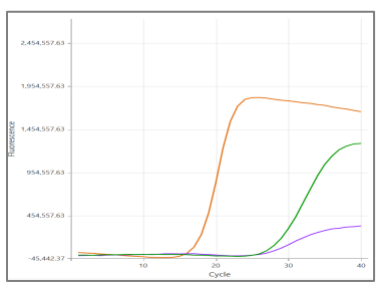

#### **CANAL A CANAL B CANAL C**

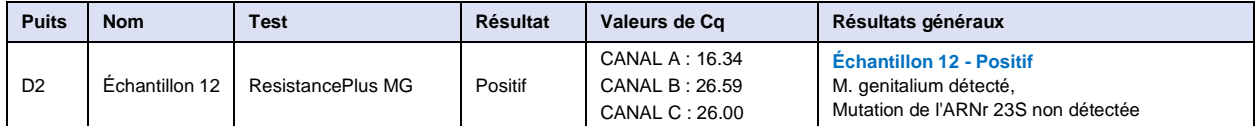

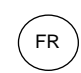

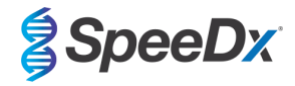

## 24.12.2 Exemple 2. Échantillon *M. genitalium*, échantillon ARNr 23S de type sauvage avec un nombre faible de copies

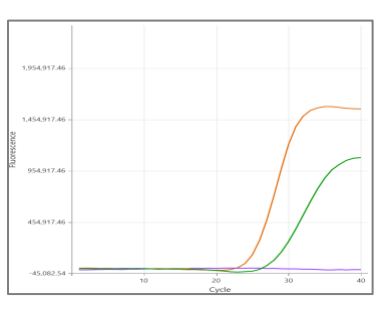

#### **CANAL A CANAL B CANAL C**

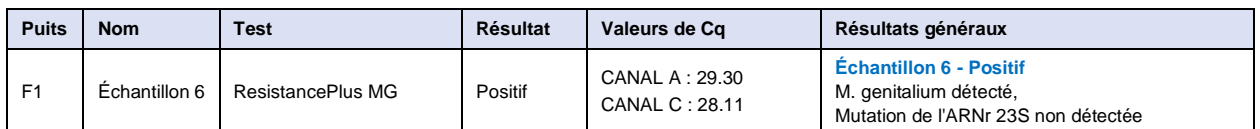

## 24.12.3 Exemple 3. Échantillon *M. genitalium*, mutation de l'ARNr 23S

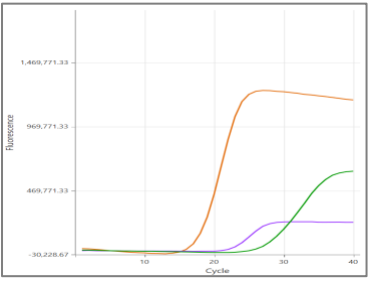

### **CANAL A CANAL B CANAL C**

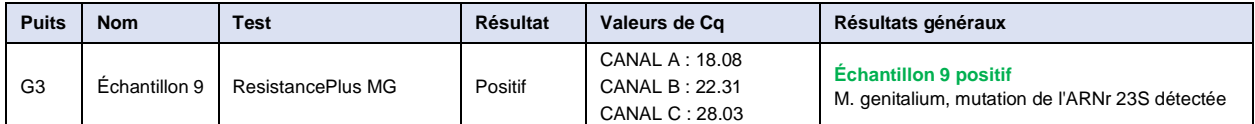

## 24.12.4 Exemple 4. Échantillon *M. genitalium*, mutation de l'ARNr 23S

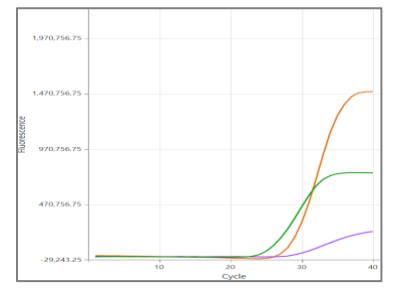

### **CANAL A CANAL B CANAL C**

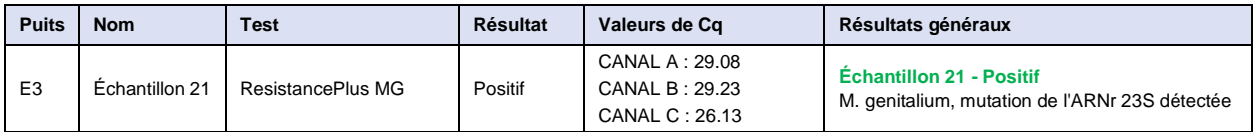

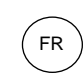

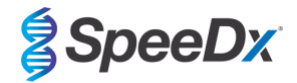

### 24.12.5 Exemple 5. Échantillon négatif

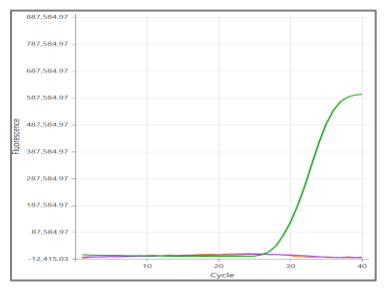

#### **CANAL A CANAL B CANAL C**

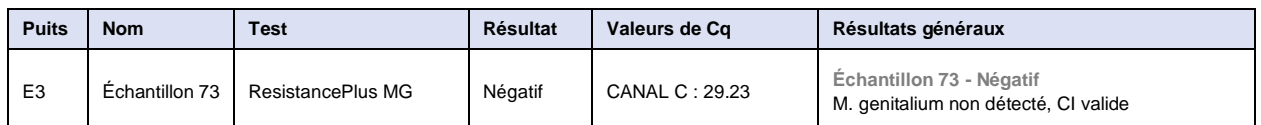

### 24.12.6 Exemple 6. Échantillon Non valide

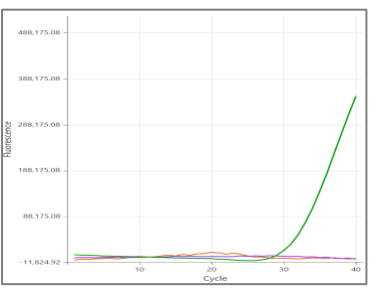

**CANAL A CANAL B CANAL C**

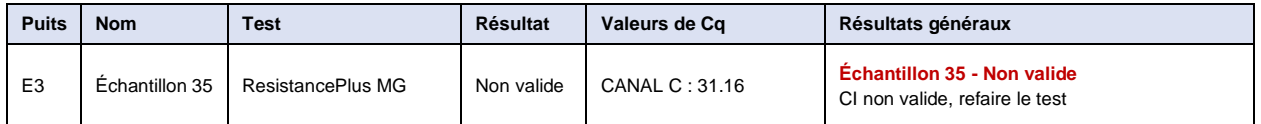

Dans cet exemple, le signal CI est en dehors des limites de seuil du canal. Pour les échantillons ayant un CI non valide, refaire l'extraction, puis refaire le test.

## 24.12.7 Exemple 7. Échantillons à corriger – Signal négatif

Dans cet exemple, le CANAL B (JOE) a été marqué pour correction et le logiciel suggère que l'échantillon est négatif (**[Figure 30](#page-80-0)**).

#### <span id="page-80-0"></span>**Figure 30. Échantillons à corriger tels qu'ils sont visualisés dans le menu Resolve (Corriger) du logiciel d'analyse**

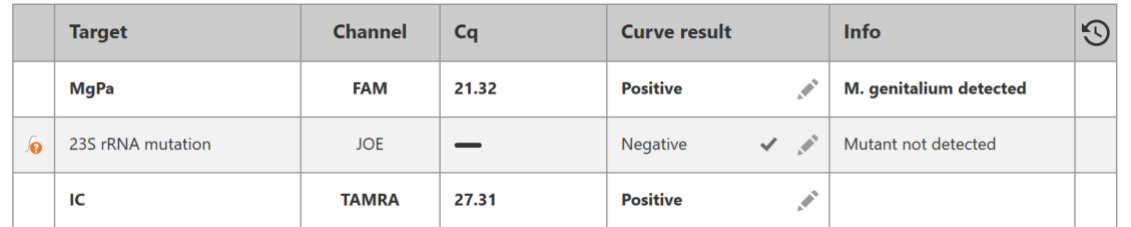

Pour déterminer l'action appropriée à prendre en vue de la correction, tracer un autre échantillon ou contrôle pour une comparaison des signaux.

- Sélectionner [Ref ] pour tracer une courbe de référence positive (précédemment enregistrée) pour le CANAL B (JOE)

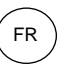

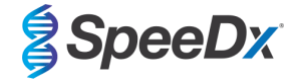

- Sélectionner  $\boxed{\mathsf{P}}$  pour tracer un contrôle positif de la série
- 

Sélectionner  $\boxed{N}$  pour tracer un contrôle négatif de la série

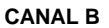

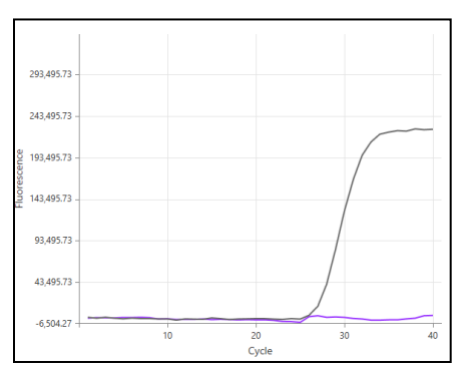

Après l'inspection des courbes d'amplification (ci-dessus), on peut voir qu'il n'y a aucune amplification dans le canal.

Le résultat est corrigé en sélectionnant l'icône , pour confirmer la suggestion de négatif du logiciel. Le résultat corrigé est affiché dans la **[Figure 31](#page-81-0)** ci-dessous.

### **Figure 31. Résultat corrigé tel qu'il est visualisé dans le menu Resolve (Corriger) du logiciel d'analyse**

<span id="page-81-0"></span>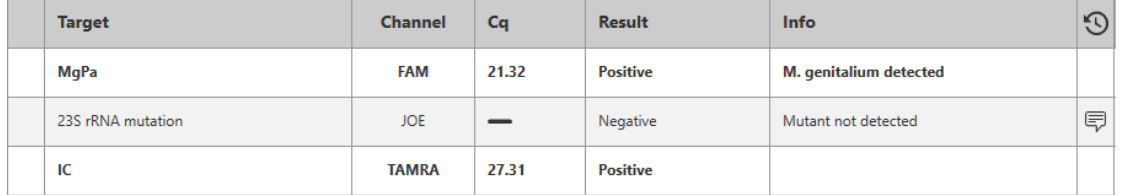

## 24.12.8 Exemple 8. Échantillons à corriger – Signal non concluant

Dans cet exemple, le CANAL B (JOE) a été marqué pour correction et le logiciel suggère que l'échantillon est positif (**[Figure 32](#page-81-1)**).

### <span id="page-81-1"></span>**Figure 32. Échantillons à corriger tels qu'ils sont visualisés dans le menu Resolve (Corriger) du logiciel d'analyse**

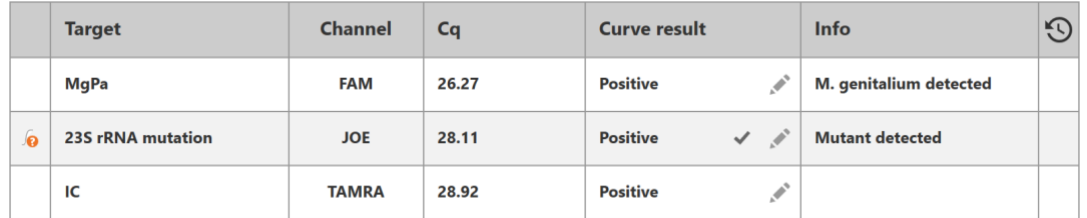

Pour déterminer l'action appropriée à prendre en vue de la correction, tracer un autre échantillon ou contrôle pour une comparaison des signaux.

- Sélectionner  $\frac{(\text{Ref})}{\text{pour tracer}}$  une courbe de référence positive (précédemment enregistrée) pour le CANAL B (JOE)
- Sélectionner  $\frac{\lvert \mathbf{p}\rvert}{\lvert \mathbf{p}\rvert}$  pour tracer un contrôle positif de la série

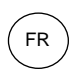

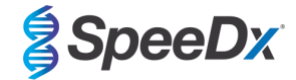

- Sélectionner  $\frac{N}{N}$  pour tracer un contrôle négatif de la série

**CANAL B**

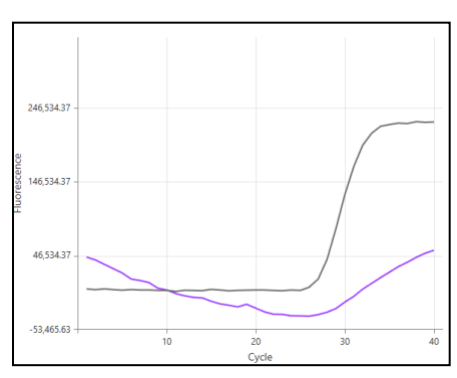

Après l'inspection des courbes d'amplification (ci-dessus), il y a une amplification potentielle dans le canal.

Il est recommandé de corriger en Inconclusive (non concluant), en sélectionnant l'icône et en sélectionnant Inconclusive (Non concluant) dans le menu déroulant. Des commentaires peuvent être ajoutés à la piste d'audit de l'échantillon. Refaire l'extraction et le test sur l'échantillon. Le résultat corrigé est affiché dans la **[Figure 33](#page-82-0)** ci-dessous.

<span id="page-82-0"></span>Voir le **[Tableau 63](#page-76-0)**, échantillon 7, pour découvrir comment les résultats sont affichés avant et après la correction dans l'onglet **Results Overview** (Aperçu des résultats).

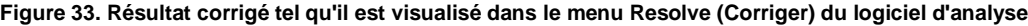

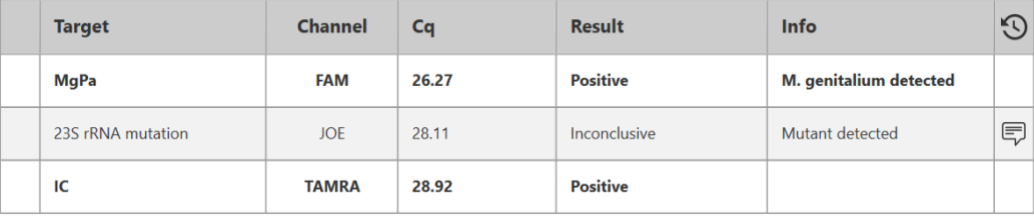

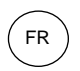

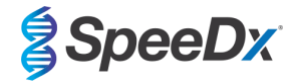

## **25 Glossaire**

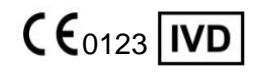

Conformité européenne  $\qquad \qquad$  Référence catalogue  $\qquad \qquad$  Code de lot Pour usage de diagnostic *in vitro*

Dans la Communauté européenne

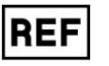

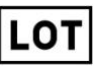

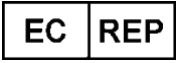

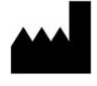

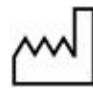

Représentant autorisé **Fabricant** Fabricant Date de fabrication

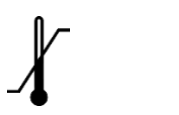

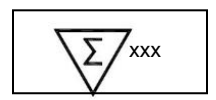

Limite de température Quantité suffisante pour Date de péremption xxx déterminations

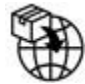

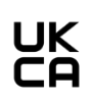

Importateur européen Marque d'évaluation de la conformité au Royaume-Uni

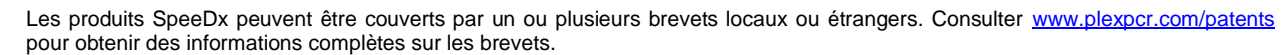

*PlexPCR*® , *ResistancePlus*® , *PlexPrime*® et *PlexZyme*® sont des marques commerciales appartenant à SpeeDx. Les autres droits d'auteur et marques de commerce appartiennent à leurs détenteurs respectifs.

© Copyright 2022 SpeeDx Pty. Ltd.